# Sarer\*

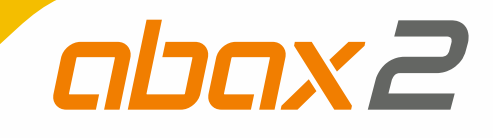

# **ACU-220**

# **Kontroler systemu bezprzewodowego ABAX 2**

 $C<sub>f</sub>$ 

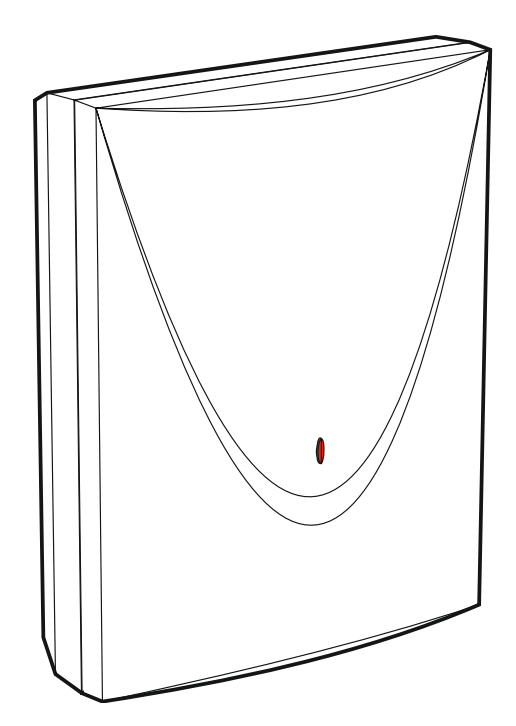

Wersja oprogramowania 6.01 acu-220 pl 03/20

SATEL sp. z o.o. • ul. Budowlanych 66 • 80-298 Gdańsk • POLSKA tel. 58 320 94 00 • serwis 58 320 94 30 • dz. techn. 58 320 94 20; 604 166 075 **www.satel.pl**

# **WAŻNE**

Urządzenie powinno być instalowane przez wykwalifikowany personel.

Przed przystąpieniem do instalacji należy zapoznać się z niniejszą instrukcją w celu uniknięcia błędów, które mogą skutkować wadliwym działaniem lub nawet uszkodzeniem sprzętu.

Wszystkie połączenia elektryczne należy wykonywać przy wyłączonym zasilaniu.

Wprowadzanie w urządzeniu jakichkolwiek modyfikacji, które nie są autoryzowane przez producenta, lub dokonywanie samodzielnych napraw skutkuje utratą uprawnień wynikających z gwarancji.

Tabliczka znamionowa urządzenia jest umieszczona na podstawie obudowy.

Firma SATEL stawia sobie za cel nieustanne podnoszenie jakości swoich produktów, co może skutkować zmianami w ich specyfikacji technicznej i oprogramowaniu. Aktualna informacja o wprowadzanych zmianach znajduje się na naszej stronie internetowej. Proszę nas odwiedzić: http://www.satel.pl

#### **SATEL sp. z o.o. niniejszym oświadcza, że typ urządzenia radiowego ACU-220 jest zgodny z dyrektywą 2014/53/UE. Pełny tekst deklaracji zgodności UE jest dostępny pod następującym adresem internetowym: www.satel.eu/ce**

W instrukcji mogą wystąpić następujące symbole:

- - uwaga:
	- uwaga krytyczna.

# **Zmiany wprowadzone w wersji oprogramowania 6.01**

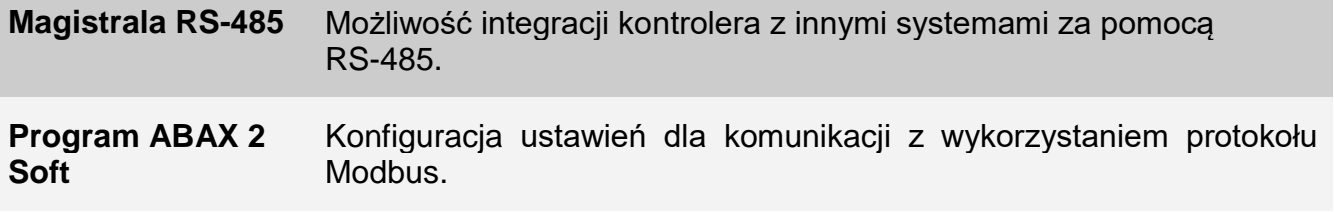

#### **SPIS TREŚCI**

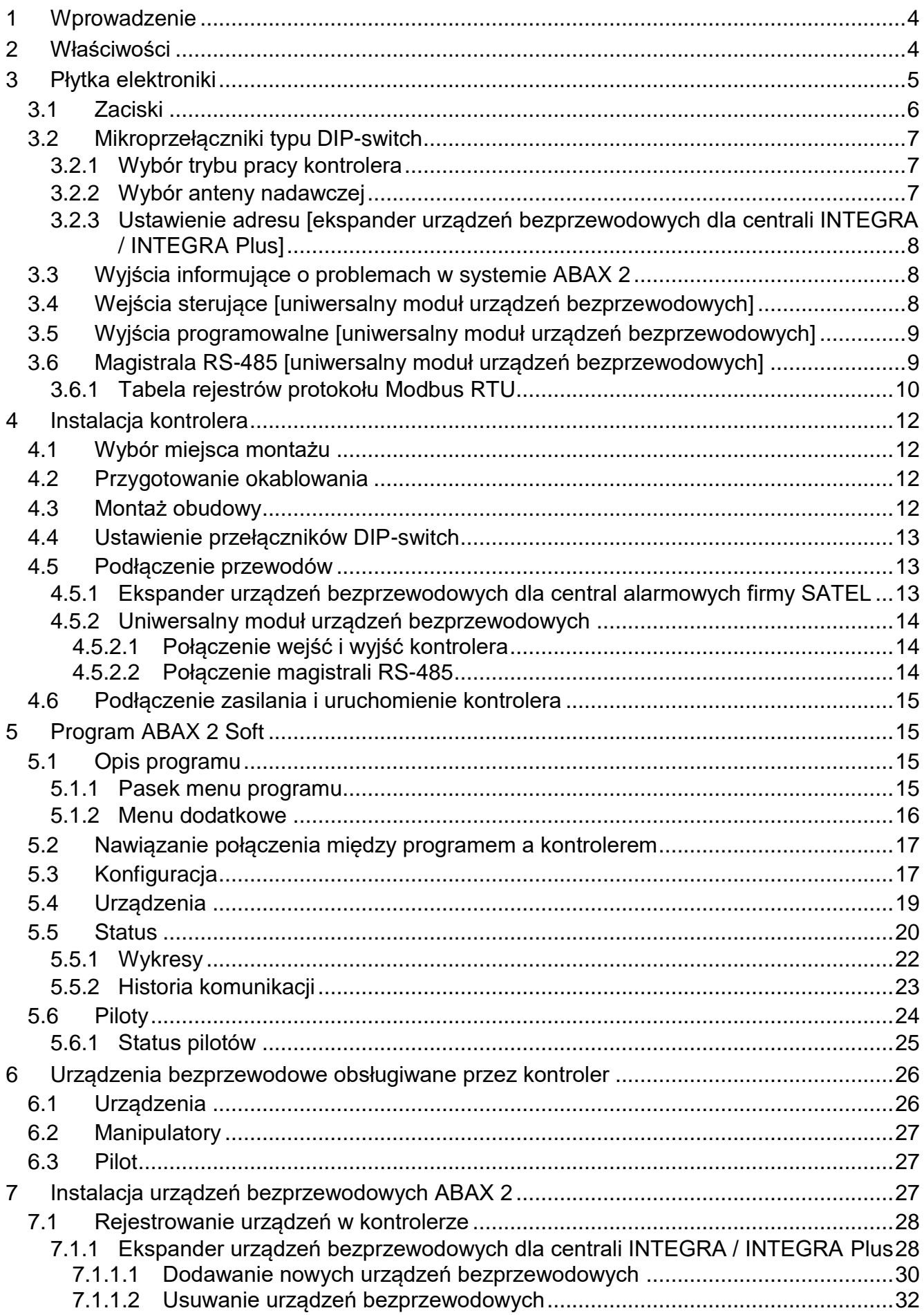

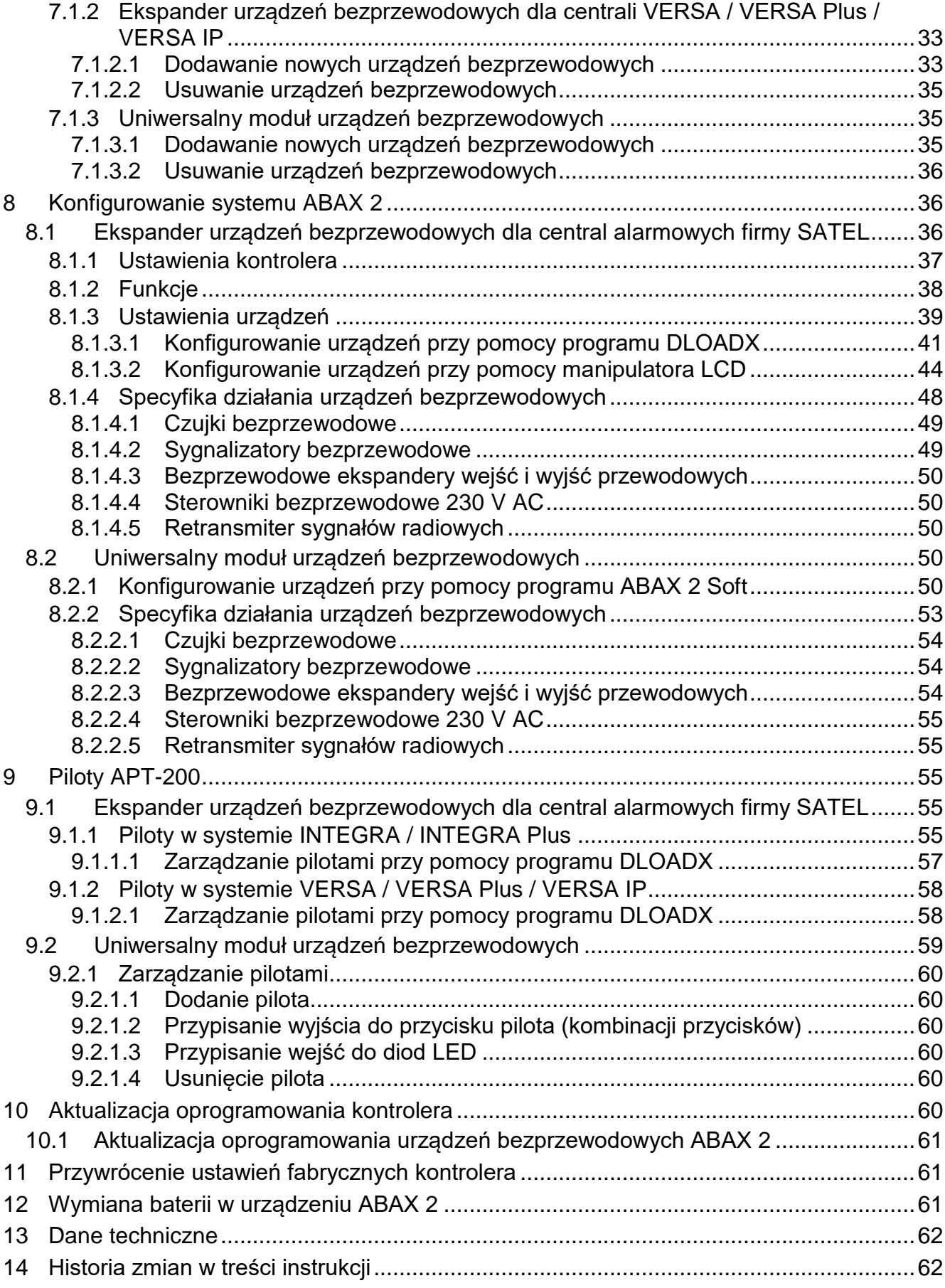

# <span id="page-5-0"></span>**1 Wprowadzenie**

Kontroler ACU-220 umożliwia rozbudowę systemu alarmowego lub systemu automatyki o urządzenia bezprzewodowe ABAX 2. Może pracować jako:

- ekspander urządzeń bezprzewodowych dla central alarmowych firmy SATEL:
	- INTEGRA i INTEGRA Plus (wersja oprogramowania 1.19 lub nowsza),
	- VERSA, VERSA Plus i VERSA IP (wersja oprogramowania 1.09 lub nowsza).
- uniwersalny moduł urządzeń bezprzewodowych.

*Kontroler nie obsługuje urządzeń bezprzewodowych ABAX.*

Komunikacja w systemie ABAX 2 jest dwukierunkowa. Wszystkie transmisje są potwierdzane, co zapewnia dotarcie informacji i pozwala na bieżąco sprawdzać obecność urządzeń w systemie. Konfigurowanie ustawień, testowanie i aktualizacja oprogramowania urządzeń bezprzewodowych odbywa się drogą radiową, czyli nie wymaga demontażu ich obudowy.

# <span id="page-5-1"></span>**2 Właściwości**

- Obsługa do 48 urządzeń bezprzewodowych ABAX 2 (liczba obsługiwanych urządzeń zależy od konfiguracji).
- Obsługa manipulatorów bezprzewodowych ABAX 2: [ekspander urządzeń bezprzewodowych dla central alarmowych firmy SATEL]
	- do 4 manipulatorów INT-KWRL2,
	- do 6 manipulatorów VERSA-KWRL2.
- Obsługa pilotów APT-200:
	- ekspander urządzeń bezprzewodowych dla central alarmowych firmy SATEL liczba obsługiwanych pilotów zależy od maksymalnej liczby użytkowników centrali,
	- uniwersalny moduł urządzeń bezprzewodowych do 256 pilotów.
- Szyfrowana w standardzie AES dwukierunkowa komunikacja radiowa w paśmie częstotliwości 868 MHz.
- Dywersyfikacja kanałów transmisji 4 kanały umożliwiające automatyczny wybór tego, który pozwoli na transmisję bez interferencji z innymi sygnałami w paśmie częstotliwości 868 MHz.
- Dywersyfikacja anten automatyczny wybór anteny, która zostanie użyta do odebrania transmisji, w zależności od poziomu odbieranego sygnału radiowego.
- 4 wyjścia typu OC informujące o problemach w systemie ABAX 2:
	- sabotaż urządzenia,
	- brak komunikacji z urządzeniem bezprzewodowym,
	- zagłuszanie komunikacji radiowej,
	- awaria zasilania urządzenia bezprzewodowego.
- 4 wejścia umożliwiające sterowanie pracą urządzeń bezprzewodowych. [uniwersalny moduł urządzeń bezprzewodowych]
- 8 wyjść typu OC: [uniwersalny moduł urządzeń bezprzewodowych]
	- informowanie o stanie urządzeń bezprzewodowych (np. o alarmie z czujki, o uruchomieniu sygnalizacji w sygnalizatorze itd.),
	- możliwość sterowania przy pomocy pilotów.
- Możliwość współpracy z dowolnym systemem alarmowym lub systemem automatyki dzięki wejściom i wyjściom. [uniwersalny moduł urządzeń bezprzewodowych]

 $\boldsymbol{i}$ 

- Magistrala komunikacyjna umożliwiająca podłączenie kontrolera do centrali alarmowej firmy SATEL. [ekspander urządzeń bezprzewodowych dla central alarmowych firmy **SATEL1**
- Magistrala komunikacyjna RS-485 umożliwiająca integrację kontrolera np. z systemami automatyki i akwizycji danych pomiarowych. [uniwersalny moduł urządzeń bezprzewodowych]
- Możliwość aktualizacji oprogramowania kontrolera.
- Możliwość zdalnej aktualizacji oprogramowania urządzeń bezprzewodowych (z wyłączeniem bezprzewodowej czujki dymu ASD-250).
- Styk sabotażowy reagujący na otwarcie obudowy.
- Wejście sabotażowe.

# <span id="page-6-0"></span>**3 Płytka elektroniki**

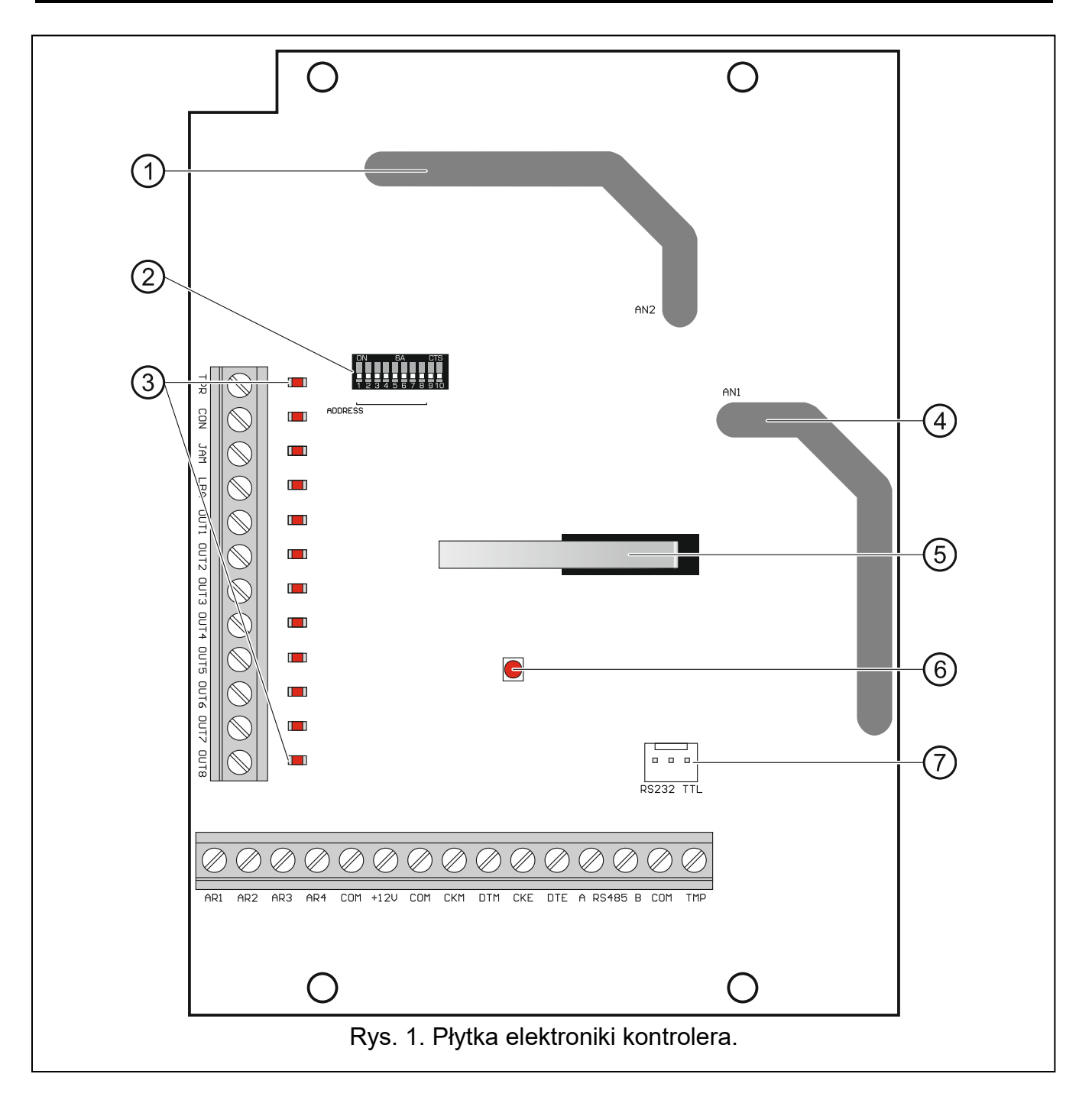

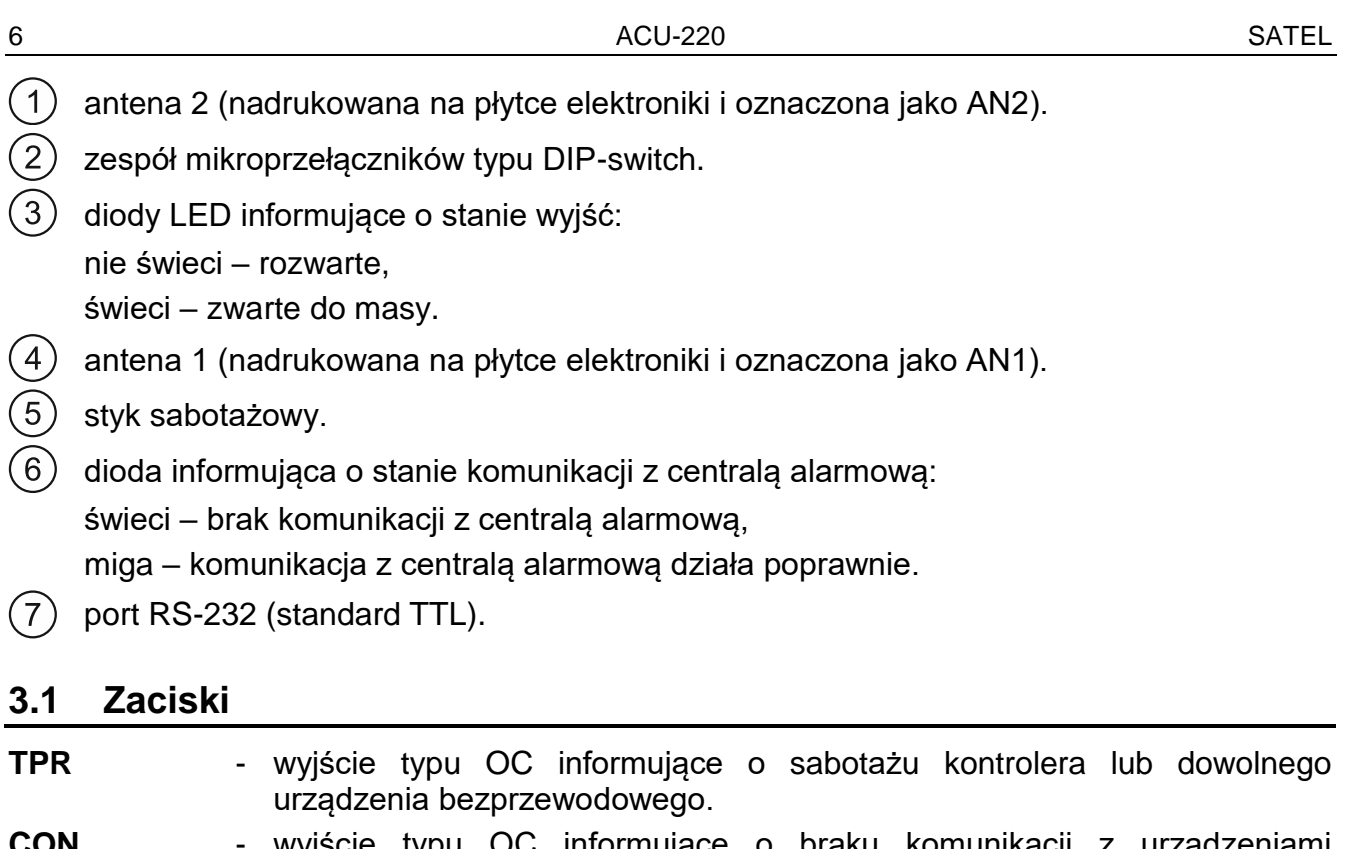

<span id="page-7-0"></span>**CON** - wyjście typu OC informujące o braku komunikacji z urządzeniami bezprzewodowymi.

#### **JAM** - wyjście typu OC informujące o zagłuszaniu komunikacji radiowej.

- **LBA** wyjście typu OC informujące o problemach z zasilaniem urządzeń bezprzewodowych:
	- słabej baterii w urządzeniu zasilanym bateryjnie,
	- braku zasilania AC (ekspander ACX-220 zasilany z zasilacza podłączonego do złącza APS / retransmiter ARU-200),
	- słabym akumulatorze lub braku akumulatora (ekspander ACX-220 zasilany z zasilacza podłączonego do złącza APS / retransmiter ARU-200),
	- przeciążeniu zasilacza podłączonego do złącza APS ekspandera ACX-220.
- **OUT1…OUT8** wyjście typu OC informujące o stanie urządzeń bezprzewodowych lub sterowane przy pomocy pilotów.

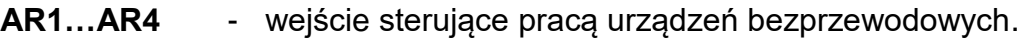

**COM** - masa.

 $\boldsymbol{i}$ 

- **+12V** wejście zasilania.
- **CKM** zegar magistrali manipulatorów.
- **DTM** dane magistrali manipulatorów.
- **CKE** zegar magistrali ekspanderów.
- **DTE** dane magistrali ekspanderów.
- **A RS485 B** magistrala RS-485.
- **TMP** wejście sabotażowe (NC). Jest połączone równolegle ze stykiem sabotażowym.

*Jeżeli kontroler zamontowany zostanie w obudowie, w której styk sabotażowy jest otwarty, a do wejścia sabotażowego nie ma być podłączony styk sabotażowy obudowy, zacisk TMP połącz z zaciskiem COM kontrolera.*

# <span id="page-8-0"></span>**3.2 Mikroprzełączniki typu DIP-switch**

Przy pomocy mikroprzełączników typu DIP-switch możesz:

- określić tryb pracy kontrolera,
- wybrać antenę nadawczą,
- ustawić adres kontrolera (tryb pracy: ekspander urządzeń bezprzewodowych dla centrali INTEGRA / INTEGRA Plus).

## <span id="page-8-1"></span>**3.2.1 Wybór trybu pracy kontrolera**

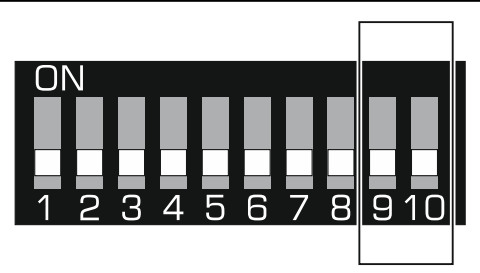

<span id="page-8-3"></span>Rys. 2. Przełączniki służące do określenia trybu pracy kontrolera.

**Przełączniki 9 i 10** (rys. [2\)](#page-8-3) służą do określenia trybu pracy kontrolera – patrz tabela [1.](#page-8-4)

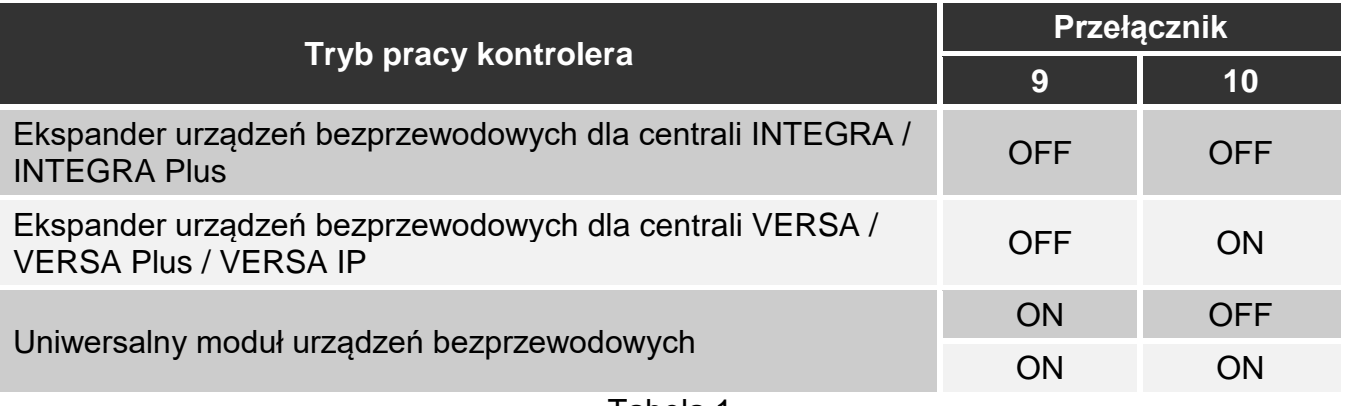

<span id="page-8-4"></span>Tabela 1.

#### <span id="page-8-2"></span>**3.2.2 Wybór anteny nadawczej**

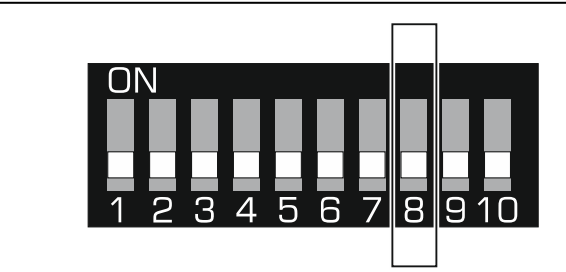

<span id="page-8-5"></span>Rys. 3. Przełącznik umożliwiający określenie, która z anten ma być używana do nadawania.

**Przełącznik 8** (rys. [3\)](#page-8-5) umożliwia określenie, która z anten ma być używana do nadawania: pozycja OFF – antena 1 (AN1),

pozycja ON – antena 2 (AN2).

Pozwala to wybrać antenę, której polaryzacja jest zgodna z polaryzacją anten w urządzeniach bezprzewodowych zainstalowanych w systemie. Ma to wpływ na jakość sygnału radiowego.

 $\mathbf{1}$ 

*Przetestuj, która antena zapewnia lepszą komunikację z urządzeniami bezprzewodowymi zarejestrowanymi w kontrolerze.*

#### <span id="page-9-0"></span>**3.2.3 Ustawienie adresu [ekspander urządzeń bezprzewodowych dla centrali INTEGRA / INTEGRA Plus]**

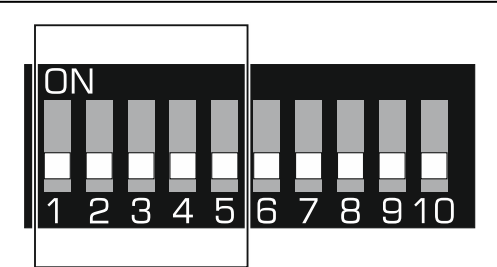

<span id="page-9-3"></span>Rys. 4. Mikroprzełączniki służące do ustawienia adresu, gdy kontroler jest podłączony do centrali INTEGRA / INTEGRA Plus.

**Przełączniki 1-5** (rys. [4\)](#page-9-3) służą do ustawienia adresu, gdy kontroler jest podłączony do centrali INTEGRA / INTEGRA Plus (w pozostałych trybach pracy ustawienia przełączników 1-5 nie mają znaczenia). Każdemu przełącznikowi przypisana jest wartość liczbowa. W pozycji OFF jest to 0. Wartości liczbowe przypisane do poszczególnych przełączników w pozycji ON prezentuje tabela [2.](#page-9-4) Suma wartości liczbowych przypisanych do przełączników 1-5 to adres ustawiony w urządzeniu. Musi on być inny, niż w pozostałych urządzeniach podłączonych do magistrali ekspanderów centrali alarmowej.

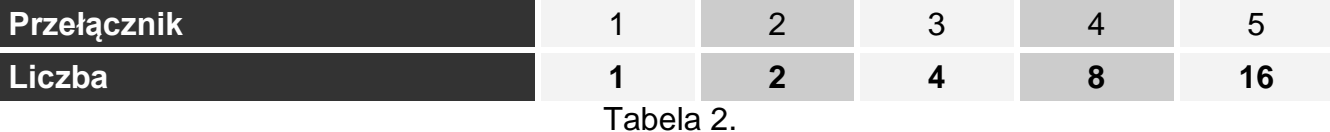

<span id="page-9-4"></span> $\boldsymbol{i}$ *W przypadku podłączania kontrolera do centrali, do której jest już podłączony kontroler ABAX 2 / ABAX, zaleca się ustawienie w nowym kontrolerze wyższego adresu niż w kontrolerze już podłączonym do centrali.* 

## <span id="page-9-1"></span>**3.3 Wyjścia informujące o problemach w systemie ABAX 2**

 $\left| i \right\rangle$ Jeżeli kontroler pracuje jako ekspander urządzeń bezprzewodowych dla central *alarmowych firmy SATEL, informacje o problemach przesyłane są do centrali alarmowej za pośrednictwem magistrali komunikacyjnej. Wyjścia mają wyłącznie charakter pomocniczy.*

4 wyjścia typu OC informują o problemach w systemie ABAX 2: TPR, CON, JAM i LBA. Wyjścia te możesz zaprogramować jako NO (w stanie normalnym rozwarte) lub NC (w stanie normalnym zwarte do masy).

Wyjścia możesz podłączyć np. do wejść centrali alarmowej lub mogą sterować pracą urządzeń sygnalizacyjnych.

## <span id="page-9-2"></span>**3.4 Wejścia sterujące [uniwersalny moduł urządzeń bezprzewodowych]**

4 wejścia (AR1...AR4) umożliwiają sterowanie pracą urządzeń bezprzewodowych. W zależności od typu urządzenia wejście:

- czujki bezprzewodowe steruje trybem pracy:
	- wejście aktywowane tryb aktywny,
	- wejście w stanie normalnym tryb pasywny.
- sygnalizatory bezprzewodowe steruje sygnalizacją:
	- wejście aktywowane sygnalizacja włączona,
	- wejście w stanie normalnym sygnalizacja wyłączona.
- ekspandery wejść i wyjść przewodowych steruje wyjściami ekspandera:
	- wejście aktywowane wyjście włączone,
	- wejście w stanie normalnym wyjście wyłączone.
- bezprzewodowe sterowniki 230 V AC steruje przekaźnikiem (zasilaniem 230 V AC):
	- wejście aktywowane przekaźnik włączony (zasilanie włączone),
	- wejście w stanie normalnym przekaźnik wyłączony (zasilanie wyłączone).

Dla każdego urządzenia bezprzewodowego zarejestrowanego w kontrolerze należy wskazać wejście sterujące. W przypadku niektórych urządzeń (sygnalizatory ASP-200 i ASP-215, ekspandery ACX-210 i ACX-220, sterownik ASW-210), które zajmują kilka pozycji na liście urządzeń, wejścia sterujące należy wskazać dla każdej pozycji. Jedno wejście może sterować dowolną liczbą urządzeń.

Wejścia sterujące możesz zaprogramowane jako NO (w stanie normalnym rozwarte) lub NC (w stanie normalnym zwarte do masy).

Do wejść sterujących możesz podłączyć np. wyjścia centrali alarmowej lub innego urządzenia.

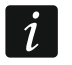

*Jeżeli kontroler jest zintegrowany z innym systemem przy pomocy magistrali RS-485 (patrz ["Magistrala RS-485"](#page-10-1) s. [9.](#page-10-1)), wejścia sterujące nie są obsługiwane.*

## <span id="page-10-0"></span>**3.5 Wyjścia programowalne [uniwersalny moduł urządzeń bezprzewodowych]**

8 wyjść typu OC (OUT1…OUT8) może informować o stanie urządzeń bezprzewodowych lub może być sterowanych przy pomocy pilotów. W zależności od typu urządzenia bezprzewodowego, wyjście jest włączone w przypadku:

- alarmu (czujka bezprzewodowa),
- uruchomienia sygnalizacji (sygnalizator bezprzewodowy),
- awarii zasilania 230 V AC (retransmiter ARU-200),
- awarii akumulatora (retransmiter ARU-200),
- aktywowania wejścia ekspandera (ekspander wejść i wyjść przewodowych),
- włączenia przekaźnika sterownika ASW-200 lub ASW-210 / naciśnięcia przycisku sterownika ASW-200 / aktywowania wejścia sterownika ASW-210.

Każde urządzenie bezprzewodowe należy przypisać do wyjścia. Jeżeli urządzenie zajmuje kilka pozycji na liście urządzeń, każdą pozycję należy przypisać do wyjścia. Do jednego wyjścia można przypisać dowolną liczbę urządzeń.

Każdy przycisk pilota może sterować jednym wyjściem.

Wyjścia możesz zaprogramowane jako NO (w stanie normalnym rozwarte) lub NC (w stanie normalnym zwarte do masy).

Wyjścia możesz podłączyć np. do wejść centrali alarmowej lub mogą sterować pracą urządzeń automatyki.

## <span id="page-10-1"></span>**3.6 Magistrala RS-485 [uniwersalny moduł urządzeń bezprzewodowych]**

Magistrala RS-485 umożliwia integrację kontrolera z innymi systemami (np. automatyki lub akwizycji danych pomiarowych) w celu przekazywania do nich informacji o stanie urządzeń

bezprzewodowych oraz odbierania od nich poleceń sterujących dla kontrolera. Do transmisji danych używany jest protokół komunikacyjny Modbus RTU. Kontroler jest urządzeniem typu "Slave", które obsługuje dwie funkcje protokołu:

**Read Holding Registers (kod: 0x03 [hex], 03 [dec])** – odczyt wartości z jednego lub wielu rejestrów.

**Write Multiple registers (kod: 0x10 [hex], 16 [dec])** – zmiana wartości jednego lub wielu rejestrów.

#### <span id="page-11-0"></span>**3.6.1 Tabela rejestrów protokołu Modbus RTU**

Tabela 3 przedstawia listę 2-bajtowych rejestrów pamięci kontrolera, które są wykorzystywane do komunikacji przy użyciu protokołu Modbus RTU. Wartość wszystkich rejestrów wymienionych w tabeli można odczytać przy pomocy funkcji "Read Holding Registers" (symbol "R"). Rejestry, których wartość można zmienić przy pomocy funkcji "Write Multiple Registers" oznaczone są symbolem "W". 48 rejestrów w każdej grupie (np. 0x0000 – 0x002F) odpowiada maksymalnej liczbie urządzeń, które może obsłużyć kontroler. Pierwszy rejestr w grupie przypisany jest do pierwszego urządzenia na liście urządzeń obsługiwanych przez kontroler. Kolejne rejestry przypisane są odpowiednio do pozostałych urządzeń znajdujących się na liście. Wyjątkiem jest ostatnia grupa składająca się z 4 rejestrów, z których można odczytać informacje o pilotach obsługiwanych przez kontroler. Kolumna "Wartość" przedstawia, jakie wartości mogą przyjmować rejestry z poszczególnych grup. W nawiasach kwadratowych podane są nazwy kolumn, w których te wartości są prezentowane w programie ABAX 2 Soft (patrz ["Status urządzeń"](#page-22-0)).

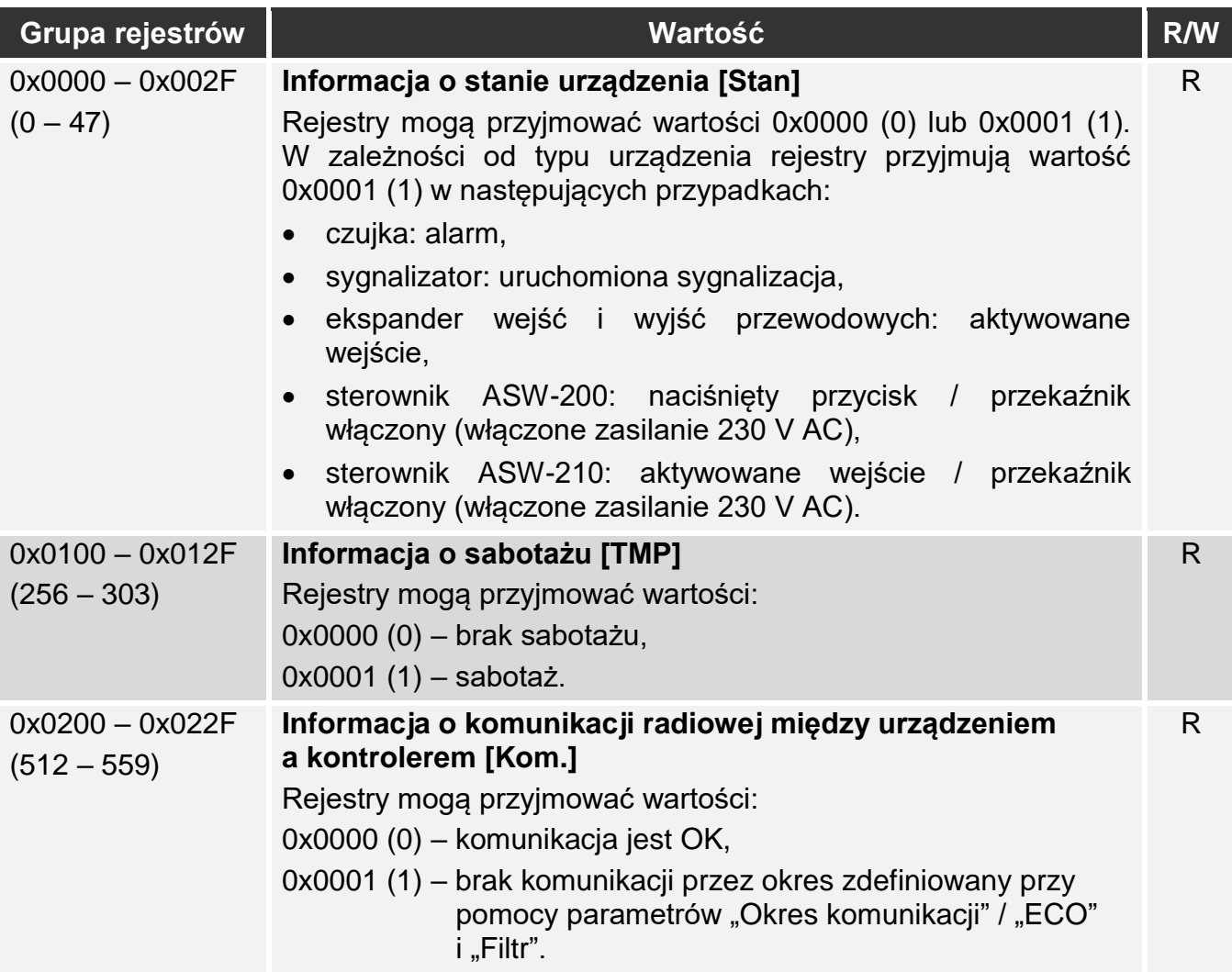

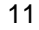

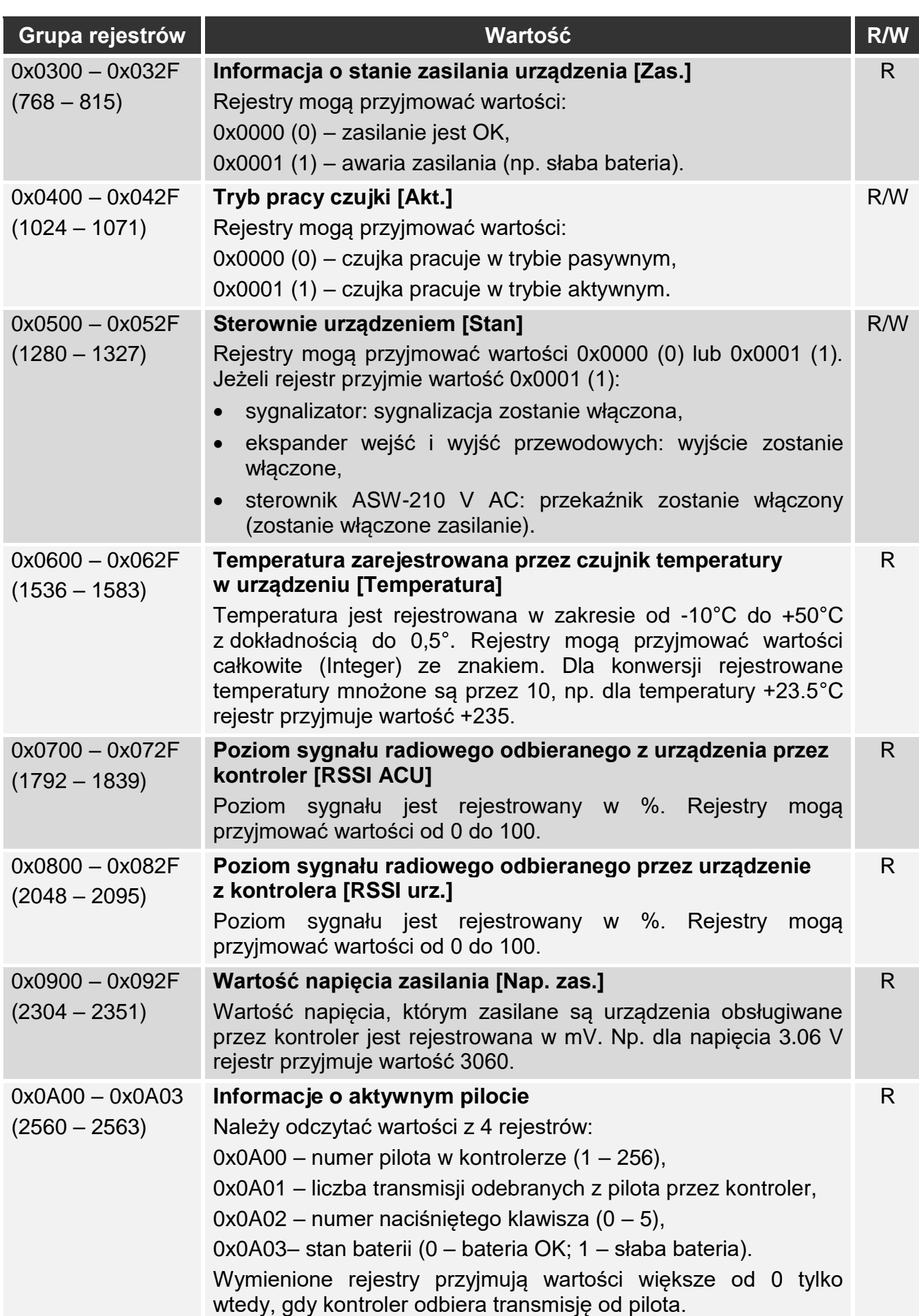

# <span id="page-13-0"></span>**4 Instalacja kontrolera**

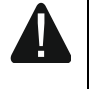

**Wszystkie połączenia elektryczne należy wykonywać przy wyłączonym zasilaniu.**

**Zachowaj ostrożność, aby podczas montażu nie uszkodzić elementów znajdujących się na płytce elektroniki kontrolera.**

## <span id="page-13-1"></span>**4.1 Wybór miejsca montażu**

Kontroler powinien być instalowany w pomieszczeniach zamkniętych o normalnej wilgotności powietrza. Przed przystąpieniem do montażu zaplanuj rozmieszczenie wszystkich urządzeń bezprzewodowych ABAX 2, które mają być obsługiwane przez kontroler. Wybierz takie miejsce montażu, aby urządzenia te znalazły się w jego zasięgu. Pamiętaj, że grube mury, metalowe ścianki itp. zmniejszają zasięg sygnału radiowego. Zaleca się, aby kontroler był montowany wysoko. Pozwoli to uzyskać lepszy zasięg komunikacji radiowej oraz uniknąć niebezpieczeństwa przypadkowego zasłonięcia kontrolera przez poruszające się po obiekcie osoby. Nie zaleca się montażu w pobliżu instalacji elektrycznych, ponieważ może to mieć niekorzystny wpływ na zasięg sygnału radiowego.

Kilka kontrolerów ABAX 2 / ABAX może pracować we wzajemnym zasięgu. Liczba urządzeń bezprzewodowych pracujących we wzajemnym zasięgu zależy od częstotliwości komunikacji okresowej. Im większa częstotliwość komunikacji, tym mniej urządzeń może pracować we wzajemnym zasięgu.

#### <span id="page-13-2"></span>**4.2 Przygotowanie okablowania**

Do miejsca montażu kontrolera doprowadź kable, przy pomocy których kontroler zostanie połączony z centralą alarmową lub innymi urządzeniami. W przypadku kabli zasilających, użyj przewodów giętkich o przekroju 0,5-0,75 mm<sup>2</sup>. Do podłączenia kontrolera do magistrali komunikacyjnej RS-485 użyj kabla typu skrętka (np. UTP – skrętka nieekranowana). Okablowanie nie powinno być prowadzone w bezpośrednim sąsiedztwie przewodów instalacji elektrycznej niskonapięciowej, a w szczególności przewodów zasilających urządzenia dużej mocy (np. silniki elektryczne).

## <span id="page-13-3"></span>**4.3 Montaż obudowy**

Kontroler ACU-220 sprzedawany jest w obudowie OPU-1A.

- 1. Poluzuj wkręty blokujące pokrywę i zdejmij pokrywę obudowy (rys. [5\)](#page-14-3).
- 2. Wykręć wkręty mocujące płytkę elektroniki i wyjmij płytkę elektroniki.
- 3. Przyłóż podstawę obudowy do ściany i zaznacz położenie otworów montażowych. Należy zorientować obudowę tak, aby otwór do wprowadzenia wiązki przewodów znalazł się na spodzie obudowy lub w tylnej ściance.
- 4. Wywierć w ścianie otwory na kołki montażowe.
- 5. Wykonaj w podstawie obudowy otwór do wprowadzenia wiązki przewodów. Średnica otworu powinna być większa niż 10 mm. Wykonany otwór nie może posiadać ostrych krawędzi.
- 6. Przeprowadź przewody przez wykonany otwór (przewody zasilania, przewody łączące kontroler z centralą alarmową lub innymi urządzeniami).

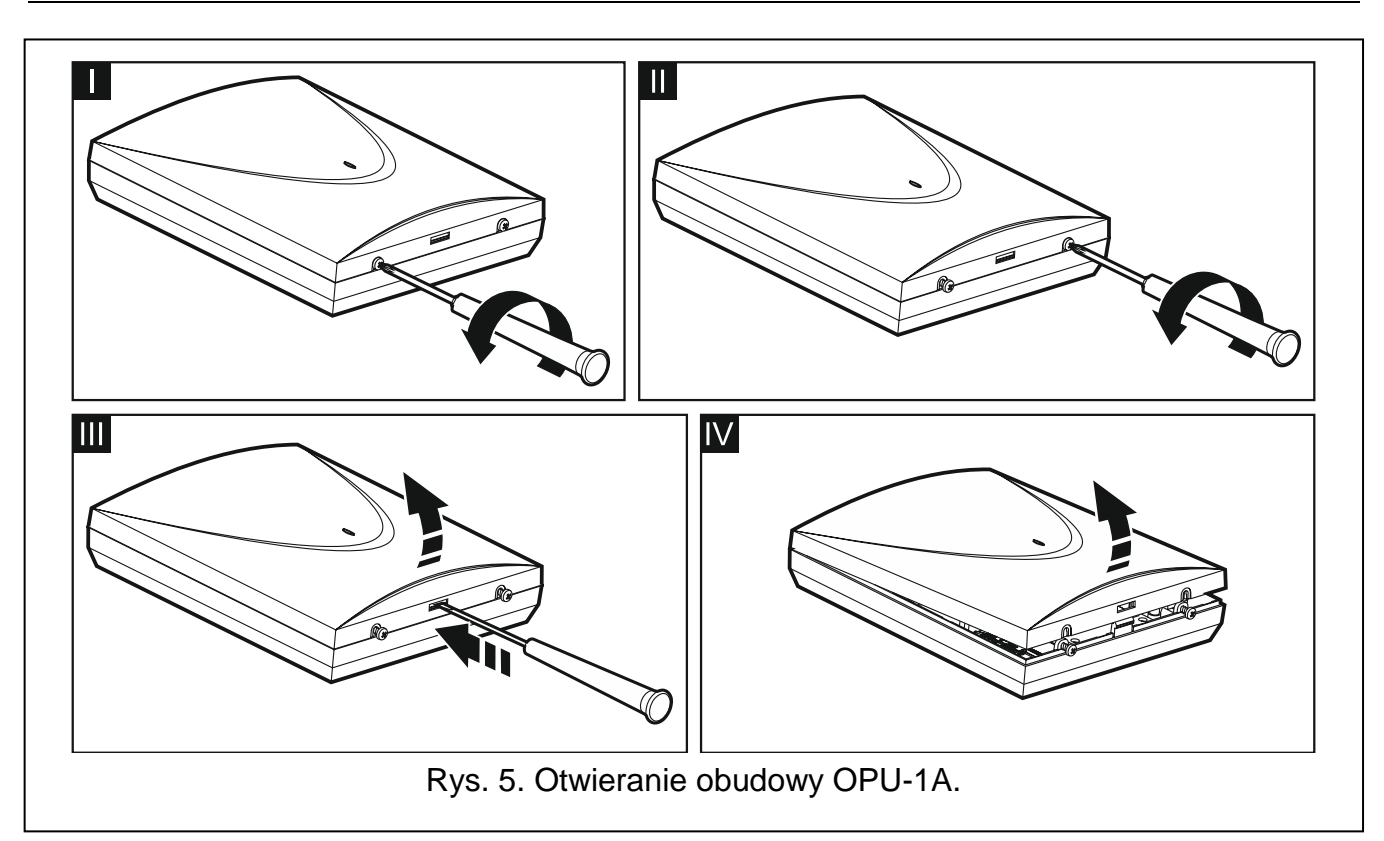

- <span id="page-14-3"></span>7. Przy pomocy kołków i wkrętów przymocuj podstawę obudowy do ściany. Kołki powinny zostać odpowiednio dobrane do podłoża (inne do betonu lub cegły, inne do gipsu itp.) Zamontowane urządzenie musi wytrzymać siłę zrywania nie mniejszą niż 50 N.
- 8. Przy pomocy wkrętów zamocuj płytkę elektroniki w obudowie.

## <span id="page-14-0"></span>**4.4 Ustawienie przełączników DIP-switch**

Przy pomocy przełączników DIP-switch (patrz: ["Mikroprzełączniki typu](#page-8-0) DIP-switch" s. [7\)](#page-8-0):

- 1. Określ tryb pracy kontrolera (przełączniki 9 i 10).
- 2. Wybierz antenę nadawczą (przełącznik 8).
- 3. Ustaw adres kontrolera, jeżeli kontroler ma być podłączony do centrali INTEGRA / INTEGRA Plus (przełączniki 1-5).

## <span id="page-14-1"></span>**4.5 Podłączenie przewodów**

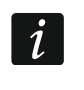

*Chroń okablowanie przed kontaktem z ostrymi krawędziami, bo mogą one uszkodzić izolację przewodów.*

#### <span id="page-14-2"></span>**4.5.1 Ekspander urządzeń bezprzewodowych dla central alarmowych firmy SATEL**

W zależności od centrali, do której kontroler ma być podłączony:

**INTEGRA / INTEGRA Plus**: zaciski CKM, DTM, CKE, DTE i COM połącz z odpowiednimi zaciskami magistral komunikacyjnych centrali alarmowej (rys. [6\)](#page-15-3).

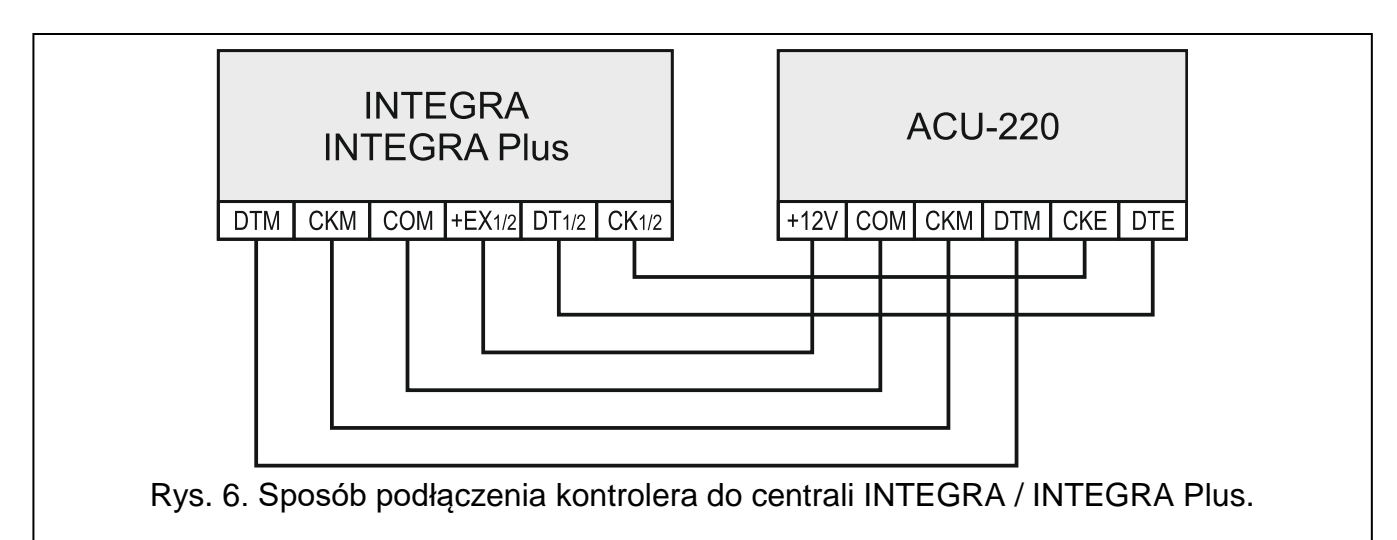

<span id="page-15-3"></span>**VERSA / VERSA Plus / VERSA IP**: zaciski CKE, DTE i COM połącz z odpowiednimi zaciskami magistrali komunikacyjnej centrali alarmowej (rys. [7\)](#page-15-4).

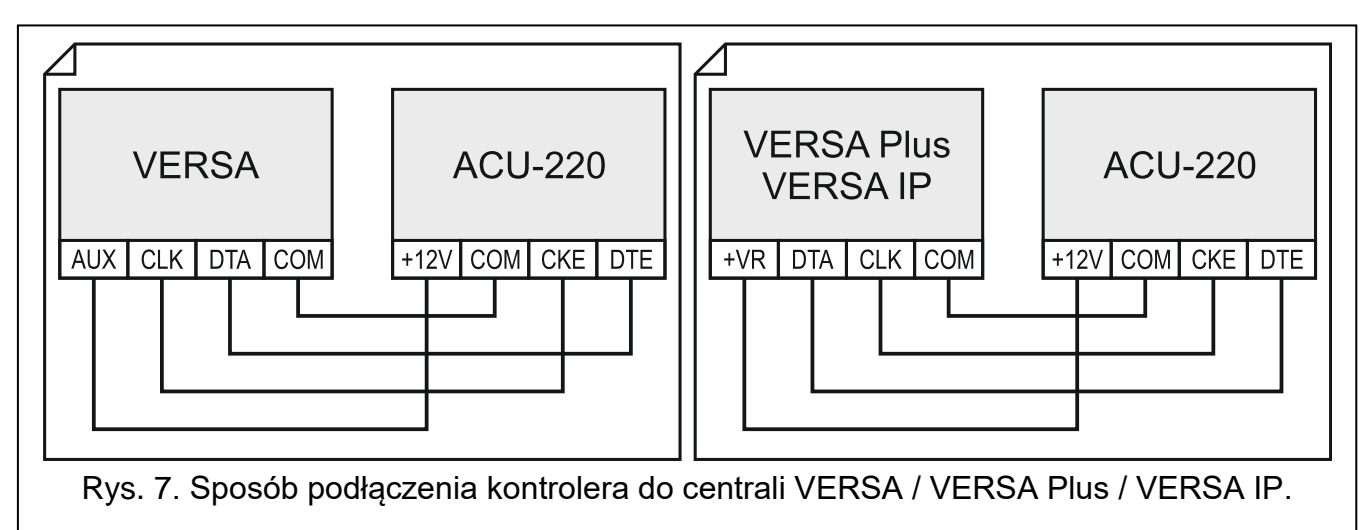

<span id="page-15-4"></span>Jeśli do wykonania połączenia użyjesz kabla typu "skrętka", pamiętaj, że jedną parą skręconych przewodów nie wolno przesyłać sygnałów CKM i DTM / CKE i DTE (zegar i dane). Przewody muszą być prowadzone w jednym kablu.

Opcjonalnie, możesz podłączyć urządzenia sygnalizacyjne do wyjść informujących o problemach w systemie ABAX 2.

#### <span id="page-15-0"></span>**4.5.2 Uniwersalny moduł urządzeń bezprzewodowych**

#### <span id="page-15-1"></span>*4.5.2.1 Połączenie wejść i wyjść kontrolera*

- 1. Zaciski wejść sterujących połącz z wyjściami centrali alarmowej lub innym urządzeniem / urządzeniami, które mają sterować pracą urządzeń bezprzewodowych.
- 2. Zaciski wyjść programowalnych połącz z wejściami centrali alarmowej lub innym urządzeniem / urządzeniami, którymi ma sterować moduł.
- 3. Zaciski wyjść informujących o problemach w systemie ABAX 2 połącz z wejściami centrali alarmowej lub innym urządzeniem / urządzeniami, do którego mają być przesyłane informacje o problemach.

#### <span id="page-15-2"></span>*4.5.2.2 Połączenie magistrali RS-485*

Zaciski A i B do podłączenia magistrali RS-485 połącz z odpowiednimi liniami magistrali. Sposób wykonania połączeń przedstawia rysunek 8. Na początku i końcu magistrali należy umieścić rezystory o wartości 100 Ω (± 10%). Zaciski COM wszystkich urządzeń podłączonych do magistrali należy połączyć dodatkowym przewodem. Maksymalna liczba urządzeń typu "Slave" (np. ACU-220), które można podłączyć do magistrali wynosi n = 247.

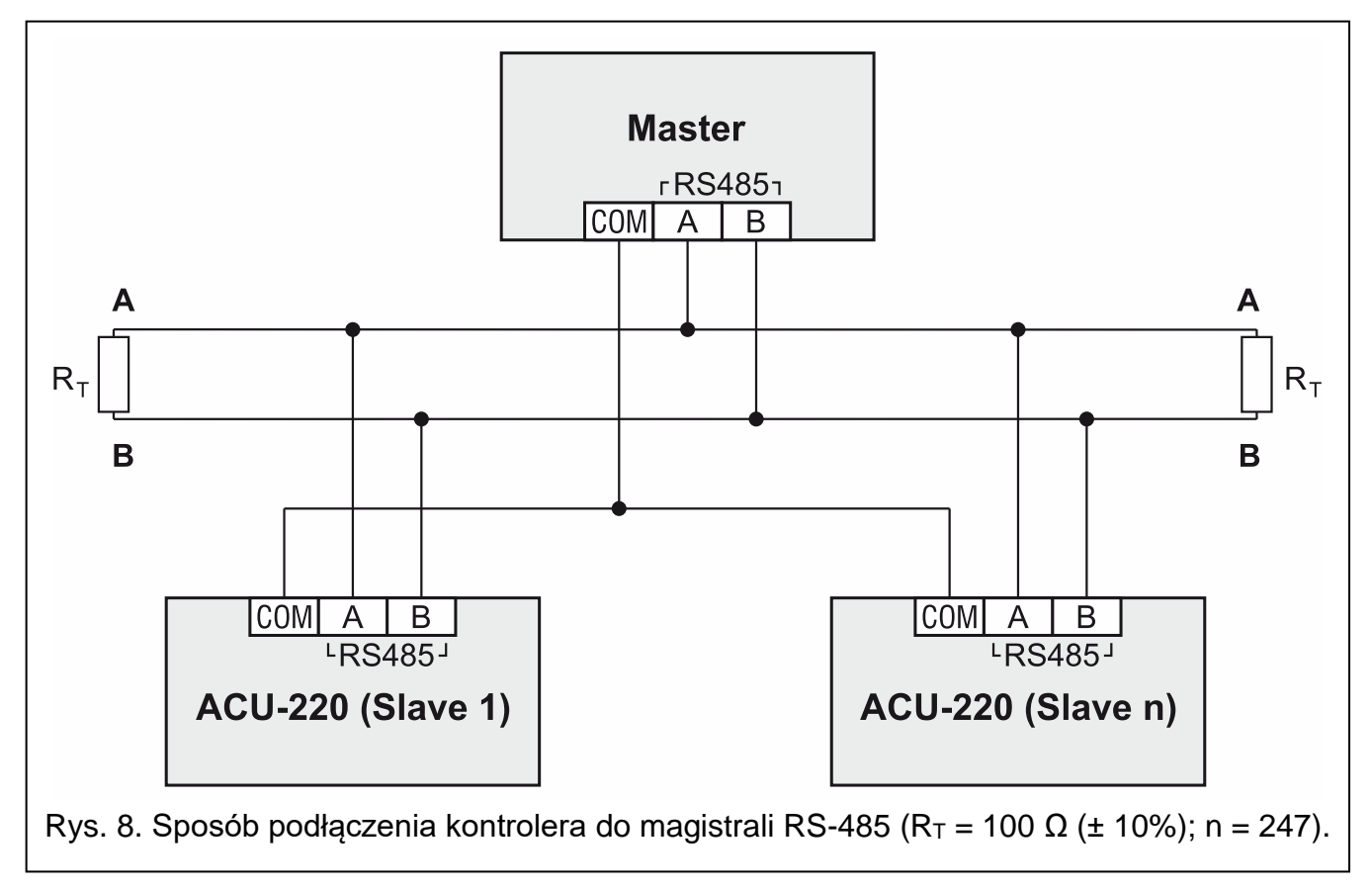

# <span id="page-16-0"></span>**4.6 Podłączenie zasilania i uruchomienie kontrolera**

- 1. Podłącz przewody zasilania do zacisków +12V i COM. Kontroler może być zasilany z centrali alarmowej lub z zasilacza z ograniczeniem prądowym do 3 A.
- 2. Załóż pokrywę i zablokuj ją przy pomocy wkrętów.
- 3. Włącz zasilanie. Powinien zapalić się wskaźnik LED.
- Jeżeli kontroler pracuje jako ekspander urządzeń bezprzewodowych dla central  $\boldsymbol{j}$ *alarmowych firmy SATEL, uruchom w centrali funkcję identyfikacji (patrz: instrukcja instalatora centrali alarmowej). Kontroler zostanie zidentyfikowany jako ACU-100.*

# <span id="page-16-1"></span>**5 Program ABAX 2 Soft**

Program ABAX 2 Soft umożliwia konfigurację i diagnostykę systemu bezprzewodowego, gdy kontroler pracuje jako uniwersalny moduł urządzeń bezprzewodowych. Program może być też wykorzystywany do diagnostyki systemu, jeżeli kontroler pracuje jako ekspander dla centrali alarmowej firmy SATEL.

Program ABAX 2 Soft możesz pobrać ze strony www.satel.pl.

## <span id="page-16-2"></span>**5.1 Opis programu**

#### <span id="page-16-3"></span>**5.1.1 Pasek menu programu**

Pasek menu wyświetlany jest w górnej części okna programu.

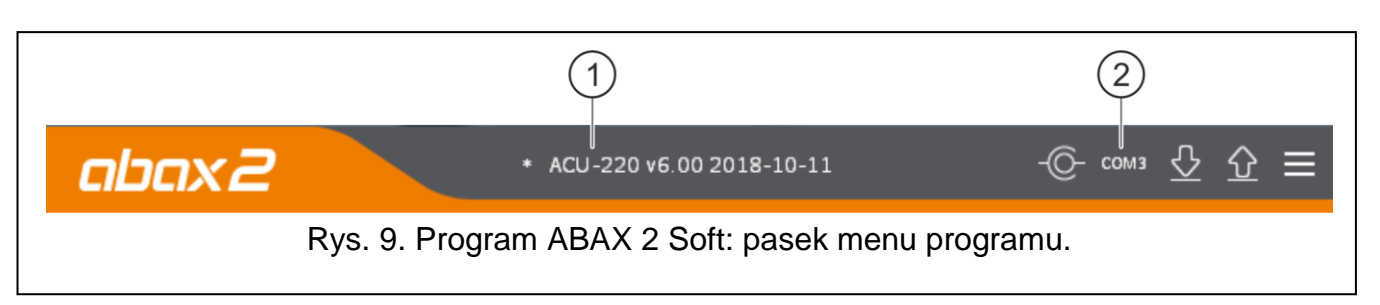

 $(1)$ typ kontrolera i wersja oprogramowania.

numer portu komputera, za pośrednictwem którego odbywa się komunikacja z portem RS-232 (TTL) kontrolera.

Jeżeli w systemie ABAX 2 włączony jest tryb testowy, to na pasku menu (po wersji oprogramowania) jest wyświetlana informacja "TRYB TESTOWY".

#### **Przyciski**

-C Okliknij, aby nawiązać połączenie z kontrolerem. Przycisk wyświetlany, gdy program nie jest połączony z kontrolerem.

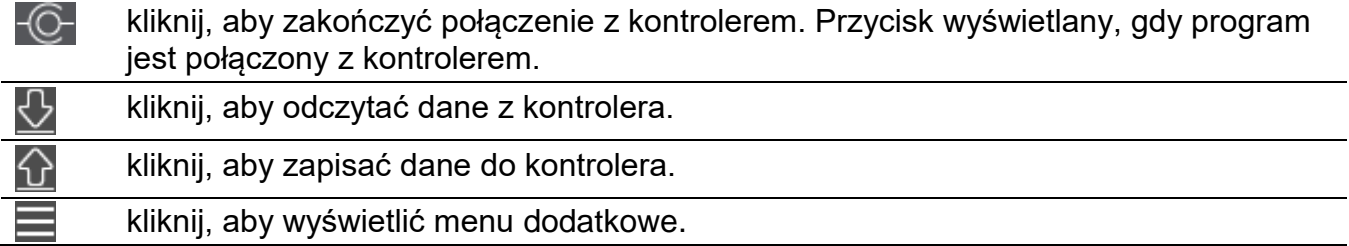

#### <span id="page-17-0"></span>**5.1.2 Menu dodatkowe**

Menu dodatkowe wyświetlane jest po kliknięciu na  $\blacksquare$ .

**Otwórz** – kliknij, aby otworzyć plik z danymi kontrolera.

**Zapisz** – kliknij, aby zapisać dane kontrolera do pliku.

Konfiguracja – kliknij, aby otworzyć okno "Połączenie".

**O programie** – kliknij, aby wyświetlić informacje o programie.

#### <span id="page-17-1"></span>**Okno "Połączenie"**

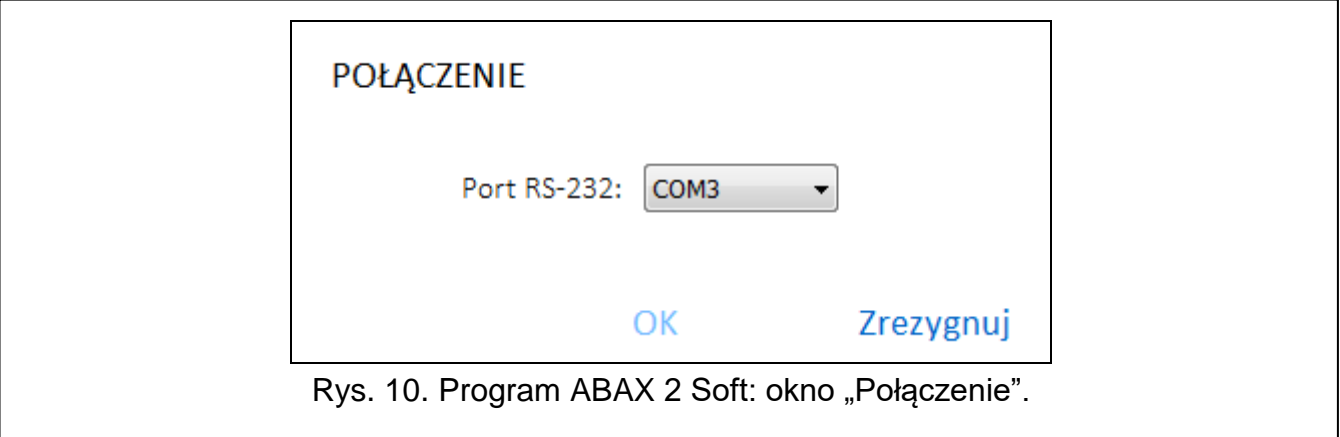

**Port RS-232** – port COM komputera, za pośrednictwem którego ma się odbywać komunikacja z portem RS-232 (TTL) kontrolera.

**OK** – kliknij, aby zatwierdzić zmiany.

**Zrezygnuj** – kliknij, aby zamknąć okno bez zapisywania zmian.

#### <span id="page-18-0"></span>**5.2 Nawiązanie połączenia między programem a kontrolerem**

- 1. Połącz port RS-232 (TTL) kontrolera z portem komputera przy pomocy konwertera USB-RS firmy SATEL.
- 2. Wybierz port COM komputera, za pośrednictwem którego ma się odbywać komunikacja z kontrolerem (patrz: ["Okno "Połączenie""](#page-17-1) s. [16\)](#page-17-1).
- 3. Kliknij na przycisk $\sim$  na pasku menu.
- 4. Po nawiązaniu połączenia na pasku menu programu zostanie wyświetlona informacja o typie kontrolera i wersji oprogramowania oraz przycisk - O-

## <span id="page-18-1"></span>**5.3 Konfiguracja**

#### **Informacje o kontrolerze**

**Typ modułu** – typ kontrolera.

**Wersja** – wersja oprogramowania kontrolera.

**Numer seryjny** – numer seryjny kontrolera.

- <span id="page-18-2"></span>**Okres komunikacji** – określ, w jakich odstępach czasu urządzenia bezprzewodowe mają komunikować się z kontrolerem. Okresowa komunikacja może odbywać się co 12, 24 albo 36 sekund. Podczas okresowej komunikacji urządzenia informują kontroler o swoim stanie, a kontroler przesyła polecenia do urządzeń (przełącza czujki w tryb aktywny/pasywny, uruchamia/kończy tryb testowy, zmienia konfigurację urządzeń itd.). Okres komunikacji ma wpływ na poziom zużycia energii przez urządzenia bezprzewodowe. Im rzadziej odbywa się komunikacja, tym mniejsze zużycie energii. W przypadku urządzeń zasilanych bateryjnie oznacza to dłuższy czas pracy na baterii. Ponadto, im rzadziej odbywa się komunikacja, tym więcej urządzeń bezprzewodowych może pracować we wzajemnym zasięgu.
	- *Jeżeli dla urządzenia bezprzewodowego włączysz opcję "ECO", okresowa komunikacja tego urządzenia z kontrolerem będzie się odbywać co 3 minuty (parametr "Okres komunikacji" nie będzie miał wpływu na pracę urządzenia).*

*Niektóre informacje i polecenia wymagają natychmiastowego przesłania. Dlatego dodatkowa komunikacja ma miejsce, gdy urządzenie zgłasza sabotaż, gdy czujka zgłasza alarm itd.* 

#### **Wejścia**

Patrz ["Wejścia sterujące"](#page-9-2) s. [8.](#page-9-2)

**NO/NC** – typ wejścia. Możesz wybrać NO (aktywowane po zwarciu do masy) albo NC (aktywowane po rozwarciu). Kliknij dwukrotnie na pole, aby zmienić typ.

#### **Wyjścia**

Patrz ["Wyjścia informujące o problemach w systemie ABAX](#page-9-1) 2" s. [8.](#page-9-1)

**NO/NC** – typ wyjścia. Możesz wybrać NO (w stanie normalnym rozwarte) albo NC (w stanie normalnym zwarte do masy). Kliknij dwukrotnie na pole, aby zmienić typ.

#### **Wyjścia programowalne**

Patrz "Wyjścia [programowalne"](#page-10-0) s. [9.](#page-10-0)

**NO/NC** – typ wyjścia. Możesz wybrać NO (w stanie normalnym rozwarte) albo NC (w stanie normalnym zwarte do masy). Kliknij dwukrotnie na pole, aby zmienić typ.

**Czas działania** – czas, przez który wyjście jest włączone. Czas działania wyjścia krótszy niż 2 minuty możesz zaprogramować z dokładnością do 1 sekundy. Dłuższy czas działania zaokrąglany jest do pełnych minut.

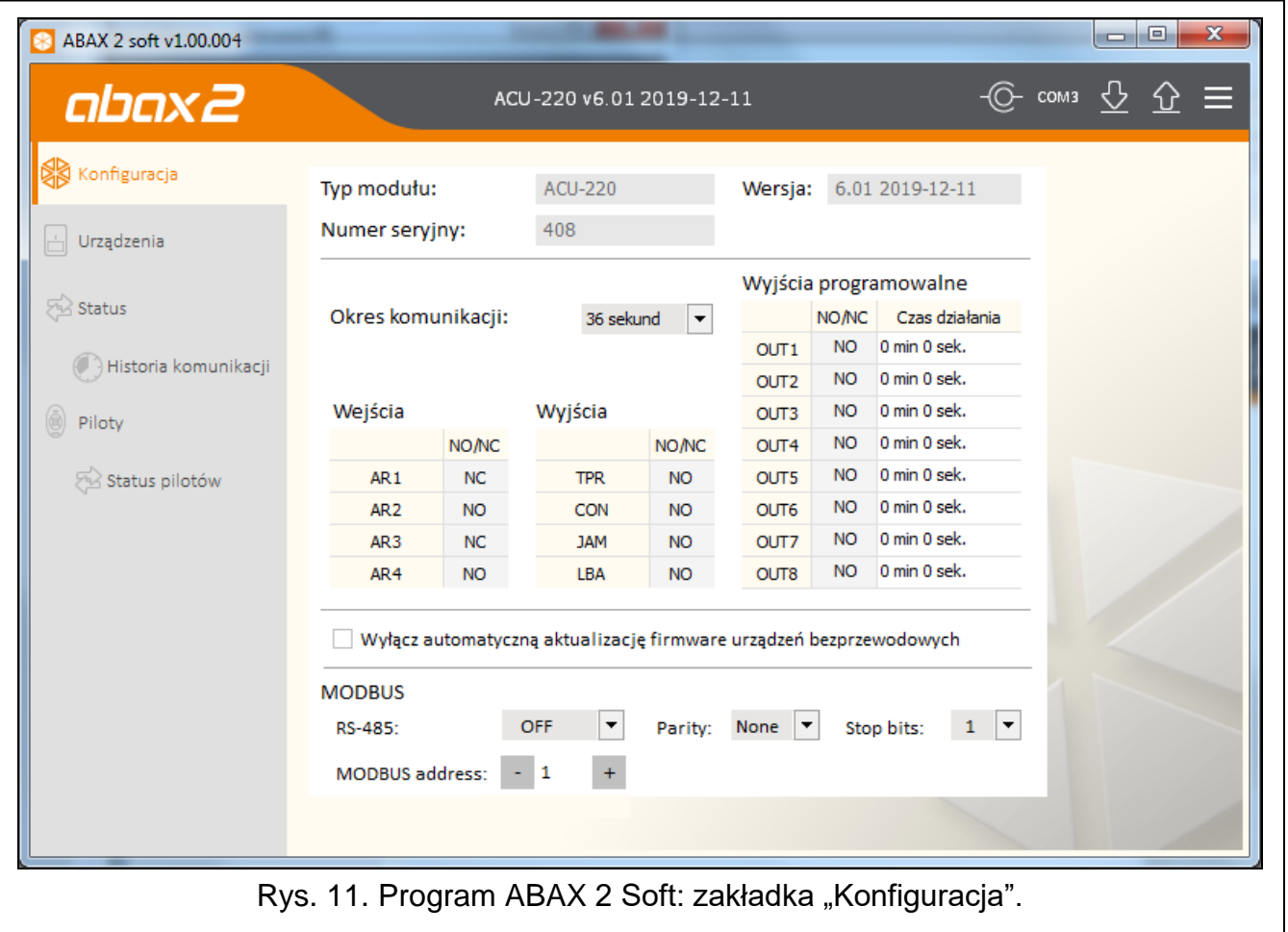

**Wyłącz automatyczną aktualizację firmware urządzeń bezprzewodowych** – jeżeli opcja jest włączona, oprogramowanie urządzeń bezprzewodowych zarejestrowanych w kontrolerze nie jest aktualizowane automatycznie (patrz "Aktualizacja oprogramowania [urządzeń bezprzewodowych ABAX](#page-62-0) 2" s. [61\)](#page-62-0).

#### <span id="page-19-0"></span>**MODBUS**

- **RS-485** parametry pracy portu RS-485. Jeżeli wybierzesz OFF (wartość domyślna), port będzie wyłączony. Jeżeli wybierzesz dowolną szybkość przesyłania danych, port będzie włączony.
- $\boldsymbol{i}$

*Jeżeli port jest włączony:*

- *możliwe jest zintegrowanie kontrolera z innymi systemami (patrz ["Magistrala](#page-10-1)  [RS-485"](#page-10-1) s. [9\)](#page-10-1). Do komunikacji używany jest protokół Modbus RTU.*
- *wejścia sterujące nie są obsługiwane.*

Parity – sposób kontroli przesyłanych danych. Domyślnie: "Brak".

**Stop bits** – długość bitu stop: 1, 1,5 lub 2. Domyślnie: 1.

**MODBUS address** – indywidualny adres kontrolera na magistrali RS-485. Możesz wprowadzić wartości od 1 do 247.

## <span id="page-20-0"></span>**5.4 Urządzenia**

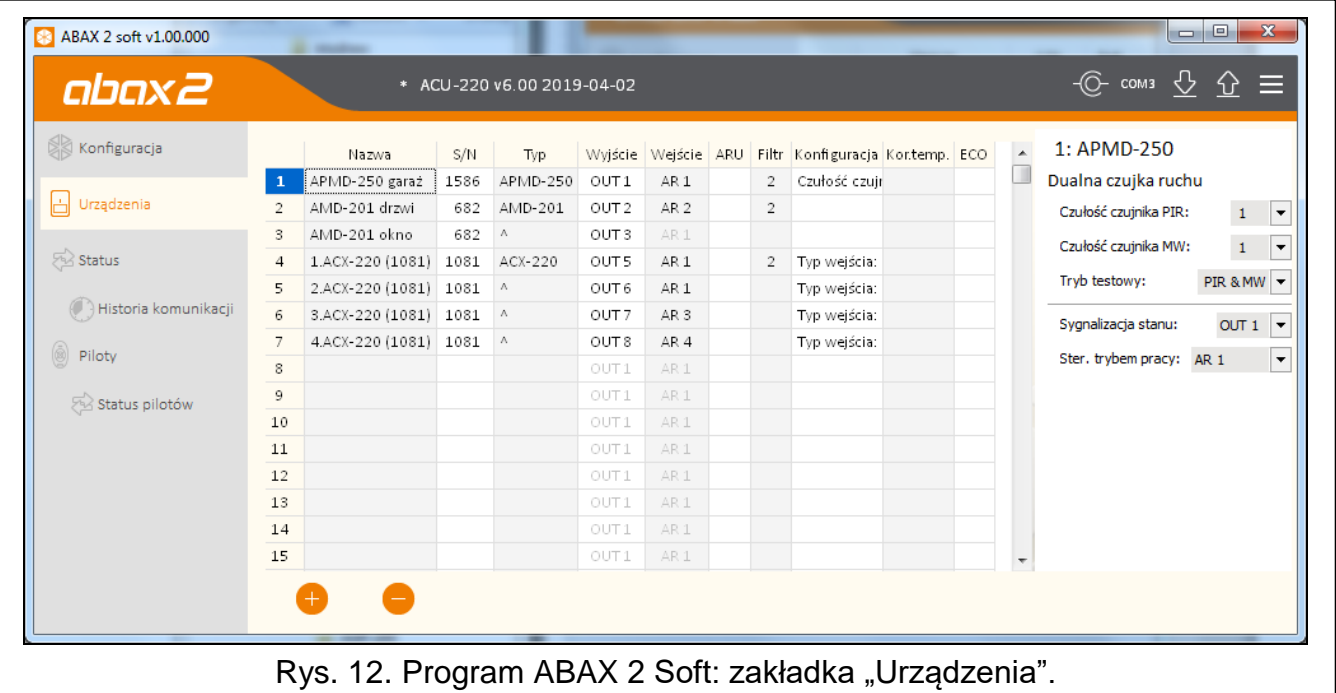

- **Nazwa** indywidualna nazwa urządzenia (do 16 znaków). Możesz wprowadzić nazwę, która ułatwi lokalizację lub przeznaczenie urządzenia.
- **S/N** numer seryjny urządzenia.

 $\boldsymbol{i}$ 

- **Typ** typ urządzenia bezprzewodowego. Jeżeli urządzenie zajmuje więcej niż 1 pozycję na liście, na kolejnych pozycjach wyświetlany jest znak "<sup>^"</sup>.
- Wyjście wyjście kontrolera informujące o stanie urządzenia (patrz ["Wyjścia](#page-10-0) [programowalne"](#page-10-0) s. [9\)](#page-10-0). W kolumnie możesz wpisać numer wyjścia od 1 do 8.
- Wejście wejście kontrolera sterujące urządzeniem bezprzewodowym (patrz "Wejścia [sterujące"](#page-9-2) s. [8\)](#page-9-2). W kolumnie możesz wpisać numer wejścia (od 1 do 4) albo literę "z" (czujka zawsze aktywna). Opcja "Zawsze akt." jest dostępna dla większości czujek bezprzewodowych. Umożliwia przełączenie czujki na trwałe w tryb aktywny (patrz "Czujki [bezprzewodowe"](#page-55-0) s. [54\)](#page-55-0).
- **ARU** parametr dostępny dla urządzenia bezprzewodowego, jeżeli w kontrolerze zarejestrowany jest retransmiter ARU-200. Umożliwia określenie, czy urządzenie ma się komunikować z kontrolerem bezpośrednio, czy za pośrednictwem wybranego retransmitera ARU-200 (w kontrolerze może być zarejestrowanych kilka retransmiterów ARU-200). Pozostaw pole puste, jeśli urządzenie ma się komunikować bezpośrednio z kontrolerem. Jeżeli urządzenie ma się komunikować z kontrolerem za pośrednictwem retransmitera, wpisz numer pozycji zajmowanej przez retransmiter na liście urządzeń bezprzewodowych (retransmiter zajmuje dwie pozycje na liście urządzeń – wpisz numer pierwszej z nich).
- <span id="page-20-1"></span>**Filtr** – liczba kolejnych okresów komunikacji bez łączności między urządzeniem a kontrolerem, po której zgłoszony zostanie brak komunikacji z urządzeniem. Możesz wprowadzić wartości od 0 do 255. Wpisanie 0 wyłącza kontrolę obecności urządzenia w systemie.
	- *Jeżeli system ma spełniać wymagania normy EN50131 dla Grade 2, brak komunikacji z urządzeniem powinien zostać zgłoszony nie później niż po 20 minutach. Dlatego wpisując liczbę musisz uwzględnić częstotliwość okresowej komunikacji (parametr "Okres komunikacji" albo opcja "ECO").*
- **Konfiguracja** w przypadku niektórych urządzeń możesz skonfigurować dodatkowe parametry i opcje (patrz ["Konfigurowanie urządzeń przy pomocy programu ABAX](#page-51-4) 2 Soft" s. [50\)](#page-51-4).
- **Kor.temp.** przesyłane przez urządzenie informacje o temperaturze możesz skorygować o maksymalnie ±3,5°C.
- <span id="page-21-1"></span>**ECO** – jeżeli opcja jest włączona, okresowa komunikacja z urządzeniem odbywa się co 3 minuty. Dzięki temu czas pracy urządzenia na baterii może się wydłużyć nawet czterokrotnie.

 $\boldsymbol{i}$ 

*Pamiętaj, że jeżeli włączysz opcję "ECO" dla:*

*czujki – opóźnienie między zmianą stanu wejścia sterującego a przełączeniem trybu pracy czujki (aktywny / pasywny) może sięgać trzech minut,*

*sygnalizatora ASP-215 – opóźnienie uruchomienia / zakończenia sygnalizacji może sięgać trzech minut.*

#### **Przyciski**

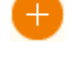

kliknij, aby dodać nowe urządzenie (patrz "Dodawanie nowych urządzeń [bezprzewodowych"](#page-36-2) s. [35\)](#page-36-2).

kliknij, aby usunąć wybrane urządzenie (patrz "Usuwanie urządzeń [bezprzewodowych"](#page-37-0) s. [36\)](#page-37-0).

# <span id="page-21-0"></span>**5.5 Status**

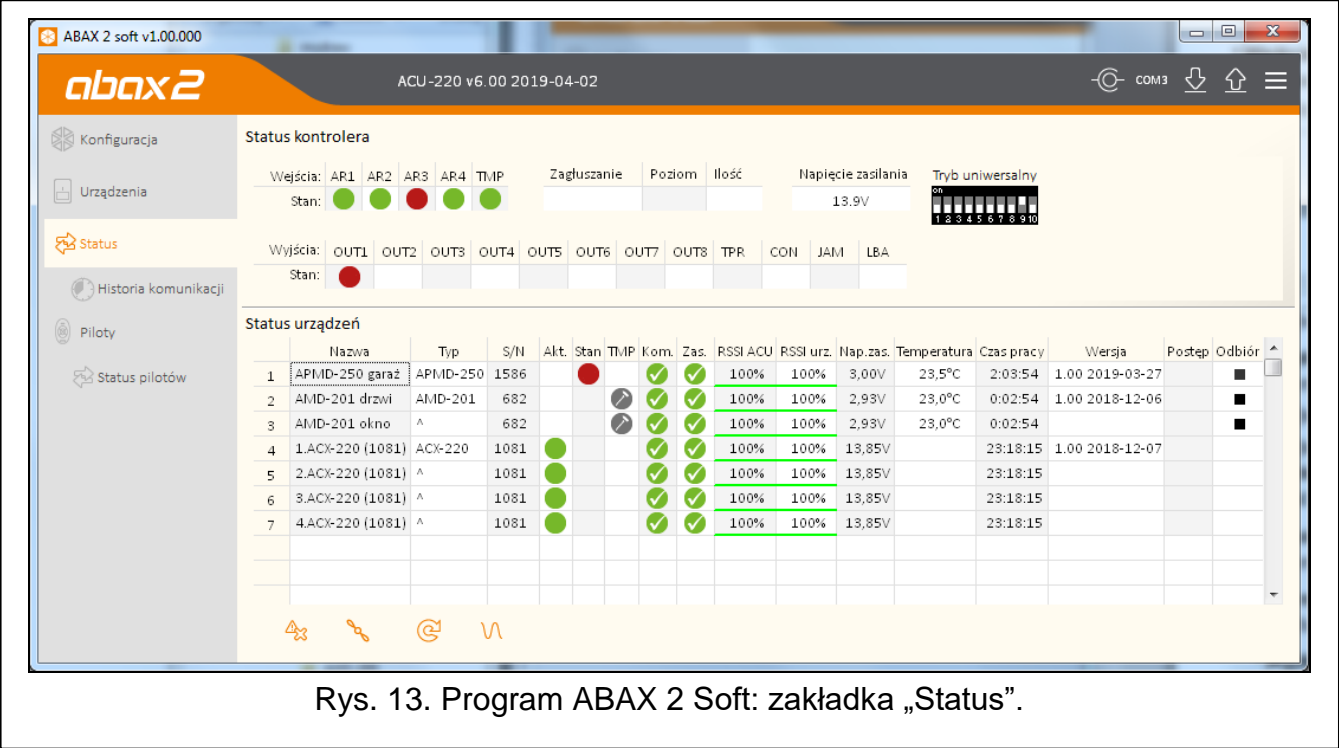

#### **Status kontrolera**

#### *Wejścia*

Informacja o stanie wejść kontrolera:

- $\blacksquare$  [kolor zielony] wejście w stanie normalnym.
- [kolor czerwony] wejście aktywowane.

#### *Zagłuszanie*

Informacja o zagłuszaniu komunikacji radiowej:

**A** [kolor żółty] – komunikacja jest zagłuszana,

 $[kolor szary] - komunikacja była zagłuszana.$ 

**Poziom** – poziom sygnału zagłuszającego komunikację radiową.

**Ilość** – liczba przypadków zagłuszania komunikacji radiowej.

#### *Napięcie zasilania*

Informacja o aktualnym napięciu zasilania kontrolera.

#### *Mikroprzełączniki DIP-switch*

Graficzna informacja o ustawieniu mikroprzełączników DIP-switch.

#### *Wyjścia*

Informacja o stanie wyjść kontrolera:

[puste pole] – wyjście w stanie normalnym.

 $\bullet$  [kolor czerwony] – wyjście aktywne.

#### <span id="page-22-0"></span>**Status urządzeń**

**Nazwa** – indywidualna nazwa urządzenia.

- **Typ** typ urządzenia. Jeżeli urządzenie zajmuje więcej niż 1 pozycję na liście, na pozostałych pozycjach wyświetlany jest znak "<sup>^</sup>".
- **S/N** numer seryjny urządzenia.
- **Akt.** ikona **[blue | kolor zielony] informuje:**

czujka: pracuje w trybie aktywnym,

inne urządzenie: pracuje.

**Stan** – ikona **[bleta]** [kolor czerwony] informuje:

czujka: alarm,

sygnalizator: uruchomiona sygnalizacja,

ekspander wejść i wyjść przewodowych: aktywowane wejście,

- sterownik ASW-200: naciśnięty przycisk / przekaźnik włączony (włączone zasilanie 230 V AC),
- sterownik ASW-210: aktywowane wejście / przekaźnik włączony (włączone zasilanie 230 V AC).

#### **TMP** – informacja o sabotażu:

- [kolor czerwony] sabotaż,
- [kolor szary] pamięć sabotażu.
- **KOM** informacja o komunikacji radiowej między urządzeniem a kontrolerem:
	- $\blacksquare$  [kolor zielony] komunikacja jest OK,
	- **A** [kolor żółty] brak komunikacji przez okres zdefiniowany przez parametry "Okres [komunikacji"](#page-18-2) / ["ECO"](#page-21-1) i ["Filtr"](#page-20-1),
	- $[kolor szary]$  pamięć awarii.
- **Zas.** informacja o stanie zasilania urządzenia:
	- $\blacktriangleright$  [kolor zielony] zasilanie OK,
	- **A** [kolor żółty] awaria zasilania (np. słaba bateria),

[kolor szary] – pamięć awarii zasilania.

- **RSSI ACU** poziom sygnału radiowego odbieranego z urządzenia przez kontroler. Prezentowany jest w formie procentowej lub w jednostkach mocy (dBm). Kliknij dwukrotnie na kolumnę, aby zmienić sposób prezentacji.
- **RSSI urz.** poziom sygnału radiowego odbieranego przez urządzenie z kontrolera. Prezentowany jest w formie procentowej lub w jednostkach mocy (dBm). Kliknij dwukrotnie na kolumnę, aby zmienić sposób prezentacji.

**Nap. zas.** – wartość napięcia zasilania.

**Temperatura** – temperatura zarejestrowana przez czujnik temperatury w urządzeniu.

- **Czas pracy** czas pracy urządzenia. Jest liczony od momentu zarejestrowania w kontrolerze lub restartu urządzenia.
- **Wersja** wersja oprogramowania urządzenia i data kompilacji. Pomarańczowy kolor czcionki oznacza, że jest dostępna nowa wersja oprogramowania (patrz "Aktualizacja [oprogramowania urządzeń bezprzewodowych ABAX](#page-62-0) 2" s. [61\)](#page-62-0). Jeżeli w polu wyświetlana jest ikona **A** [kolor żółty], oznacza to, że próby aktualizacji oprogramowania zakończyły się niepowodzeniem.
- **Postęp** wartość procentowa informująca o postępie procesu aktualizacji oprogramowania urządzenia.
- **Odbiór** ikona [kolor czarny] informuje, że kontroler właśnie odebrał transmisję z urządzenia.

#### **Przyciski**

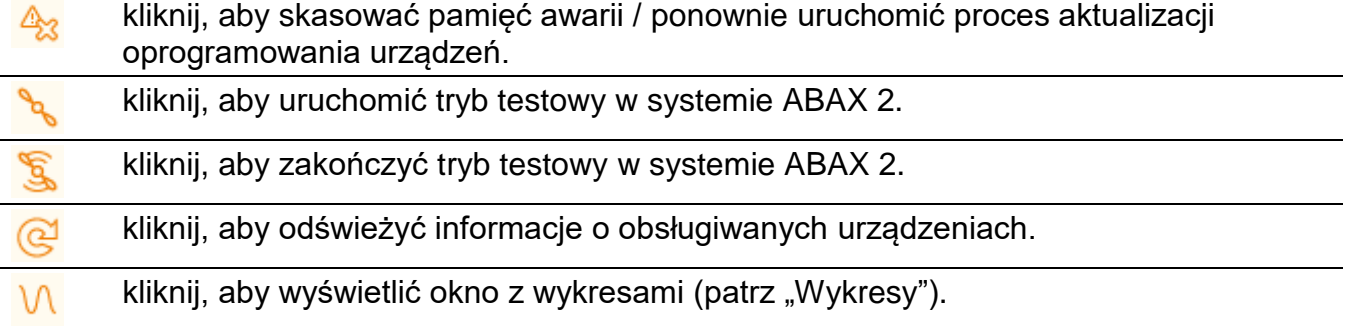

#### <span id="page-23-0"></span>**5.5.1 Wykresy**

W formie wykresów prezentowane jest poziomy sygnału radiowego w czterech kanałach używanych przez system ABAX 2. Pozwala to sprawdzić, czy w kanale tym pracują inne urządzenia radiowe, które mogłyby zakłócać łączność i jaki jest poziom "szumu" radiowego. Jeżeli niepożądane sygnały radiowe występują i są porównywalne lub silniejsze od sygnałów z urządzeń systemu ABAX 2, będą one zakłócać pracę systemu. Skutkiem tego mogą być okresowe utraty łączności oraz zwiększenie zużycia baterii urządzeń bezprzewodowych.

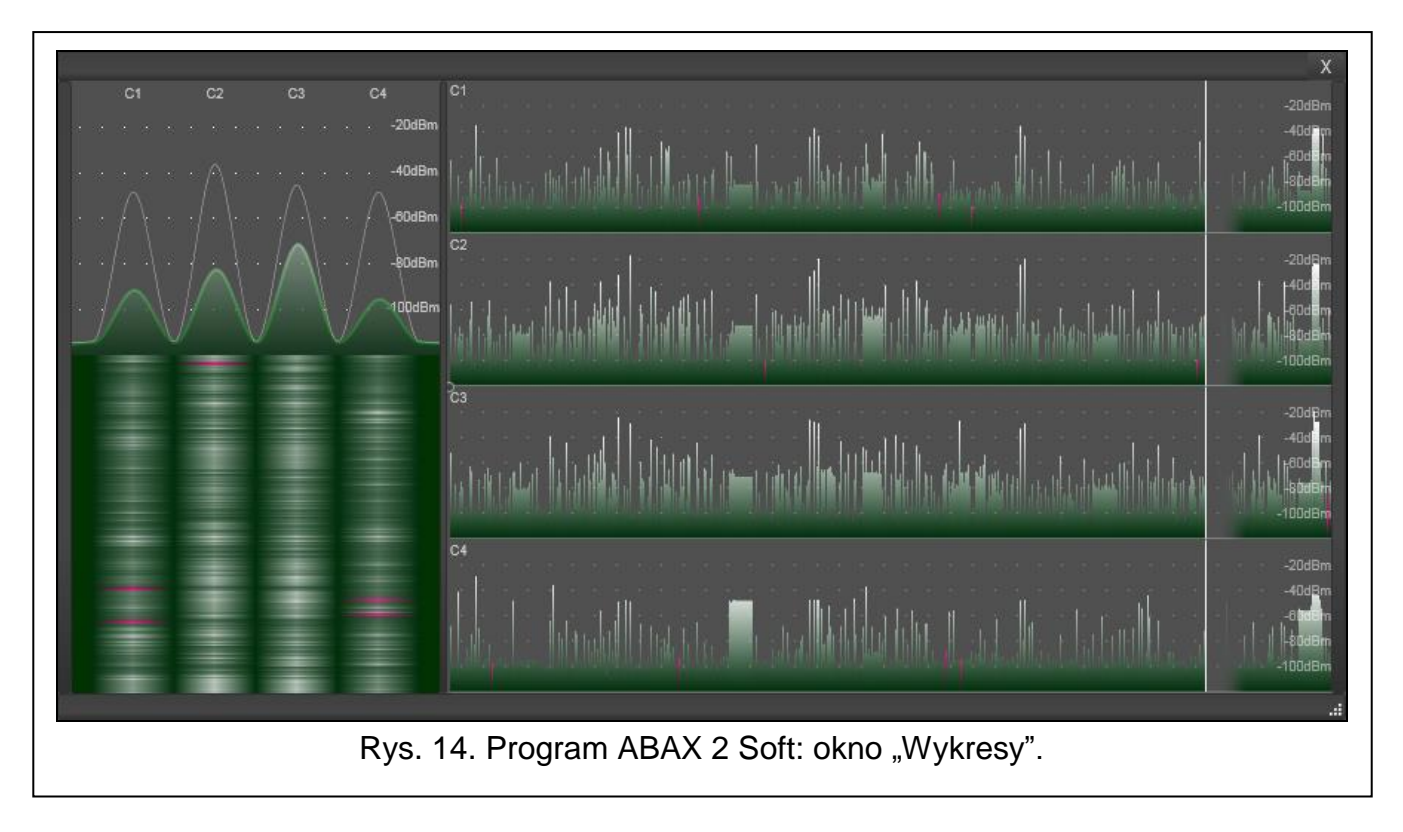

# <span id="page-24-0"></span>**5.5.2 Historia komunikacji**

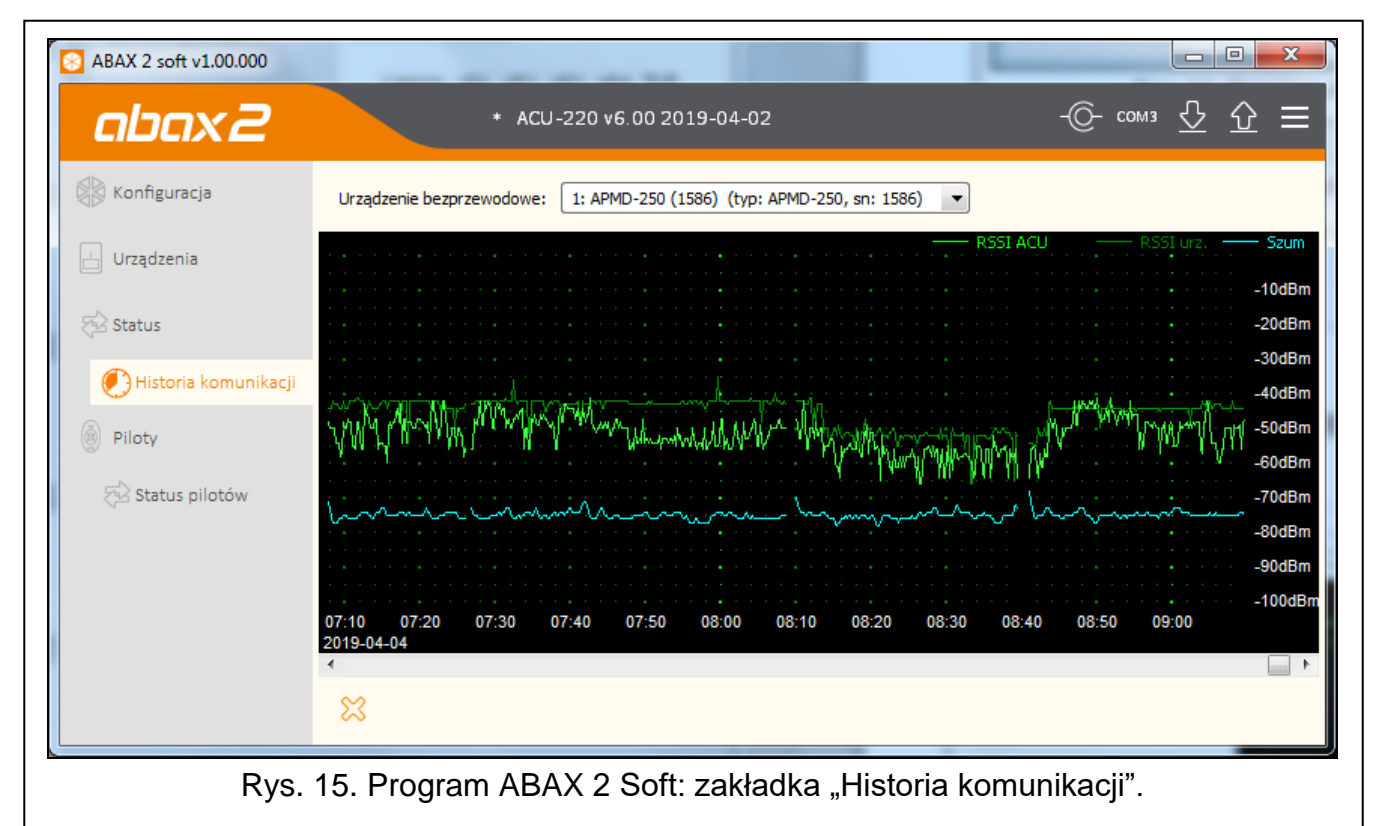

**Urządzenie bezprzewodowe** – wybierz z listy urządzenie, aby wyświetlić wykres przedstawiający historię komunikacji tego urządzenia z kontrolerem.

 $\boldsymbol{i}$ 

*Program gromadzi dane na temat historii komunikacji, tylko gdy jest uruchomiony.*

24 ACU-220 SATEL

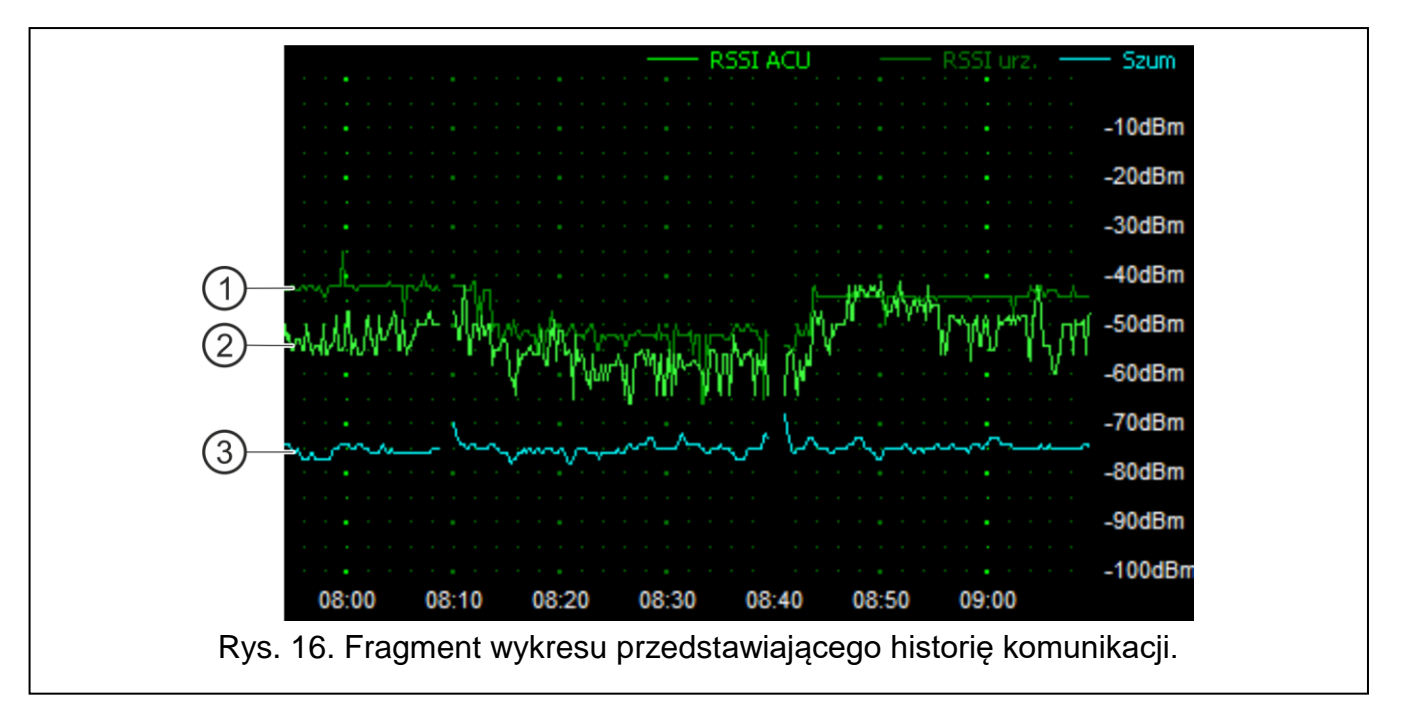

<span id="page-25-1"></span>Objaśnienia do rys. [16:](#page-25-1)

- $(1)$ kolor ciemnozielony – poziom sygnału radiowego odbieranego przez urządzenie z kontrolera.
- $(2)$  kolor jasnozielony poziom sygnału radiowego odbieranego z urządzenia przez kontroler.
- (3) kolor niebieski – poziom sygnału zakłócającego.

#### **Przyciski**

kliknij, aby skasować historię komunikacji wybranego urządzenia z kontrolerem. ℅ Zostanie wyświetlone okno, w którym możesz określić z jakiego okresu dane mają być skasowane.

#### <span id="page-25-0"></span>**5.6 Piloty**

**Nr** – numer pilota na liście.

**Nazwa** – indywidualna nazwa pilota (do 16 znaków). Możesz wprowadzić nazwę umożliwiającą zidentyfikowanie użytkownika pilota.

**S/N** – numer seryjny pilota.

- **Przyciski pilota** dla każdego przycisku (kombinacji przycisków) możesz wprowadzić numer wyjścia, którym ma sterować przycisk (kombinacja przycisków).
- **LED** możesz wpisać 3 cyfry, które odpowiadają numerom wejść (z zakresu od 1 do 4). Stan tych wejść będzie prezentowany przez kilka sekund na diodach pilota po naciśnięciu dowolnego przycisku. Pozwala to uzyskać informację o stanie systemu.
- **Wzorzec** jeżeli opcja jest włączona, ustawienia pilota są kopiowane dla każdego nowego pilota rejestrowanego w kontrolerze. Pozwala to skrócić czas przeznaczony na konfigurowanie nowych pilotów.

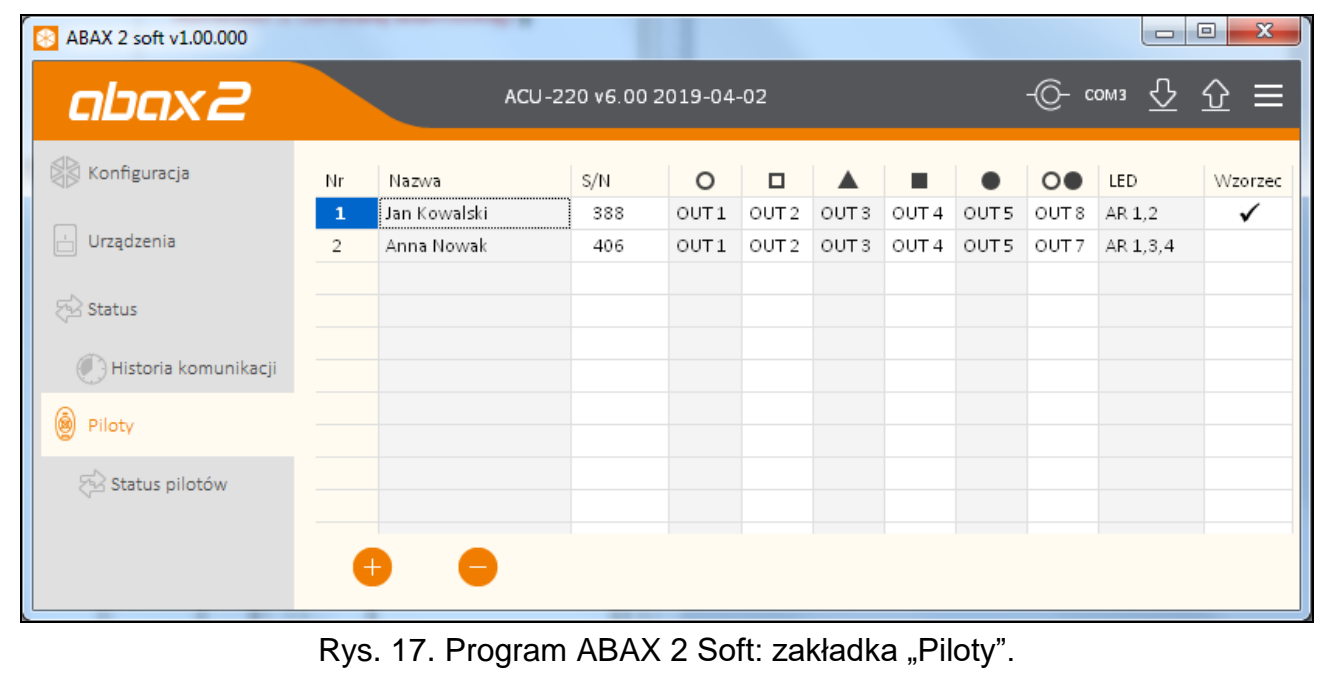

#### **Przyciski**

kliknij, aby dodać nowego pilota (patrz ["Dodanie pilota"](#page-61-1) s. [60\)](#page-61-1).

kliknij, aby usunąć wybranego pilota (patrz ["Usunięcie pilota"](#page-61-4) s. [60\)](#page-61-4).

#### <span id="page-26-0"></span>**5.6.1 Status pilotów**

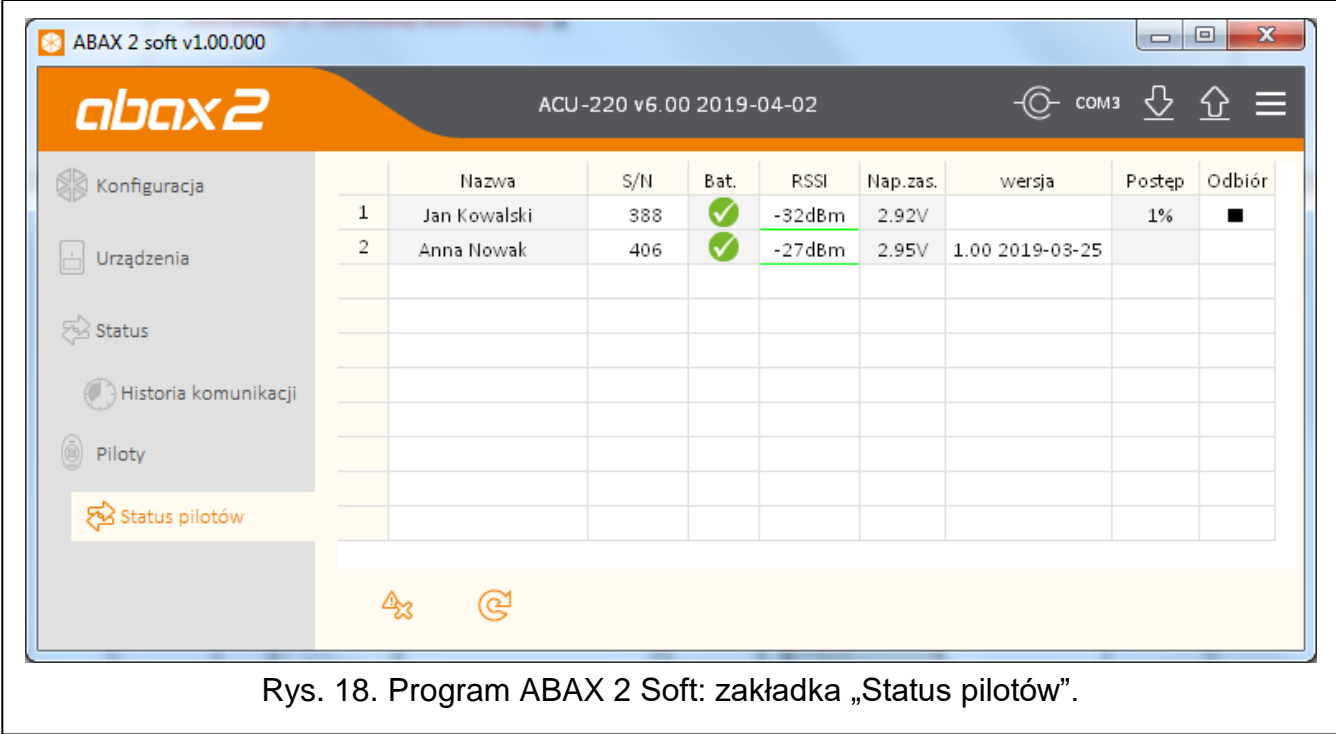

**Nazwa** – indywidualna nazwa pilota.

**S/N** – numer seryjny pilota.

- **Bat.** informacja o stanie baterii:
	- $\blacktriangleright$  [kolor zielony] bateria OK,
	- **A** [kolor żółty] słaba bateria,
	- [kolor szary] pamięć słabej baterii.

**RSSI** – poziom sygnału radiowego odbieranego z pilota przez kontroler.

- **Nap. bat.** wartość napięcia baterii.
- **Wersja** wersja oprogramowania pilota i data kompilacji. Pomarańczowy kolor czcionki oznacza, że jest dostępna nowa wersja oprogramowania (patrz "Aktualizacja [oprogramowania urządzeń bezprzewodowych ABAX](#page-62-0) 2" s. [61\)](#page-62-0). Jeżeli w polu wyświetlana jest ikona **A** [kolor żółty], oznacza to, że próby aktualizacji oprogramowania zakończyły się niepowodzeniem.
- **Postęp** wartość procentowa informująca o postępie procesu aktualizacji oprogramowania pilota.

**Odbiór** – ikona ■ [kolor czarny] informuje, że kontroler właśnie odebrał transmisję z urządzenia.

#### **Przyciski**

- kliknij, aby skasować pamięć awarii / ponownie uruchomić proces aktualizacji Δχ oprogramowania pilotów.
- kliknij, aby odświeżyć informacje o obsługiwanych pilotach. ര്

# <span id="page-27-0"></span>**6 Urządzenia bezprzewodowe obsługiwane przez kontroler**

Urządzenia bezprzewodowe ABAX 2 zostały podzielone na 3 kategorie:

- urządzenia,
- manipulatory [ekspander urządzeń bezprzewodowych dla central alarmowych firmy SATEL],
- piloty.

Dla każdej z tych kategorii przewidziana jest oddzielna pula miejsc w kontrolerze.

## <span id="page-27-1"></span>**6.1 Urządzenia**

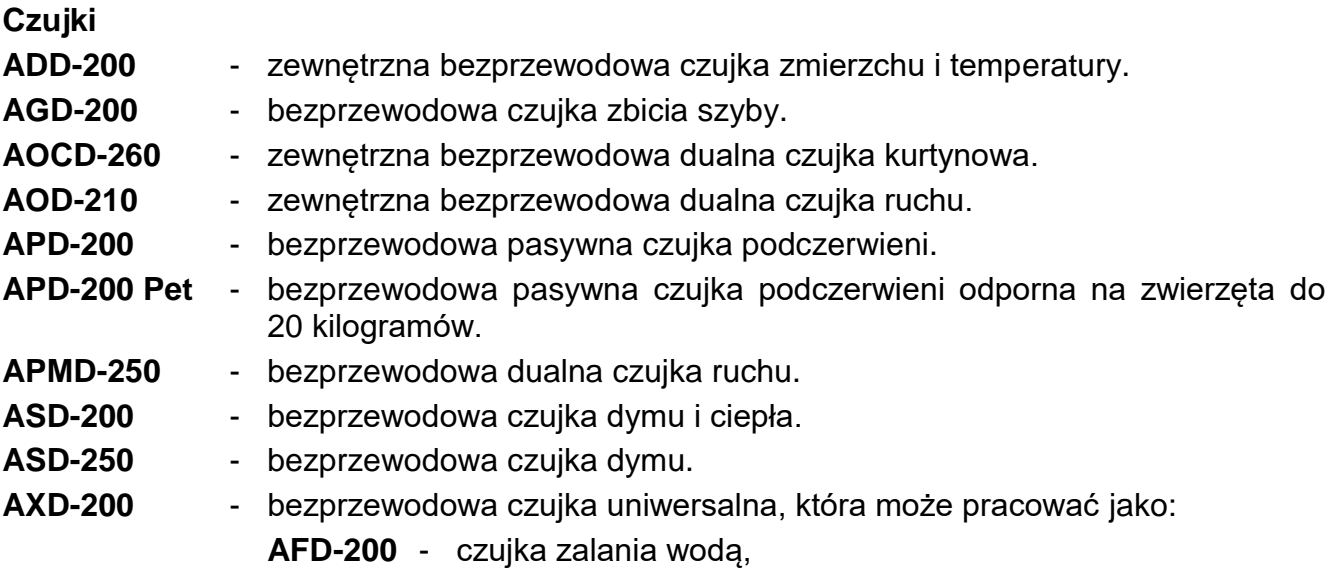

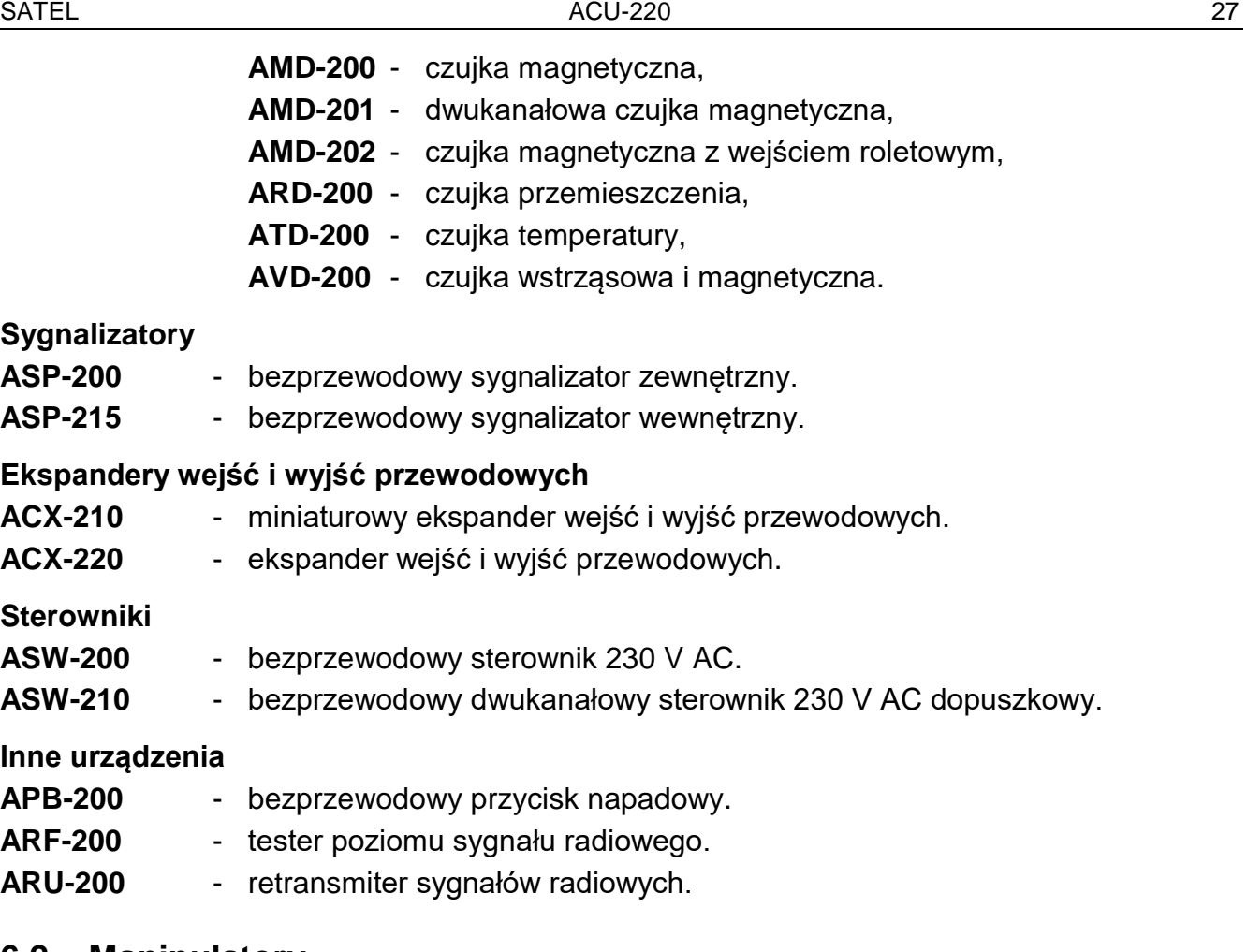

#### <span id="page-28-0"></span>**6.2 Manipulatory**

**INT-KWRL2** – manipulator bezprzewodowy przeznaczony do obsługi centrali INTEGRA / INTEGRA Plus.

**VERSA-KWRL2** – manipulator bezprzewodowy przeznaczony do obsługi centrali VERSA / VERSA Plus / VERSA IP.

#### <span id="page-28-1"></span>**6.3 Pilot**

**APT-200** – pilot dwukierunkowy.

*Pilotom poświęcony został oddzielny rozdział (s. [55\)](#page-56-2).*

# <span id="page-28-2"></span>**7 Instalacja urządzeń bezprzewodowych ABAX 2**

Po zainstalowaniu kontrolera, możesz przystąpić do montażu urządzeń bezprzewodowych ABAX 2. Przed zamontowaniem urządzenia, sprawdź poziom sygnału radiowego, który w planowanym miejscu montażu dociera z kontrolera do urządzenia i z urządzenia do kontrolera. Pomocnym narzędziem przy sprawdzaniu poziomu sygnału jest tester ARF-200. Pozwala on sprawdzić poziom sygnału radiowego w miejscu przyszłego montażu bez konieczności umieszczania tam urządzenia. Poziom sygnału odbieranego przez urządzenie/kontroler nie może być niższy niż 40%. Dopiero po upewnieniu się, że w planowanym miejscu montażu poziom sygnału radiowego jest odpowiedni, możesz zamontować tam urządzenie. Jeśli w planowanym miejscu montażu poziom sygnału radiowego jest za niski, wybierz inne miejsce montażu. Czasami wystarczy przesunąć urządzenie o kilkanaście centymetrów, aby uzyskać znaczną poprawę jakości sygnału.

Szczegółowe informacje dotyczące instalacji poszczególnych urządzeń znajdziesz w instrukcjach tych urządzeń.

## <span id="page-29-0"></span>**7.1 Rejestrowanie urządzeń w kontrolerze**

Każde urządzenie bezprzewodowe, także tester ARF-200, należy zarejestrować w kontrolerze.

 $\bm{i}$ 

 $\boldsymbol{i}$ 

 $\boldsymbol{i}$ 

*Urządzenie, które było wcześniej zarejestrowane w systemie ABAX / ABAX 2, przed dodaniem musi zostać zrestartowane (wyjmij baterię / wyłącz zasilanie na 30 sekund).* 

Podczas rejestrowania urządzenia należy wprowadzić jego numer seryjny. Naklejkę z numerem seryjnym znajdziesz na urządzeniu (lokalizacja naklejki podana jest w instrukcji urządzenia). Każdy tester ARF-200 ma numer seryjny 0000500.

Niektóre urządzenia po zarejestrowaniu zajmą kilka pozycji na liście. Dlatego rzeczywista liczba urządzeń, które można zarejestrować, zależy od tego, ile pozycji zajmą poszczególne urządzenia. Przykładowo, ekspander ACX-220 może zająć 4 pozycje. Po jego zarejestrowaniu w kontrolerze, pula miejsc na kolejne urządzenia zmniejszy się o 4 (np. jeżeli przed zarejestrowaniem ekspandera dostępnych było 48 pozycji, po zarejestrowaniu ekspandera pozostaną 44 pozycje, czyli będziesz mógł zarejestrować jeszcze maksymalnie 44 urządzenia).

*W przypadku wielu urządzeń, które zajmują więcej niż jedną pozycję na liście urządzeń, podczas ich rejestrowania w kontrolerze możesz wybrać, ile pozycji ma zostać zajętych.* 

#### <span id="page-29-1"></span>**7.1.1 Ekspander urządzeń bezprzewodowych dla centrali INTEGRA / INTEGRA Plus**

*Dane dotyczące urządzeń bezprzewodowych przechowywane są w kontrolerze. Jeśli podłączysz do centrali kontroler:*

- *z zarejestrowanymi urządzeniami – podczas procedury identyfikacji urządzenia te zostaną automatycznie przypisane do wejść / wyjść w systemie.*
- *z zarejestrowanymi manipulatorami – podczas procedury identyfikacji manipulatory zostaną dodane do systemu. Jeżeli jednak ich adresy pokrywają się z adresami innych urządzeń zainstalowanych w systemie, procedura identyfikacji zakończy się niepowodzeniem.*

*Większość urządzeń bezprzewodowych ABAX 2 jest identyfikowana w systemie alarmowym pod nazwami znanymi z systemu ABAX.*

*Informacje dotyczące rejestrowania manipulatora INT-KWRL2 znajdziesz w instrukcji tego manipulatora.*

Urządzenia możesz dodawać i usuwać przy pomocy programu DLOADX lub manipulatora (więcej informacji dotyczących programu DLOADX i manipulatorów znajdziesz w instrukcjach centrali alarmowej).

Liczba urządzeń, które możesz zarejestrować w kontrolerze, zależy od centrali (INTEGRA 24 – do 16; INTEGRA 32 – do 24; pozostałe centrale – do 48). Każda pozycja na liście urządzeń to jedno wejście bezprzewodowe lub jedno wejście i jedno wyjście bezprzewodowe.

Podczas dodawania i usuwania urządzeń bezprzewodowych pamiętaj, że funkcja identyfikacji rejestruje wejścia i wyjścia grupami po 8. Już po dodaniu jednego urządzenia bezprzewodowego, które zajmuje 1 wejście, centrala zarezerwuje 8 wejść w systemie na urządzenia bezprzewodowe. Manipulator LCD umożliwia wybór wejścia, do którego urządzenie to zostanie przypisane. Zachowaj ciągłość, tzn. unikaj pozostawiania luk na liście,

które później będą zmniejszać liczbę wejść dostępnych w systemie. O zachowaniu ciągłości pamiętaj również przy usuwaniu urządzeń bezprzewodowych. Przykładowo, jeśli zarejestrowane w kontrolerze urządzenia zajmują 9 pozycji na liście, to w systemie zarezerwowanych jest 16 wejść (2x8). Po usunięciu urządzenia, które zajmowało pozycję 7 na liście, w systemie nadal zarezerwowanych będzie 16 wejść (2x8) na urządzenia bezprzewodowe, chociaż na liście urządzeń bezprzewodowych zajętych jest 8 miejsc (patrz: tabela [4\)](#page-30-0). W takim przypadku zalecane jest usunięcie ostatnich urządzeń z listy i ponowne dodanie do systemu, tak żeby zapełnić powstałą lukę oraz zmniejszyć liczbę wejść zarezerwowanych na urządzenia bezprzewodowe.

W przypadku urządzeń, które oprócz wejść zajmują także wyjścia, zaleca się ich dodawanie do systemu w pierwszej kolejności. Pozwoli to zachować nie tylko ciągłość wykorzystania wejść, ale również wyjść.

W niektórych przypadkach nie sposób uniknąć luk na liście wejść/wyjść. Dotyczy to sytuacji, kiedy wykorzystywana przez urządzenia liczba wejść/wyjść nie jest wielokrotnością 8.

Dla każdej grupy 8 wejść/wyjść rezerwowany jest 1 adres na magistrali ekspanderów. Kontroler może zajmować od 1 do 6 adresów. Należy to uwzględnić przy projektowaniu systemu i pozostawić dla kontrolera odpowiednią liczbę wolnych adresów. Jeżeli po dodaniu do kontrolera nowych urządzeń bezprzewodowych okaże się, że potrzebne są kolejne adresy, a będą one zajęte przez inne urządzenia, niemożliwe będzie poprawne zakończenie procedury identyfikacji ekspanderów. Konieczna będzie zmiana adresów urządzeń podłączonych do magistrali.

Tabela [4](#page-30-0) pokazuje, jak nie należy rejestrować urządzeń bezprzewodowych. Pierwsze wyjście sygnalizatora znalazło się na 8 pozycji, a drugie wyjście na 9. W konsekwencji w systemie zarezerwowane zostało 16 wyjść na urządzenia bezprzewodowe, choć faktycznie wykorzystywane są 2 (ósme wyjście w pierwszej grupie 8 wyjść i pierwsze wyjście w drugiej grupie 8 wyjść). Na urządzenia zajmujące 8 pozycji system musi zarezerwować 16 wejść i 16 wyjść oraz 2 adresy. Tabela [5](#page-31-1) to przykład poprawnego zarejestrowania tych samych urządzeń (porównaj też rys. [19\)](#page-31-2). Na 8 urządzeń system zarezerwował 8 wejść i 8 wyjść oraz 1 adres.

<span id="page-30-0"></span>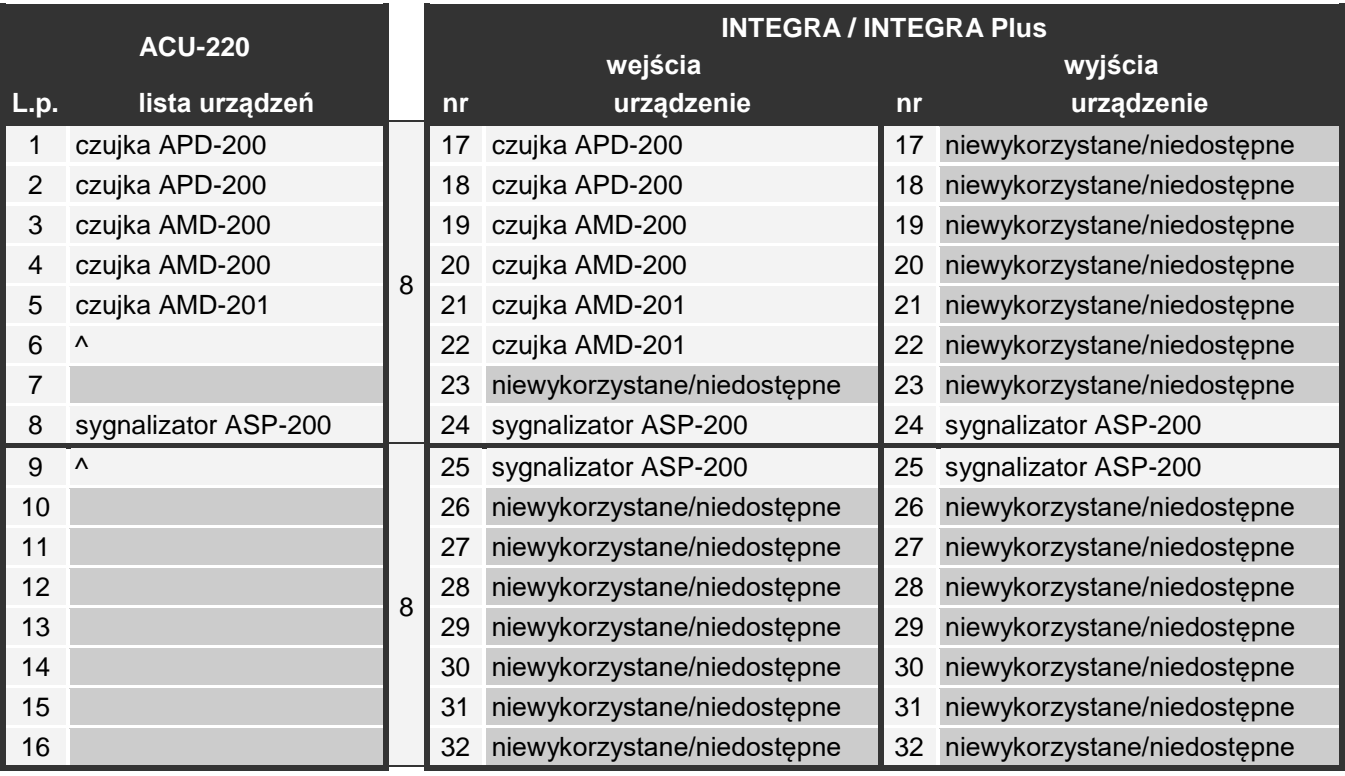

![](_page_31_Picture_223.jpeg)

<span id="page-31-1"></span>Tabela 5.

![](_page_31_Picture_224.jpeg)

#### <span id="page-31-2"></span><span id="page-31-0"></span>*7.1.1.1 Dodawanie nowych urządzeń bezprzewodowych*

#### **Program DLOADX**

Urządzenie bezprzewodowe możesz dodać w oknie "Struktura", w zakładce "Sprzęt", po kliknięciu na liście urządzeń na nazwę kontrolera, a następnie na zakładkę "Wejścia / Wyjścia".

Dodawane urządzenie jest przypisywane do wejść i wyjść automatycznie (do pierwszych wolnych wejść / wyjść z puli zarezerwowanej dla kontrolera).

1. Kliknij na przycisk "Odczyt". Z kontrolera zostaną odczytane dane dotyczące urządzeń

bezprzewodowych (dane te nie są odczytywane po kliknięciu na w menu głównym).

- 2. Kliknij na przycisk "Nowe urządzenie".
- 3. Wyświetlone zostanie okno "Nowe urządzenie".
- 4. W polu "Nr seryjny" wprowadź numer seryjny dodawanego urządzenia.
- 5. Zasil urządzenie (włóż baterię do urządzenia, włącz zasilanie urządzenia itp.).
- 6. Komunikat potwierdzi dodanie urządzenia (chyba że wprowadziłeś niewłaściwy numer seryjny, o czym poinformuje komunikat).
	- 6.1. Wyświetlony zostanie typ urządzenia.
	- 6.2. Wyświetlona zostanie nowa nazwa wejścia, do którego przypisane zostanie urządzenie. Możesz zmienić tę nazwę. Jeżeli urządzenie zajmuje kilka pozycji na liście urządzeń, tę samą nazwę otrzymają pozostałe wejścia. Jeżeli urządzenie przypisywane jest do wyjść, wyjścia otrzymają taką samą nazwę.
	- 6.3. W przypadku niektórych urządzeń możesz wybrać, czy ma ono zająć jedną, czy dwie pozycje na liście urządzeń.
- 7. Kliknij na przycisk "OK".
- 8. Okno "Nowe urządzenie" zostanie zamknięte.
- 9. Nowe urządzenie wyświetlone zostanie na liście urządzeń.
- 10.Kliknij na przycisk "Identyfikacja" (patrz rys. [20\)](#page-32-0). Dopiero po zakończeniu procedury identyfikacji ekspanderów, w systemie alarmowym będą dostępne nowe wejścia / wyjścia bezprzewodowe.

| Struktura                                                                                    |                                                                                      |                                                    |                                                                                                    |                                                |                                         |         |                                         |         |                               |                      | an Bin                   |     | $\mathbf{x}$ |  |
|----------------------------------------------------------------------------------------------|--------------------------------------------------------------------------------------|----------------------------------------------------|----------------------------------------------------------------------------------------------------|------------------------------------------------|-----------------------------------------|---------|-----------------------------------------|---------|-------------------------------|----------------------|--------------------------|-----|--------------|--|
| Sprzęt<br>System                                                                             |                                                                                      |                                                    |                                                                                                    |                                                |                                         |         |                                         |         |                               |                      |                          |     |              |  |
| md Płyta Główna INTEGRA<br>由 <b>B</b> Manipulatory                                           |                                                                                      | wersia: 6.00 2019-02-20                            |                                                                                                    | Moduł: ACU-120/270, adres:13<br>HWW            |                                         |         |                                         |         |                               |                      |                          |     |              |  |
| $\pm$ <sup>3</sup> / <sub>2</sub> Ekspandery - Szyna 1<br>$\frac{1}{2}$ Ekspandery - Szyna 2 |                                                                                      |                                                    | ACU-100 (2Dh)<br>Nazwa:                                                                                              |                                                |                                         |         |                                         |         |                               |                      |                          |     |              |  |
| $0: INT-S/SK$<br>(20h)<br><b>UIL</b><br>$4: INT-KNX$<br>(24h)                                |                                                                                      | Sabotaż alarmuje w strefie:                        |                                                                                                    | 1: Sekretariat<br>$\cdot$                      |                                         |         |                                         |         |                               |                      |                          |     |              |  |
| ₩<br>$13:$ $ACU-100$<br>(2Dh)                                                                |                                                                                      | Bez blokady po trzech alarmach sabotażowych modułu |                                                                                                    |                                                |                                         |         |                                         |         |                               |                      |                          |     |              |  |
|                                                                                              |                                                                                      | ⊤Okres komunikacii <sup>.</sup><br>$C$ 12sek       |                                                                                                    | C 24sek                                        |                                         |         |                                         | C 36sek |                               |                      |                          |     |              |  |
|                                                                                              |                                                                                      |                                                    | <b>■ Wyższa czułość wykrywania zagłuszania</b><br>Wyłącz automatyczną aktualizację firmware urządzeń bezprzewodowych |                                                |                                         |         |                                         |         |                               |                      |                          |     |              |  |
|                                                                                              |                                                                                      | Wejścia/Wyjścia   INT-KWRL                         |                                                                                                    |                                                |                                         |         |                                         |         |                               |                      |                          |     |              |  |
|                                                                                              |                                                                                      | Nr                                                 | Nazwa                                                                                                    | Typ                                            | Typ urządzenia                          |         | Nr seryiny ARU Zawsze akt. Konfiguracja |         |                               | Filtr                | Kor. temp.               | ECO |              |  |
|                                                                                              |                                                                                      | Wy.: 41                                            | ASP-100 5650                                                                                                    | Alarm wkamaniowy                               | ASP-100 (sygn. akustyczna)              | 0005650 |                                         |         | 1: dźwiek 1<br>2: czas 3 min. | 40                   |                          |     |              |  |
|                                                                                              | 12                                                                                   | Vec:17<br>Wy.: 42                                  | ASP-100 5650<br>ASP-100 5650                                                                                         | Awaria (lokalna) (NC)<br>Alarm włamaniowy      | (stan sygnalizacji)<br>[sygn. optyczna] |         |                                         |         | 1: dźwiek 1                   |                      |                          |     |              |  |
|                                                                                              |                                                                                      | We.: 18                                            | ASP-100 5650                                                                                                    | Awaria (lokalna) (NC)                          | (stan sygnalizacji)                     |         |                                         |         | 2: czas 3 min.                |                      |                          |     |              |  |
|                                                                                              | IЗ                                                                                   | We.: 19                                            | APD-100 korytarz                                                                                                    | Opóźniona wewn. (NC+sab. APD-100. (PIR PET)    |                                         | 0000345 |                                         |         | 1-0: czułość niska - bł 0     |                      | 2.0°C                    |     |              |  |
|                                                                                              |                                                                                      | We.: 20                                            | APD-100 salon                                                                                                    | Opóźniona wewn. (NC+sab. APD-100. (PIR PET)    |                                         | 0000639 |                                         |         | 1-0: czułość niska - bi 0     |                      | 1.0°C                    |     |              |  |
|                                                                                              | 15                                                                                   | We.: 21                                            | AMD-100 drzwi                                                                                                    | Wejścia/Wyjścia (NC+sab.) AMD-101.(kontaktron) |                                         | 0003829 | ×                                       |         | 0:kontaktron dolny            | 0                    | 0.0°C                    |     |              |  |
|                                                                                              |                                                                                      | We.: 22                                            | Okno salon                                                                                                    | Obwodowa (NC+sab.)                             | (wejście NC)                            |         |                                         |         |                               |                      |                          |     |              |  |
|                                                                                              |                                                                                      | We.: 23                                            | Okno salon 2                                                                                                    | Obwodowa (NC+sab.)                             | AMD-100.(kontaktron)                    | 0001934 | $\times$                                |         | 1:kontaktron boczny 0         |                      | $0.0^{\circ}$ C          |     |              |  |
|                                                                                              | 18.                                                                                  | We.: 24                                            | Okno salon 3                                                                                                    | Obwodowa (NC+sab.)                             | AMD-100.[kontaktron]                    | 0000523 |                                         |         | 0:kontaktron dolny            | 0                    | $0.0^{\circ}$ C          |     |              |  |
|                                                                                              | l۹                                                                                   |                                                    |                                                                                                    |                                                | AMD-101. [kontaktron]                   | 0000682 |                                         |         | 1:kontaktron boczny           | 40                   | $0.0^{\circ}$ C          |     |              |  |
|                                                                                              | 10                                                                                   |                                                    |                                                                                                    |                                                | (wejście NC)                            |         |                                         |         |                               |                      |                          |     |              |  |
|                                                                                              |                                                                                      | $\leftarrow$                                       |                                                                                                    |                                                |                                         |         |                                         |         |                               |                      |                          |     |              |  |
|                                                                                              | Dodano/usunięto czujki - należy wykonać identyfikację ekspanderów w centrali INTEGRA |                                                    |                                                                                                    |                                                |                                         |         |                                         |         |                               |                      |                          |     |              |  |
|                                                                                              |                                                                                      | 특 <sub>조</sub> Odczyt                              | B Szczegóły                                                                                                    |                                                |                                         |         |                                         |         | Tryb testowy                  | ⊛<br>Nowe urządzenie |                          |     |              |  |
|                                                                                              |                                                                                      | 导 <sub>12</sub> Zapis                              | dentyfikacja                                                                                                    |                                                |                                         |         |                                         |         | 课<br>Synchronizuj             |                      | <b>X</b> Usuń urządzenie |     |              |  |
| x<br>6<br>Drukui<br>Usuń<br>Dodai                                                            |                                                                                      | Komentarz:                                         |                                                                                                    |                                                |                                         |         |                                         |         |                               |                      |                          |     |              |  |
| Rys. 20. Program DLOADX: informacje wyświetlane po zarejestrowaniu nowego urządzenia         |                                                                                      |                                                    |                                                                                                    |                                                |                                         |         |                                         |         |                               |                      |                          |     |              |  |

<span id="page-32-0"></span>w kontrolerze podłączonym do centrali INTEGRA / INTEGRA Plus.

#### **Manipulator LCD**

Urządzenie bezprzewodowe możesz dodać w trybie serwisowym przy pomocy funkcji "Nowe urządzenie" (▶"Struktura" ▶"Sprzęt" ▶"Ekspandery" ▶"Ustawienia" *▶ [nazwa kontrolera]* ▶ Nowe urzadzenie").

Podczas dodawania urządzenia możesz wybrać wejście systemu alarmowego, do którego chcesz przypisać urządzenie. Może to być jedno z wolnych wejść z puli zarezerwowanej dla kontrolera. Jeżeli urządzenie zajmuje więcej niż jedno miejsce na liście urządzeń, dodatkowe wejścia zostaną przydzielone urządzeniu automatycznie (będą to wejścia następne w kolejności po wybranym). Do wyjść urządzenie jest przypisywane automatycznie (do pierwszych wolnych wyjść z puli zarezerwowanej dla kontrolera).

- 1. Uruchom funkcie "Nowe urządzenie".
- 2. Gdy wyświetlony zostanie komunikat "Numer seryjny urządz:", wprowadź numer seryjny dodawanego urządzenia.
- 3. Naciśnij $#$ .
- 4. Gdy wyświetlone zostanie polecenie "Otwórz sabotaż urządz.", zasil urządzenie (włóż baterię do urządzenia, włącz zasilanie urządzenia itp.).
- 5. Wyświetlone zostaną typ i numer seryjny urządzenia (jeżeli zamiast tego wyświetlony zostanie komunikat informujący, że wprowadziłeś niewłaściwy numer seryjny lub urządzenie jest już zarejestrowane, naciśnij $\clubsuit$ , aby wyjść z funkcji).
- 6. Naciśnij klawisz z cyfrą 1.
- 7. Jeżeli można wybrać, czy urządzenie zajmie jedną, czy dwie pozycje (kanały) na liście urządzeń, poinformuje o tym odpowiedni komunikat. Naciśnij klawisz z cyfrą 1 (urządzenie zajmie 1 pozycję) albo z cyfrą 2 (urządzenie zajmie 2 pozycje).
- 8. Przy pomocy klawiszy ▼ i ▲ wybierz wejście, do którego chcesz przypisać urządzenie.
- 9. Naciśnii  $\#$ .
- 10.Komunikat na wyświetlaczu poinformuje o uruchomieniu procedury identyfikacji ekspanderów.
- 11.Gdy procedura się skończy, wyświetlona zostanie nowa nazwa wejścia / wyjścia, do którego przypisane zostało urządzenie. Możesz zmienić tę nazwę.
- 12. Naciśnij  $#$ .
- 13.Jeżeli urządzenie zajmuje kilka wejść / wyjść, procedura nadawania nazwy jest dla nich powtarzana.

#### <span id="page-33-0"></span>*7.1.1.2 Usuwanie urządzeń bezprzewodowych*

#### **Program DLOADX**

Urządzenie bezprzewodowe możesz usunąć w oknie "Struktura", w zakładce "Sprzęt", po kliknięciu na liście urządzeń na nazwę kontrolera, a następnie na zakładkę "Wejścia / Wyjścia".

1. Kliknij na przycisk "Odczyt". Z kontrolera zostaną odczytane dane dotyczące urządzeń

bezprzewodowych (dane te nie są odczytywane po kliknięciu na  $\mathbb{R}^n$  w menu głównym).

- 2. Kliknij na urządzenie, które chcesz usunąć (jeśli urządzenie zajmuje kilka pozycji na liście, możesz kliknąć na dowolną z nich).
- 3. Kliknij na przycisk "Usuń urządzenie".
- 4. Wyświetlone zostanie okno "Potwierdź".
- 5. Kliknij na przycisk "Tak".
- 6. Okno "Potwierdź" zostanie zamknięte.
- 7. Kliknij na przycisk "Identyfikacja". Dopiero po zakończeniu procedury identyfikacji ekspanderów, wejścia / wyjścia bezprzewodowe zostaną usunięte z systemu alarmowego.

#### **Manipulator LCD**

Urządzenie bezprzewodowe możesz usunąć w trybie serwisowym przy pomocy funkcji "Usunięcie urz." (▶ "Struktura" ▶ "Sprzęt" ▶ "Ekspandery" ▶ "Ustawienia" *▶ [nazwa kontrolera]* ▶, Usunięcie urz.").

- 1. Uruchom funkcję "Usunięcie urz.".
- 2. Wyświetlona zostanie lista wejść bezprzewodowych.
- 3. Przy pomocy klawiszy ▼ i ▲ wybierz wejście, do którego przypisane jest urządzenie, które chcesz usunąć.
- 4. Naciśnii  $\#$ .
- 5. Wyświetlone zostanie pytanie, czy usnąć urządzenie (wyświetlone będą typ i numer seryjny urządzenia).
- 6. Naciśnij klawisz z cyfrą 1.
- 7. Komunikat na wyświetlaczu poinformuje o uruchomieniu procedury identyfikacji ekspanderów.
- 8. Gdy procedura się skończy, ponownie wyświetlona zostanie lista wejść bezprzewodowych.

#### <span id="page-34-0"></span>**7.1.2 Ekspander urządzeń bezprzewodowych dla centrali VERSA / VERSA Plus / VERSA IP**

- *Dane dotyczące urządzeń bezprzewodowych przechowywane są w kontrolerze. Jeśli*   $\tilde{l}$ *podłączysz do centrali kontroler:*
	- *z zarejestrowanymi urządzeniami – podczas procedury identyfikacji urządzenia te zostaną automatycznie przypisane do wejść / wyjść w systemie.*
	- *z zarejestrowanymi manipulatorami – podczas procedury identyfikacji manipulatory zostaną dodane do systemu. Jeżeli jednak ich adresy pokrywają się z adresami innych urządzeń zainstalowanych w systemie, procedura identyfikacji zakończy się niepowodzeniem.*

*Większość urządzeń bezprzewodowych ABAX 2 jest identyfikowana w systemie alarmowym pod nazwami znanymi z systemu ABAX.*

*Informacje dotyczące rejestrowania manipulatora VERSA-KWRL2 znajdziesz w instrukcji tego manipulatora.*

Urządzenia możesz dodawać i usuwać przy pomocy programu DLOADX lub manipulatora (więcej informacji dotyczących programu DLOADX i manipulatorów znajdziesz w instrukcjach centrali alarmowej).

W kontrolerze możesz zarejestrować do 30 urządzeń. Każda pozycja na liście urządzeń to jedno wejście bezprzewodowe lub jedno wejście i jedno wyjście bezprzewodowe.

#### <span id="page-34-1"></span>*7.1.2.1 Dodawanie nowych urządzeń bezprzewodowych*

Podczas dodawania urządzenia możesz wybrać wejście systemu alarmowego, do którego chcesz przypisać urządzenie. Może to być dowolne wejście, do którego nie jest jeszcze przypisane urządzenie bezprzewodowe. Jeżeli urządzenie zajmuje więcej niż jedno miejsce na liście urządzeń, dodatkowe wejścia zostaną przydzielone urządzeniu automatycznie (będą to wejścia następne w kolejności po wybranym).

Jeżeli urządzenie przypisywane jest także do wyjścia, numer wyjścia będzie taki sam, jak numer wybranego wejścia.

![](_page_34_Picture_19.jpeg)

*Centrala nie obsługuje wyjść bezprzewodowych o numerach od 13 do 30. Dlatego nie zaleca się przypisywania do wejść od 13 do 30 urządzeń przypisywanych równocześnie do wyjść (np. sygnalizatorów, sterowników itp.).*

#### **Program DLOADX**

Urządzenie bezprzewodowe możesz dodać w oknie "VERSA – Struktura", w zakładce "Sprzęt", po kliknięciu na liście urządzeń na nazwę kontrolera, a następnie na zakładkę "Wejścia / Wyjścia".

- 
- 1. Kliknij na przycisk "Odczyt". Z kontrolera zostaną odczytane dane dotyczące urządzeń bezprzewodowych (dane te nie są odczytywane po kliknięciu na  $\mathbb{R}^n$  w menu głównym).
	-
- 2. Kliknij na wejście, do którego chcesz przypisać nowe urządzenie (wejście możesz również wybrać później, w oknie "Nowe urz. bezprzewodowe").
- 3. Kliknij na przycisk "Nowe urządzenie".
- 4. Wyświetlone zostanie okno "Nowe urz. bezprzewodowe".
- 5. W polu "Nr seryjny" wprowadź numer seryjny dodawanego urządzenia.
- 6. Zasil urządzenie (włóż baterię do urządzenia, włącz zasilanie urządzenia itp.).
- 7. Komunikat potwierdzi dodanie urządzenia (chyba że wprowadziłeś niewłaściwy numer seryjny, o czym poinformuje komunikat).
	- 7.1. Wyświetlony zostanie typ urządzenia.
	- 7.2. Wyświetlona zostanie nowa nazwa wejścia, do którego przypisane zostanie urządzenie. Możesz zmienić tę nazwę. Jeżeli urządzenie zajmuje kilka pozycji na liście urządzeń, tę samą nazwę otrzymają pozostałe wejścia. Jeżeli urządzenie przypisywane jest do wyjść, wyjścia otrzymają taką samą nazwę.
	- 7.3. W polu "Wejście" wybierz numer wejścia, do którego chcesz przypisać urządzenie (jeżeli nie zrobiłeś tego wcześniej lub chcesz zmienić wybrany wcześniej numer).
	- 7.4. W przypadku niektórych urządzeń możesz wybrać, czy ma ono zająć jedną, czy dwie pozycje na liście urządzeń.
- 8. Kliknij na przycisk "OK".
- 9. Okno "Nowe urządzenie" zostanie zamknięte.
- 10.Nowe urządzenie wyświetlone zostanie na liście urządzeń.
- 11. Kliknij na przycisk "Zapis", aby zapisać zmiany w kontrolerze (dane dotyczące urządzeń

bezprzewodowych nie są zapisywane po kliknięciu na  $\left|\bigoplus_{i=1}^{\infty}\right|$  w menu głównym).

#### **Manipulator LCD**

Urządzenie bezprzewodowe możesz dodać w trybie serwisowym przy pomocy funkcji "Nowe urządz." (▶ "2.Sprzęt" ▶ "1.Manip. i eksp." ▶ "3.Bezprzewodowe." ▶ "1.Nowe urządz.").

- 1. Uruchom funkcję "Nowe urządz.".
- 2. Gdy wyświetlony zostanie komunikat "Numer seryjny", wprowadź numer seryjny dodawanego urządzenia.
- 3. Naciśnij $#$ .
- 4. Gdy wyświetlone zostanie polecenie "Otwórz sabotaż urządz.", zasil urządzenie (włóż baterię do urządzenia, włącz zasilanie urządzenia itp.).
- 5. Wyświetlone zostaną typ i numer seryjny urządzenia (jeżeli nic się nie wydarzy, może to oznaczać, że wprowadziłeś niewłaściwy numer seryjny – naciśnij  $\clubsuit$ , aby wyjść z funkcji).
- 6. W zależności od urządzenia:
	- jeżeli urządzenie zajmuje tylko 1 wejście lub nie można wybrać, ile pozycji ma zająć na liście urządzeń – naciśnij klawisz z cyfrą 1.
	- jeżeli można wybrać, czy urządzenie zajmie jedną, czy dwie pozycje (kanały) na liście urządzeń, poinformuje o tym odpowiedni komunikat – naciśnij klawisz z cyfrą 1 (urządzenie zajmie 1 pozycję) albo z cyfrą 2 (urządzenie zajmie 2 pozycje).
- 7. Przy pomocy klawiszy ▼ i ▲ wybierz wejście, do którego chcesz przypisać urządzenie.
- 8. Naciśnij $#$ .
- 9. Wyświetlona zostanie nowa nazwa wejścia / wyjścia, do którego przypisane zostało urządzenie. Możesz zmienić tę nazwę.

#### 10. Naciśnii  $\#$ .

- 11.Jeżeli urządzenie zajmuje kilka wejść / wyjść, procedura nadawania nazwy jest dla nich powtarzana.
- 12.W kolejnych krokach możesz skonfigurować ustawienia urządzenia.

#### <span id="page-36-0"></span>*7.1.2.2 Usuwanie urządzeń bezprzewodowych*

#### **Program DLOADX**

Urządzenie bezprzewodowe możesz usunąć w oknie "VERSA – Struktura", w zakładce "Sprzęt", po kliknięciu na liście urządzeń na nazwę kontrolera, a następnie na zakładkę "Wejścia / Wyjścia".

1. Kliknij na przycisk "Odczyt". Z kontrolera zostaną odczytane dane dotyczące urządzeń

bezprzewodowych (dane te nie są odczytywane po kliknięciu na W w menu głównym).

- 2. Kliknij na urządzenie, które chcesz usunąć (jeśli urządzenie zajmuje kilka pozycji na liście, możesz kliknąć na dowolną z nich).
- 3. Kliknij na przycisk "Usuń".
- 4. Wyświetlone zostanie okno "Potwierdź".
- 5. Kliknij na przycisk "Tak".
- 6. Okno "Potwierdź" zostanie zamknięte.
- 7. Kliknij na przycisk "Zapis", aby zapisać zmiany w kontrolerze (dane dotyczące urządzeń

bezprzewodowych nie są zapisywane po kliknięciu na  $\mathbb{R}^n$  w menu głównym).

#### **Manipulator LCD**

Urządzenie bezprzewodowe możesz usunąć w trybie serwisowym przy pomocy funkcji "Usuń urządz." (▶,,2.Sprzęt" ▶,,1.Manip. i eksp." ▶,,3.Bezprzewodowe" ▶,,3.Usuń urządz.").

- 1. Uruchom funkcję "Usunięcie urz.".
- 2. Wyświetlona zostanie lista wejść bezprzewodowych.
- 3. Przy pomocy klawiszy ▼ i ▲ wybierz wejście, do którego przypisane jest urządzenie, które chcesz usunąć.
- 4. Naciśnij $\#$ .
- 5. Wyświetlone zostanie pytanie, czy usnąć urządzenie (wyświetlone będą typ i numer seryjny urządzenia).
- 6. Naciśnij klawisz z cyfrą 1.

#### <span id="page-36-1"></span>**7.1.3 Uniwersalny moduł urządzeń bezprzewodowych**

Urządzenia możesz dodawać i usuwać przy pomocy programu ABAX 2 Soft (patrz: "Program ABAX [2 Soft"](#page-16-1) s. [15\)](#page-16-1).

W kontrolerze możesz zarejestrować do 48 urządzeń.

#### <span id="page-36-2"></span>*7.1.3.1 Dodawanie nowych urządzeń bezprzewodowych*

Urządzenie bezprzewodowe możesz dodać w zakładce "Urządzenia".

- 1. Kliknij na  $\forall$  Z kontrolera zostana odczytane dane dotyczące urządzeń bezprzewodowych.
- 2. Kliknij na
- 3. Wyświetlone zostanie okno "Dodawanie urządzeń".
- 4. W polu "Numer seryjny" wprowadź numer seryjny dodawanego urządzenia.
- 5. Zasil urządzenie (włóż baterię do urządzenia, włącz zasilanie urządzenia itp.).
- 6. Komunikat potwierdzi dodanie urządzenia (chyba że wprowadziłeś niewłaściwy numer seryjny, o czym poinformuje komunikat).
	- 6.1. Wyświetlony zostanie typ urządzenia.
	- 6.2. Wyświetlona zostanie nazwa urządzenia. Możesz zmienić tę nazwę. Jeżeli urządzenie zajmuje kilka pozycji na liście urządzeń nazwa zostanie powielona we wszystkich pozycjach.
	- 6.3. W przypadku niektórych urządzeń możesz wybrać ile pozycji ma ono zająć na liście urządzeń.
	- 6.4. Możesz wybrać, którą pozycję / które pozycje ma zająć urządzenie na liście urządzeń.
- 7. Kliknij na  $\boxed{\otimes}$  ok
- 8. Okno "Dodawanie urządzeń" zostanie zamknięte.
- 9. Nowe urządzenie wyświetlone zostanie na liście urządzeń.
- 10. Kliknij na  $\Omega$ . Do kontrolera zostana zapisane dane nowego urządzenia.

## <span id="page-37-0"></span>*7.1.3.2 Usuwanie urządzeń bezprzewodowych*

Urządzenie bezprzewodowe możesz usunąć w zakładce "Urządzenia".

- 1. Kliknij na  $\vee$ . Z kontrolera zostaną odczytane dane dotyczące urządzeń.
- 2. Kliknij na urządzenie, które chcesz usunąć (jeśli urządzenie zajmuje kilka pozycji na liście, możesz kliknąć na dowolną z nich).
- 3. Kliknij na
- 4. Wyświetlone zostanie okno "Usuwanie urządzenia".
- 5. Kliknij na przycisk "USUŃ".
- 6. Okno "Usuwanie urządzenia" zostanie zamknięte.
- 7. Kliknij na  $\Omega$ . Dane urządzenia zostaną usunięte z kontrolera.

# <span id="page-37-1"></span>**8 Konfigurowanie systemu ABAX 2**

#### <span id="page-37-2"></span>**8.1 Ekspander urządzeń bezprzewodowych dla central alarmowych firmy SATEL**

Ustawienia systemu bezprzewodowego możesz skonfigurować przy pomocy programu DLOADX lub manipulatora (więcej informacji dotyczących programu DLOADX i manipulatorów znajdziesz w instrukcjach centrali alarmowej).

W przypadku centrali INTEGRA / INTEGRA Plus:

- program DLOADX: okno "Struktura" →zakładka "Sprzęt" →gałąź "Ekspandery" → [nazwa *kontrolera]* (rys. [21\)](#page-38-1).
- manipulator:
	- ustawienia systemu: tryb serwisowy > Struktura" > Sprzet" > Ekspandery" "Ustawienia" *[nazwa kontrolera]*,
	- nazwa kontrolera: tryb serwisowy  $\blacktriangleright$  Struktura"  $\blacktriangleright$  Sprzęt"  $\blacktriangleright$  Ekspandery"  $\blacktriangleright$  Nazwy" *[nazwa kontrolera]*.

W przypadku centrali VERSA / VERSA Plus / VERSA IP:

- program DLOADX: okno "VERSA Struktura"  $\rightarrow$ zakładka "Sprzęt"  $\rightarrow$ gałąź "Ekspandery" *[nazwa kontrolera]*.
- manipulator:
	- ustawienia kontrolera: tryb serwisowy ▶ "2.Sprzęt" ▶ "1.Manip. i eksp." ▶ "2.Ustawienia" *[nazwa kontrolera]*,
	- ustawienia urządzeń bezprzewodowych: tryb serwisowy ▶,,2.Sprzęt" ▶,,1.Manip. i eksp." ► "3.Bezprzewodowe".

W instrukcji używane są nazwy parametrów i opcji z programu DLOADX. Gdy opisywany jest parametr lub opcja, w nawiasie kwadratowym znajdziesz nazwę prezentowaną na wyświetlaczu manipulatora systemu alarmowego INTEGRA / INTEGRA Plus.

#### <span id="page-38-0"></span>**8.1.1 Ustawienia kontrolera**

![](_page_38_Picture_165.jpeg)

/ INTEGRA Plus.

<span id="page-38-1"></span>**Nazwa** – indywidualna nazwa urządzenia (do 16 znaków).

- **Sabotaż alarmuje w strefie** [Sabotaż w str.] strefa, w której wywołany zostanie alarm w przypadku sabotażu modułu.
- **Bez blokady po trzech alarmach sabotażowych** [Bez blok.3sab.] jeżeli opcja jest włączona, wyłączony jest mechanizm ograniczający liczbę alarmów sabotażowych z ekspandera do trzech (mechanizm ten zapobiega wielokrotnemu zapisywaniu tych samych zdarzeń i dotyczy kolejnych, nieskasowanych alarmów).
- **Okres komunikacji** [Okres odpytyw.] określ, w jakich odstępach czasu urządzenia bezprzewodowe mają komunikować się z kontrolerem. Okresowa komunikacja może odbywać się co 12, 24 albo 36 sekund. Podczas okresowej komunikacji urządzenia informują kontroler o swoim stanie, a kontroler przesyła polecenia do urządzeń (przełącza czujki w tryb aktywny/pasywny, uruchamia/kończy tryb testowy, zmienia konfigurację urządzeń itd.). Okres komunikacji ma wpływ na poziom zużycia energii przez urządzenia bezprzewodowe. Im rzadziej odbywa się komunikacja, tym mniejsze zużycie energii. W przypadku urządzeń zasilanych bateryjnie oznacza to dłuższy czas pracy na baterii.

Ponadto, im rzadziej odbywa się komunikacja, tym więcej urządzeń bezprzewodowych może pracować we wzajemnym zasięgu.

 $\boldsymbol{j}$ 

*Jeżeli dla urządzenia bezprzewodowego włączysz opcję "ECO", okresowa komunikacja tego urządzenia z kontrolerem będzie się odbywać co 3 minuty (parametr "Okres komunikacji" nie będzie miał wpływu na pracę urządzenia).*

*Niektóre informacje i polecenia wymagają natychmiastowego przesłania. Dlatego dodatkowa komunikacja ma miejsce, gdy urządzenie zgłasza sabotaż, gdy czujka zgłasza alarm itd.* 

- **Wyższa czułość wykrywania zagłuszania** [Wys.czuł.zagł.] jeżeli opcja jest włączona, czułość wykrywania zagłuszania komunikacji radiowej jest podwyższona.
- **Wyłącz automatyczną aktualizację firmware urządzeń bezprzewodowych** [Nie aktualizuj] – jeżeli opcja jest włączona, oprogramowanie urządzeń bezprzewodowych zarejestrowanych w kontrolerze nie jest aktualizowane automatycznie (patrz "Aktualizacja [oprogramowania urządzeń bezprzewodowych ABAX](#page-62-0) 2" s. [61\)](#page-62-0).
- **Użytkownik może wymieniać baterie w VERSA-LCDM-WRL** jeżeli opcja jest włączona, wszyscy użytkownicy mogą wymieniać baterie w manipulatorach VERSA-KWRL2 (przez 3 minuty od wprowadzenia hasła i naciśniecia  $(* \cdot )$  stan styku sabotażowego nie jest kontrolowany w manipulatorze, który został użyty do wprowadzenia hasła). Jeżeli opcja jest wyłączona, baterię mogą wymieniać tylko użytkownicy mający dostęp do funkcji "Wymiana bat." w podmenu "0.Serwis".

![](_page_39_Picture_155.jpeg)

#### VERSA Plus / VERSA IP.

## <span id="page-39-0"></span>**8.1.2 Funkcje**

**Tryb testowy** – na potrzeby prac diagnostycznych / serwisowych możesz uruchomić w systemie ABAX 2 tryb testowy. Gdy uruchomiony jest tryb testowy:

- włączone są diody LED w czujkach,
- zablokowana jest sygnalizacja sabotażu w sygnalizatorach.

Polecenie uruchomienia/zakończenia trybu testowego jest wysyłane w trakcie okresowej komunikacji, czyli z opóźnieniem, którego wielkość zależy od częstotliwości okresowej komunikacji. Tryb testowy zostanie wyłączony automatycznie po 30 minutach od:

- uruchomienia trybu testowego przy pomocy programu DLOADX (30 minut odliczane jest od momentu wyjścia z ustawień kontrolera),
- zakończenia trybu serwisowego w centrali INTEGRA / INTEGRA Plus / VERSA / VERSA Plus / VERSA IP,
- zamknięcia programu ABAX 2 Soft.

![](_page_40_Picture_5.jpeg)

*Zgodnie z wymaganiami normy EN50131 poziom sygnału radiowego wysyłanego przez urządzenia bezprzewodowe jest obniżany, gdy uruchomiony jest tryb testowy.*

**Synchronizuj** – funkcja nie dotyczy systemu ABAX 2.

#### <span id="page-40-0"></span>**8.1.3 Ustawienia urządzeń**

- **ARU** [Przez ARU-100] parametr dostępny dla urządzenia bezprzewodowego, jeżeli w kontrolerze zarejestrowany jest retransmiter ARU-200 (kontroler podłączony jest do centrali INTEGRA lub INTEGRA Plus). Umożliwia określenie, czy urządzenie ma się komunikować z kontrolerem bezpośrednio, czy za pośrednictwem wybranego retransmitera ARU-200 (w kontrolerze może być zarejestrowanych kilka retransmiterów ARU-200).
- **Zawsze akt.** [Aktywność] opcja dostępna dla większości czujek bezprzewodowych. Umożliwia przełączenie czujki na trwałe w tryb aktywny (patrz: "Czujki [bezprzewodowe"](#page-50-0) s. [49\)](#page-50-0).

 $\boldsymbol{i}$ 

*Czujki bezprzewodowe przypisane do wejść 24-godzinnych pracują zawsze w trybie aktywnym, dlatego opcji "Zawsze akt." nie trzeba dla nich włączać.*

*W czujkach przełączonych trwale w tryb aktywny czas pracy na baterii jest krótszy, niż w czujkach przełączanych okresowo w tryb pasywny.*

**Konfiguracja** [Ustawienia] – w przypadku niektórych urządzeń możesz skonfigurować dodatkowe parametry i opcje. W nawiasie podana została nazwa urządzenia w systemie ABAX 2 (jeżeli urządzenie jest identyfikowane w systemie alarmowym pod nazwą znaną z systemu ABAX). W nawiasie kwadratowym podana została informacja o numerze wejścia, dla którego programuje się dodatkowe parametry, jeżeli urządzenie zajmuje więcej niż jedno wejście.

**ADD-200** – zewnętrzna bezprzewodowa czujka zmierzchu i temperatury. Możesz skonfigurować:

- czułość czujnika zmierzchu (próg detekcji) [pierwsze wejście],
- parametry progu temperatury [drugie wejście]:
	- typ progu: górny (gdy temperatura wzrośnie powyżej zdefiniowanej temperatury, wywołany zostanie alarm) lub dolny (gdy temperatura spadnie poniżej zdefiniowanej temperatury, wywołany zostanie alarm),
	- temperaturę,
	- tolerancję.

**AGD-100 (AGD-200)** – bezprzewodowa czujka zbicia szyby. Możesz skonfigurować czułość.

**AMD-100 (AMD-200)** / **AMD-101 (AMD-201)** – bezprzewodowa czujka magnetyczna. Nie konfiguruj ustawień czujki (czujka AMD-200 / AMD-201 nie posiada dwóch kontaktronów).

**AMD-102 (AMD-202)** – bezprzewodowa czujka magnetyczna z wejściem roletowym:

- nie konfiguruj ustawień czujki magnetycznej [pierwsze wejście] (czujka AMD-202 nie posiada dwóch kontaktronów).
- możesz skonfigurować parametry wejścia roletowego [drugie wejście]:
	- liczbe impulsów, po której wejście roletowe wywoła alarm,
	- czas, w którym wystąpić musi określona liczba impulsów, aby wejście roletowe wywołało alarm.

**AOCD-250 (AOCD-260)** – zewnętrzna bezprzewodowa dualna czujka kurtynowa. Możesz skonfigurować:

- czułość czujnika podczerwieni,
- czułość czujnika mikrofalowego.

**AOD-200 (AOD-210)** – zewnętrzna bezprzewodowa dualna czujka ruchu. Możesz skonfigurować:

- czułość czujnika podczerwieni,
- czułość czujnika mikrofalowego,
- czułość czujnika zmierzchu (próg detekcji).

**APD-100 (APD-200)** – bezprzewodowa pasywna czujka podczerwieni. Możesz skonfigurować czułość.

**APD-100 (APD-200 Pet)** – bezprzewodowa pasywna czujka podczerwieni odporna na zwierzęta do 20 kilogramów:

- możesz skonfigurować czułość,
- nie konfiguruj opcji odporności na zwierzęta (czujka APD-200 Pet jest zawsze odporna na ruch zwierząt).

**APMD-150 (APMD-250)** – bezprzewodowa dualna czujka ruchu. Możesz skonfigurować:

- czułość czujnika podczerwieni,
- czułość czujnika mikrofalowego,
- sposób pracy w trybie testowym.

**ARD-100 (ARD-200)** – bezprzewodowa czujka przemieszczenia. Możesz skonfigurować czułość.

**ASD-150 (ASD-250)** – bezprzewodowa czujka dymu. Możesz skonfigurować:

- opcję sygnalizowania alarmu z innych czujek ASD-250,
- opcję rozsyłania alarmu do innych czujek ASD-250.
- **ATD-100 (ATD-200)** bezprzewodowa czujka temperatury. Dla obu pozycji zajmowanych przez czujkę możesz skonfigurować parametry progu temperatury (pozwala to zaprogramować dwa różne progi temperatury):
	- typ progu: górny (gdy temperatura wzrośnie powyżej zdefiniowanej temperatury, wywołany zostanie alarm) lub dolny (gdy temperatura spadnie poniżej zdefiniowanej temperatury, wywołany zostanie alarm),
	- **temperature,**
	- tolerancję.

**AVD-100 (AVD-200)** – bezprzewodowa czujka wstrząsowa i czujka magnetyczna:

- nie konfiguruj ustawień czujki magnetycznej [pierwsze wejście] (czujka AVD-200 nie posiada dwóch kontaktronów).
- dla czujki wstrząsowej [drugie wejście]:
	- możesz skonfigurować czułość (zarejestrowanie wstrząsu spełniającego kryterium czułości wywoła alarm),

nie konfiguruj liczby wstrząsów (czujka AVD-200 nie zlicza wstrząsów).

**ASP-100 (ASP-200)** – bezprzewodowy sygnalizator zewnętrzny. Możesz skonfigurować:

- typ sygnalizacji akustycznej,
- maksymalny czas sygnalizacji.

**ASP-205 (ASP-215)** – bezprzewodowy sygnalizator wewnętrzny. Dla obu pozycji zajmowanych przez sygnalizator możesz skonfigurować parametry sygnalizacji (pozwala to zaprogramować dwa różne typy sygnalizacji):

- maksymalny czas sygnalizacji,
- typ sygnalizacji akustycznej,
- opcję sygnalizacji optycznej.

**ASW-100 (ASW-200)** – bezprzewodowy sterownik 230 V AC. Możesz wybrać tryb pracy.

- **ASW-210** bezprzewodowy dwukanałowy sterownik 230 V AC dopuszkowy. Możesz wybrać tryb pracy wejść sterownika.
- **Filtr** [Filtr br.obecn.] liczba kolejnych okresów komunikacji bez łączności między urządzeniem a kontrolerem, po której zgłoszony zostanie brak komunikacji z urządzeniem. Możesz wprowadzić wartości od 0 do 50. Wpisanie 0 wyłącza kontrolę obecności urządzenia w systemie.
- **Kor. temp.** przesyłane przez urządzenie informacje o temperaturze możesz skorygować o maksymalnie ±3,5°C.
- **ECO** jeżeli opcja jest włączona, okresowa komunikacja z urządzeniem odbywa się co 3 minuty. Dzięki temu czas pracy urządzenia na baterii może się wydłużyć nawet czterokrotnie.

 $\dot{I}$ 

*Pamiętaj, że jeżeli włączysz opcję "ECO" dla:*

*czujki – opóźnienie między załączeniem / wyłączeniem czuwania a przełączeniem trybu pracy czujki (aktywny / pasywny) może sięgać trzech minut,*

*sygnalizatora ASP-215 – opóźnienie uruchomienia / zakończenia sygnalizacji może sięgać trzech minut.*

#### <span id="page-42-0"></span>*8.1.3.1 Konfigurowanie urządzeń przy pomocy programu DLOADX*

Przed wprowadzeniem jakichkolwiek zmian kliknij na przycisk "Odczyt", a po wprowadzeniu zmian – na przycisk "Zapis". Dane dotyczące urządzeń bezprzewodowych nie są odczytywane / zapisywane po użyciu przycisków w menu głównym programu DLOADX.

#### **ARU**

W kolumnie "ARU":

- pozostaw pole puste, jeśli urządzenie ma się komunikować bezpośrednio z kontrolerem,
- wpisz numer retransmitera ARU-200 na liście urządzeń bezprzewodowych, jeżeli urządzenie ma się komunikować z kontrolerem za jego pośrednictwem (retransmiter zajmuje dwie pozycje na liście urządzeń – wpisz numer pierwszej z nich).

#### **Konfiguracja**

W kolumnie "Konfiguracja" możesz skonfigurować dodatkowe parametry i opcje urządzeń ABAX 2.

#### *ADD-200*

Czujka zmierzchu – wprowadź liczbę z zakresu od 1 do 16, aby określić czułość (1 – minimalna; 16 – maksymalna).

Czujka temperatury – wprowadź kolejno:

literę H (górny próg temperatury) albo L (dolny próg temperatury),

- liczbę z zakresu od -30 do +70 (z dokładnością do 0,5), aby określić temperaturę,
- liczbę z zakresu od 0,5 do 10 (z dokładnością do 0,5), aby określić tolerancję.

#### *AGD-100 (AGD-200)*

Wprowadź cyfrę z zakresu od 1 do 3, aby określić czułość (1 – niska, 2 – średnia, 3 – wysoka).

#### *AMD-100 (AMD-200) / AMD-101 (AMD-201)*

Nie konfiguruj.

#### *AMD-102 (AMD-202)*

Czujka magnetyczna – nie konfiguruj. Wejście roletowe – wprowadź 2 cyfry:

- 1. cyfra liczba impulsów: od 1 do 8.
- 2. cyfra czas ważności impulsu: 0 (30 sekund), 1 (120 sekund), 2 (240 sekund) lub 3 (czas nieograniczony).

#### *AOCD-250 (AOCD-260)*

Wprowadź 2 cyfry:

- 1. cyfra czułość czujnika podczerwieni: od 1 do 4 (1 minimalna; 4 maksymalna).
- 2. cyfra czułość czujnika mikrofalowego: od 1 do 8 (1 minimalna; 8 maksymalna).

#### *AOD-200 (AOD-210)*

Wprowadź 3 cyfry:

- 1. cyfra czułość czujnika podczerwieni: od 1 do 4 (1 minimalna; 4 maksymalna).
- 2. cyfra czułość czujnika mikrofalowego: od 1 do 8 (1 minimalna; 8 maksymalna).
- 3. cyfra czułość czujnika zmierzchu: od 1 do 4 (1 minimalna; 4 maksymalna).

#### *APD-100 (APD-200)*

Wprowadź cyfrę z zakresu od 1 do 3, aby określić czułość (1 – niska, 2 – średnia, 3 – wysoka).

#### *APD-100 (APD-200 Pet)*

Wprowadź 2 cyfry:

1. cyfra – czułość: 1 (niska), 2 (średnia) albo 3 (wysoka),

2. cyfra – opcja odporności na zwierzęta: 0 lub 1 (nie ma znaczenia, co wprowadzisz).

#### *APMD-150 (APMD-250)*

Wprowadź 3 cyfry:

- 1. cyfra czułość czujnika podczerwieni: od 1 do 4 (1 minimalna; 4 maksymalna).
- 2. cyfra czułość czujnika mikrofalowego: od 1 do 8 (1 minimalna; 8 maksymalna).
- 3. cyfra sposób pracy w trybie testowym: 0 (alarm po zarejestrowaniu ruchu przez oba czujniki), 1 (alarm po zarejestrowaniu ruchu przez czujnik podczerwieni) albo 2 (alarm po zarejestrowaniu ruchu przez czujnik mikrofalowy).

#### *ARD-100 (ARD-200)*

Wprowadź liczbę z zakresu od 1 do 16, aby określić czułość (1 – minimalna; 16 – maksymalna).

#### *ASD-150 (ASD-250)*

Wprowadź 2 cyfry:

- 1. cyfra opcja sygnalizowania alarmu z innych czujek ASD-250: 0 (wyłączona) albo 1 (włączona).
- 2. cyfra opcja rozsyłania alarmu do innych czujek ASD-250: 0 (wyłączona) albo 1 (włączona).

#### *ATD-100 (ATD-200)*

Dla każdej pozycji zajmowanej przez czujkę wprowadź kolejno:

- literę H (górny próg temperatury) albo L (dolny próg temperatury),
- liczbę z zakresu od -30 do +70 (z dokładnością do 0,5), aby określić temperaturę,
- liczbę z zakresu od 0,5 do 10 (z dokładnością do 0,5), aby określić tolerancję.

#### *AVD-100 (AVD-200)*

Czujka magnetyczna – nie konfiguruj.

Czujka wstrząsowa – wprowadź 2 cyfry:

- 1. cyfra czułość: od 1 do 8 (1 minimalna; 8 maksymalna).
- 2. cyfra liczba wstrząsów nie ma znaczenia, co wprowadzisz.

#### *ASP-100 (ASP-200)*

Wprowadź 2 cyfry:

- 1. cyfra typ sygnalizacji akustycznej: od 1 do 4 patrz tabela [6.](#page-44-0)
- 2. cyfra maksymalny czas sygnalizacji: 1 (1 minuta), 2 (3 minuty), 3 (6 minut) albo 4 (9 minut).

![](_page_44_Figure_20.jpeg)

<span id="page-44-0"></span>Tabela 6. Typy sygnalizacji akustycznej dostępne w sygnalizatorze ASP-200.

#### *ASP-205 (ASP-215)*

Dla każdej pozycji zajmowanej przez sygnalizator wprowadź 3 cyfry:

- 1. cyfra maksymalny czas sygnalizacji: 1 (1 minuta), 2 (3 minuty), 3 (6 minut) albo 4 (9 minut).
- 2. cyfra typ sygnalizacji akustycznej: 0 (wyłączona), 1 (dźwięk typu 1), 2 (dźwięk typu 2) albo 3 (dźwięk typu 3) – patrz tabela [7.](#page-45-1)
- 3. cyfra sygnalizacja optyczna: 0 (wyłączona) albo 1 (włączona).

![](_page_45_Picture_257.jpeg)

<span id="page-45-1"></span>Tabela 7. Typy sygnalizacji akustycznej dostępne w sygnalizatorze ASP-215.

#### *ASW-100 (ASW-200)*

Wprowadź 0 (tylko sterowanie zdalne), 1 (sterowanie zdalne lub ręczne) albo 2 (sterowanie zdalne lub ręczne, ale sterowanie zdalne można ręcznie zablokować).

#### *ASW-210*

Dla każdej pozycji zajmowanej przez sterownik wprowadź 0 (sterowanie przekaźnikiem jest możliwe tylko za pośrednictwem centrali), 1 (wejście umożliwia sterowanie przekaźnikiem przy pomocy przełącznika monostabilnego) albo 2 (wejście umożliwia sterowanie przekaźnikiem przy pomocy przełącznika bistabilnego).

#### <span id="page-45-0"></span>*8.1.3.2 Konfigurowanie urządzeń przy pomocy manipulatora LCD*

#### **INTEGRA / INTEGRA Plus**

Do konfigurowania urządzeń służą funkcje: "Przez ARU-100", "Aktywność", "Ustawienia", "Filtr br.obecności" i "ECO" (tryb serwisowy > "Struktura" > "Sprzęt" > "Ekspandery" ▶ "Ustawienia" *▶ [nazwa kontrolera]*). Po uruchomieniu funkcji, przy pomocy klawiszy ▼ i ▲ wybierz wejście, do którego przypisane jest urządzenie, i naciśnij  $\#$ .

#### *Przez ARU-100*

Przy pomocy klawiszy ▼ i ▲ wybierz, czy urządzenie bezprzewodowe ma się komunikować z kontrolerem bezpośrednio, czy za pośrednictwem wybranego retransmitera (na liście wyświetlane są nazwy wejść, do których przypisane są retransmitery).

#### *Aktywność*

Naciskając dowolny klawisz z cyfrą określ, czy czujka ma być zawsze aktywna ( $\cdot$  – nie,  $\blacksquare$  – tak).

#### *Ustawienia*

Do konfigurowania parametrów i opcji użyj klawiszy ze strzałkami i klawiszy z cyframi. Ustawienia opisane zostały w rozdziale przedstawiającym konfigurowanie urządzeń przy pomocy programu DLOADX.

#### *Filtr br.obecności*

Przy pomocy klawiszy z cyframi wprowadź liczbę z zakresu od 0 do 50, aby określić zasady kontroli obecności urządzenia.

#### **VERSA / VERSA Plus / VERSA IP**

Ustawienia urządzenia możesz skonfigurować:

- bezpośrednio po zarejestrowaniu urządzenia w kontrolerze,
- przy pomocy funkcji "Konf.urządz." (tryb serwisowy  $\blacktriangleright$  ,2.Sprzęt"  $\blacktriangleright$  ,1.Manip. i eksp." ▶ "3.Bezprzewodowe" ▶ "2.Konf.urządz."). Po uruchomieniu funkcji, przy pomocy klawiszy  $\blacktriangledown$  i  $\blacktriangle$  wybierz wejście, do którego przypisane jest urządzenie, i naciśnij  $\#$ .

Programowanie odbywa się metodą "krok po kroku". Poniżej opisane zostało konfigurowanie tych urządzeń, dla których dostępne są dodatkowe ustawienia.

#### *AGD-100 (AGD-200)*

- 1. Wprowadź liczbę z zakresu od 0 do 50, aby określić zasady kontroli obecności urządzenia.
- 2. Naciśnij $#$ .
- 3. Naciskając dowolny klawisz z cyfrą określ, czy czujka ma być zawsze aktywna ( nie,  $\blacksquare$  – tak).
- 4. Naciśnii **#**.
- 5. Wprowadź cyfrę z zakresu od 1 do 3, aby określić czułość (1 niska, 2 średnia, 3 wysoka).
- 6. Naciśnij $#$ .

#### *AMD-100 (AMD-200) / AMD-101 (AMD-201)*

- 1. Wprowadź liczbę z zakresu od 0 do 50, aby określić zasady kontroli obecności urządzenia.
- 2. Naciśnii  $\#$ .
- 3. Naciskając dowolny klawisz z cyfrą określ, czy czujka ma być zawsze aktywna ( nie,  $\mathbf{u}$  – tak).
- 4. Naciśnij $#$ .
- 5. Gdy wyświetlone zostaną ustawienia dotyczące kontaktronu, naciśnij  $\#$  (ustawienia te nie mają znaczenia).

#### *AMD-102 (AMD-202)*

Dla czujki magnetycznej:

- 1. Wprowadź liczbę z zakresu od 0 do 50, aby określić zasady kontroli obecności urządzenia.
- 2. Naciśnij $#$ .
- 3. Naciskając dowolny klawisz z cyfrą określ, czy czujka ma być zawsze aktywna ( nie,  $\blacksquare$  – tak).
- 4. Naciśnij #.
- 5. Gdy wyświetlone zostaną ustawienia dotyczące kontaktronu, naciśnij  $\#$  (ustawienia te nie mają znaczenia).

Dla wejścia roletowego:

- 1. Wprowadź cyfrę z zakresu od 1 do 8, aby określić liczbę impulsów, która wywoła alarm.
- 2. Naciśnij $#$ .
- 3. Przy pomocy klawiszy ▼ i ▲ wybierz czas ważności impulsu (30, 120 lub 240 sekund albo czas nieograniczony).
- 4. Naciśnij **#**.

#### *AOCD-250 (AOCD-260)*

- 1. Wprowadź liczbę z zakresu od 0 do 50, aby określić zasady kontroli obecności urządzenia.
- 2. Naciśnij $#$ .
- 3. Naciskając dowolny klawisz z cyfrą określ, czy czujka ma być zawsze aktywna ( nie,  $\mathbf{u}$  – tak).
- 4. Naciśnij $#$ .
- 5. Wprowadź cyfrę z zakresu od 1 do 4, aby określić czułość czujnika podczerwieni (1 minimalna; 4 – maksymalna).
- 6. Naciśnii **#**.
- 7. Wprowadź cyfrę z zakresu od 1 do 8, aby określić czułość czujnika mikrofalowego (1 minimalna; 8 – maksymalna).
- 8. Naciśnij **#**.

#### *AOD-200 (AOD-210)*

- 1. Wprowadź liczbę z zakresu od 0 do 50, aby określić zasady kontroli obecności urządzenia.
- 2. Naciśnij $#$ .
- 3. Naciskając dowolny klawisz z cyfrą określ, czy czujka ma być zawsze aktywna ( nie,  $\mathbf{u}$  – tak).
- 4. Naciśnii **#**.
- 5. Wprowadź cyfrę z zakresu od 1 do 4, aby określić czułość czujnika podczerwieni (1 minimalna; 4 – maksymalna).
- 6. Naciśnij $#$ .
- 7. Wprowadź cyfrę z zakresu od 1 do 8, aby określić czułość czujnika mikrofalowego (1 minimalna; 8 – maksymalna).
- 8. Naciśnij **#**.
- 9. Wprowadź cyfrę z zakresu od 1 do 4, aby określić czułość czujnika zmierzchu (1 minimalna; 4 – maksymalna).
- 10. Naciśnii  $#$ .

#### *APD-100 (APD-200)*

- 1. Wprowadź liczbę z zakresu od 0 do 50, aby określić zasady kontroli obecności urządzenia.
- 2. Naciśnij **#**.
- 3. Naciskając dowolny klawisz z cyfrą określ, czy czujka ma być zawsze aktywna ( nie,  $\mathbf{u}$  – tak).
- 4. Naciśnii **#**.
- 5. Wprowadź cyfrę z zakresu od 1 do 3, aby określić czułość (1 niska, 2 średnia, 3 wysoka).
- 6. Naciśnii **#**.

#### *APD-100 (APD-200 Pet)*

- 1. Wprowadź liczbę z zakresu od 0 do 50, aby określić zasady kontroli obecności urządzenia.
- 2. Naciśnij $#$ .
- 3. Naciskając dowolny klawisz z cyfrą określ, czy czujka ma być zawsze aktywna ( $\cdot$  nie,  $\blacksquare$  – tak).
- 4. Naciśnii #.
- 5. Wprowadź cyfrę z zakresu od 1 do 3, aby określić czułość (1 niska, 2 średnia, 3 wysoka).
- 6. Naciśnii **#**.
- 7. Gdy wyświetlone zostaną ustawienia dotyczące opcji odporności na zwierzęta, naciśnij  $\#$ (ustawienia te nie mają znaczenia).

#### *APMD-150 (APMD-250)*

- 1. Wprowadź liczbę z zakresu od 0 do 50, aby określić zasady kontroli obecności urządzenia.
- 2. Naciśnij $#$ .
- 3. Naciskając dowolny klawisz z cyfrą określ, czy czujka ma być zawsze aktywna ( nie,  $\blacksquare$  – tak).
- 4. Naciśnij **#**.
- 5. Wprowadź cyfrę z zakresu od 1 do 4, aby określić czułość czujnika podczerwieni (1 minimalna; 4 – maksymalna).
- 6. Naciśnij $#$ .
- 7. Wprowadź cyfrę z zakresu od 1 do 8, aby określić czułość czujnika mikrofalowego (1 minimalna; 8 – maksymalna).
- 8. Naciśnii **#**.
- 9. Przy pomocy klawiszy ▼ i ▲ wybierz sposób pracy w trybie testowym (PIR+MW, PIR lub MW).
- 10. Naciśnij  $#$ .

#### *ARD-100 (ARD-200)*

- 1. Wprowadź liczbę z zakresu od 0 do 50, aby określić zasady kontroli obecności urządzenia.
- 2. Naciśnii  $\#$ .
- 3. Naciskając dowolny klawisz z cyfrą określ, czy czujka ma być zawsze aktywna ( nie,  $\mathbf{u}$  – tak).
- 4. Naciśnij **#**.
- 5. Wprowadź liczbę z zakresu od 1 do 16, aby określić czułość (1 minimalna; 16 maksymalna).
- 6. Naciśnij $#$ .

#### *ASD-150 (ASD-250)*

- 1. Wprowadź liczbę z zakresu od 0 do 50, aby określić zasady kontroli obecności urządzenia.
- 2. Naciśnij $#$ .
- 3. Naciskając dowolny klawisz z cyfrą określ, czy czujka ma sygnalizować alarmy z innych czujek ASD-250 ( $\blacksquare$  - tak).
- 4. Naciśnij ▼.
- 5. Naciskając dowolny klawisz z cyfrą określ, czy czujka ma rozsyłać alarmy do innych czujek ASD-250 ( $-$  nie,  $\blacksquare$  – tak).
- 6. Naciśnij $#$ .

#### *AVD-100 (AVD-200)*

Dla czujki magnetycznej:

- 1. Wprowadź liczbę z zakresu od 0 do 50, aby określić zasady kontroli obecności urządzenia.
- 2. Naciśnij $#$ .
- 3. Naciskając dowolny klawisz z cyfrą określ, czy czujka ma być zawsze aktywna ( nie,  $\blacksquare$  – tak).
- 4. Naciśnii **#**.
- 5. Gdy wyświetlone zostaną ustawienia dotyczące kontaktronu, naciśnij  $\#$  (ustawienia te nie mają znaczenia).
- 1. Wprowadź cyfrę z zakresu od 1 do 8, aby określić czułość (1 minimalna; 8 maksymalna).
- 2. Naciśnii #.
- 3. Gdy wyświetlone zostaną ustawienia dotyczące liczby wstrząsów, naciśnij  $\#$  (ustawienia te nie mają znaczenia).

## *ASP-100 (ASP-200)*

- 1. Wprowadź liczbę z zakresu od 0 do 50, aby określić zasady kontroli obecności urządzenia.
- 2. Naciśnij $#$ .
- 3. Przy pomocy klawiszy ▼ i ▲ wybierz typ sygnalizacji dźwiękowej (patrz tabela [6\)](#page-44-0).
- 4. Naciśnii **#**.
- 5. Przy pomocy klawiszy ▼ i ▲ określ maksymalny czas trwania sygnalizacji.
- 6. Naciśnii  $\#$ .

# *ASP-205 (ASP-215)*

Możesz zaprogramować dwa różne sposoby sygnalizacji:

- po wybraniu pierwszego z wejść sygnalizacja wyzwalana przez pierwsze wyjście sterujące sygnalizatorem,
- po wybraniu drugiego z wejść sygnalizacja wyzwalana przez drugie wyjście sterujące sygnalizatorem.

Konfigurowanie wygląda podobnie w przypadku obu wejść, ale dla drugiego wejścia pomijany jest krok, w którym określa się zasady kontroli obecności urządzenia.

- 1. Wprowadź liczbę z zakresu od 0 do 50, aby określić zasady kontroli obecności urządzenia.
- 2. Naciśnii #.
- 3. Przy pomocy klawiszy ▼ i ▲ określ sposób działania sygnalizacji dźwiękowej ( wyłączona; 1, 2 lub 3 – typ sygnalizacji dźwiękowej – patrz tabela [7\)](#page-45-1).
- 4. Naciśnii **#**.
- 5. Przy pomocy klawiszy ▼ i ▲ określ maksymalny czas trwania sygnalizacji.
- 6. Naciśnii **#**.
- 7. Określ, czy sygnalizacja optyczna ma być włączona ( $\cdot$  nie,  $\blacksquare$  tak).
- 8. Naciśnij **#**.

## *ASW-100 (ASW-200)*

- 1. Wprowadź liczbę z zakresu od 0 do 50, aby określić zasady kontroli obecności urządzenia.
- 2. Naciśnij $#$ .
- 3. Przy pomocy klawiszy ▼ i ▲ określ sposób sterowania ("nieaktywny" tylko sterowanie zdalne; "ster chwilowe" – sterowanie zdalne lub ręczne; "ster. mieszane" – sterowanie zdalne lub ręczne, ale sterowanie zdalne można ręcznie zablokować).
- 4. Naciśnii #.

# <span id="page-49-0"></span>**8.1.4 Specyfika działania urządzeń bezprzewodowych**

Podczas konfigurowania wejść i wyjść systemu alarmowego, do których przypisane są urządzenia bezprzewodowe, należy uwzględnić specyfikę działania poszczególnych urządzeń.

#### <span id="page-50-0"></span>*8.1.4.1 Czujki bezprzewodowe*

Wejście, do którego przypisana jest czujka bezprzewodowa, jest aktywowane, gdy czujka zgłasza alarm (wybierz dla wejścia odpowiedni typ reakcji). Jeżeli sabotaż czujki ma wywołać alarm sabotażowy, zaprogramuj wejście jako 2EOL/NC lub 2EOL/NO.

Stan strefy, do której należy wejście, wpływa na pracę czujki:

- **strefa nie czuwa** czujka pracuje w **trybie pasywnym**. Tryb ten wydłuża czas pracy na baterii. Czujka informuje kontroler o swoim stanie podczas okresowej komunikacji (tylko informacja o sabotażu wysyłana jest natychmiast).
- **strefa czuwa** czujka pracuje w **trybie aktywnym**. Czujka informuje kontroler o alarmie lub sabotażu natychmiast.

Przełączanie czujek z trybu pasywnego w aktywny i odwrotnie odbywa się podczas okresowej komunikacji. Skutkuje to opóźnieniem, którego wielkość zależy od częstotliwości okresowej komunikacji (w przypadku włączenia opcji "ECO" może wynosić nawet 3 minuty).

Czujki przypisane do wejść czuwających stale ciągle pracują w trybie aktywnym.

Dla większości czujek możesz włączyć opcję "Zawsze akt.".

*Zgodnie z wymaganiami normy EN50131-3, wszystkie urządzenia napadowe systemu ABAX 2 muszą zawsze pracować w trybie aktywnym.*

*W czujkach przełączonych trwale w tryb aktywny czas pracy na baterii jest krótszy, niż w czujkach przełączanych okresowo w tryb pasywny. Jeżeli jednak specyfika czujki lub miejsca jej montażu sprawia, że liczba alarmów będzie niewielka, przełączenie czujki na trwałe w tryb aktywny nie będzie miało dużego wpływu na czas pracy na baterii.*

#### <span id="page-50-1"></span>*8.1.4.2 Sygnalizatory bezprzewodowe*

Włączenie wyjścia, do którego przypisany jest sygnalizator bezprzewodowy, uruchomi sygnalizację. W zależności od sygnalizatora:

- **ASP-200** pierwsze wyjście steruje sygnalizacją akustyczną, a drugie sygnalizacją optyczną. Dzięki pojemnej baterii, sygnalizator nasłuchuje w oczekiwaniu na transmisje z kontrolera. Dlatego polecenia uruchomienia i zakończenia sygnalizacji wysyłane są do sygnalizatora natychmiast.
- **ASP-215** oba wyjścia mogą sterować sygnalizacją akustyczną i optyczną. Pozwala to skonfigurować dwa różne, niezależnie wyzwalane typy sygnalizacji. Wyjścia mogą sterować oddzielnie sygnalizacją optyczną i akustyczną lub uruchamiać inną sygnalizację dla różnych alarmów (np. włamaniowego i pożarowego). Ze względu na niedużą pojemność baterii, sygnalizator nie nasłuchuje w oczekiwaniu na transmisje z kontrolera. Dlatego polecenia uruchomienia i zakończenia sygnalizacji wysyłane są do sygnalizatora podczas okresowej komunikacji. W związku z tym czas działania wyjść sterujących sygnalizatorem powinien być dłuższy od okresu komunikacji.

Sygnalizacja zakończy się po upływie maksymalnego czasu sygnalizacji nawet jeśli wyjście wciąż będzie aktywne.

Wejścia, do których przypisany jest sygnalizator bezprzewodowy, są aktywowane w przypadku uruchomienia sygnalizacji (wybierz dla wejść odpowiedni typ reakcji). Jeżeli sabotaż sygnalizatora ma wywołać alarm sabotażowy, zaprogramuj wejście jako 2EOL/NC lub 2EOL/NO.

Informacja o sabotażu przesyłana jest natychmiast, natomiast o stanie sygnalizacji – podczas okresowej komunikacji.

 $\boldsymbol{j}$ 

#### <span id="page-51-0"></span>*8.1.4.3 Bezprzewodowe ekspandery wejść i wyjść przewodowych*

Wejście / wyjście systemu alarmowego, do którego przypisane jest wejście / wyjście ekspandera, możesz skonfigurować podobnie jak wejścia / wyjścia przewodowe. Pamiętaj tylko, że czułość wejść w ekspanderze może być różna od zaprogramowanej w centrali:

- od 20 ms do 140 ms odpowiada czułości zaprogramowanej w centrali;
- powyżej 140 ms dostępne są tylko niektóre wartości: 400 ms, 500 ms, 700 ms itd. co 200 ms (zaprogramowana wartość jest zaokrąglana do wartości obsługiwanej przez ekspander).

 $\boldsymbol{i}$ 

*Norma EN50131-3 wymaga, aby wejścia alarmowe reagowały na sygnały trwające ponad 400 ms. Dlatego programując czułość wejść alarmowych wybierz 400 ms.*

Informacje o stanie wejść i polecenia zmiany stanu wyjść przesyłane są natychmiast. Ustawienia wejść przesyłane są podczas okresowej komunikacji.

![](_page_51_Picture_9.jpeg)

*W przypadku utraty łączności z kontrolerem, po 20 okresach komunikacji wszystkie aktywne wyjścia zostaną wyłączone.*

Jeżeli ekspander ACX-220 zasilany jest z zasilacza podłączonego do złącza APS, przekazywana przez centralę informacja o słabej baterii oznacza:

pierwsze wejście – przeciążenie zasilacza,

drugie wejście – słaby akumulator,

trzecie wejście – brak zasilania AC.

#### <span id="page-51-1"></span>*8.1.4.4 Sterowniki bezprzewodowe 230 V AC*

Włączenie wyjścia, do którego przypisany jest sterownik, skutkuje włączeniem przekaźnika sterującego obwodem 230 V AC (włączeniem zasilania).

Wejście, do którego przypisany jest sterownik bezprzewodowy, jest aktywowane, gdy włączony jest przekaźnik sterujący obwodem 230 V AC [tryby pracy 1 i 2] / naciśnięty jest przycisk sterownika ASW-200 [tryb pracy 0] / aktywowane jest wejście sterownika ASW-210 [tryb pracy 0] (wybierz dla wejścia odpowiedni typ reakcji).

#### <span id="page-51-2"></span>*8.1.4.5 Retransmiter sygnałów radiowych*

Pierwsze wejście, do którego przypisany jest retransmiter, jest aktywowane w przypadku awarii zasilania 230 V AC (wybierz dla wejścia odpowiedni typ reakcji).

Drugie wejście, do którego przypisany jest retransmiter, jest aktywowane w przypadku awarii akumulatora (wybierz dla wejścia odpowiedni typ reakcji).

Jeżeli sabotaż retransmitera ma wywołać alarm sabotażowy, zaprogramuj wejście jako 2EOL/NC lub 2EOL/NO.

#### <span id="page-51-3"></span>**8.2 Uniwersalny moduł urządzeń bezprzewodowych**

Ustawienia systemu bezprzewodowego możesz skonfigurować przy pomocy programu ABAX 2 Soft (patrz ["Program ABAX](#page-16-1) 2 Soft" s. [15\)](#page-16-1).

#### <span id="page-51-4"></span>**8.2.1 Konfigurowanie urządzeń przy pomocy programu ABAX 2 Soft**

Przed wprowadzeniem jakichkolwiek zmian kliknij na  $\mathcal{Q}$ , a po wprowadzeniu zmian – na  $\mathcal{\hat{Q}}$ .

**ACX-210** – miniaturowy ekspander wejść i wyjść przewodowych. Dla każdej pozycji zajmowanej przez ekspander możesz skonfigurować:

**Typ wejścia** – wybierz NC; NO; EOL; 2EOL/NC albo 2EOL/NO.

**Czas reakcji** – określ czas, przez który wejście musi być aktywowane, aby zostało to odnotowane przez kontroler. Możesz zaprogramować od 20 do 5000 ms (w zakresie od 20 ms do 140 ms co 20 ms; powyżej 140 ms dostępne są tylko niektóre wartości: 400 ms, 500 ms, 700 ms itd. co 200 ms).

 $\boldsymbol{i}$ 

*Norma EN50131-3 wymaga, aby wejścia alarmowe reagowały na sygnały trwające ponad 400 ms. Dlatego programując czułość wejść alarmowych wybierz 400 ms.*

**ACX-220** – ekspander wejść i wyjść przewodowych. Dla każdej pozycji zajmowanej przez ekspander możesz skonfigurować:

**Typ wejścia** – wybierz NC; NO; EOL; 2EOL/NC albo 2EOL/NO.

**Czas reakcji** – określ czas, przez który wejście musi być aktywowane, aby zostało to odnotowane przez kontroler. Możesz zaprogramować od 20 do 5000 ms (w zakresie od 20 ms do 140 ms co 20 ms; powyżej 140 ms dostępne są tylko niektóre wartości: 400 ms, 500 ms, 700 ms itd. co 200 ms).

![](_page_52_Picture_8.jpeg)

*Norma EN50131-3 wymaga, aby wejścia alarmowe reagowały na sygnały trwające ponad 400 ms. Dlatego programując czułość wejść alarmowych wybierz 400 ms.*

**ADD-200** – zewnętrzna bezprzewodowa czujka zmierzchu i temperatury. Dla czujnika zmierzchu możesz skonfigurować:

**Czułość** – wybierz liczbę z zakresu od 1 do 16 (1 – minimalna; 16 – maksymalna).

Dla czujnika temperatury możesz skonfigurować:

**Próg temperatury** – wybierz typ progu:

- **H** górny (alarm, gdy temperatura wzrośnie powyżej zdefiniowanej temperatury),
- **L** dolny (alarm, gdy temperatura spadnie poniżej zdefiniowanej temperatury).
- **Temperatura** wprowadź liczbę z zakresu od -30 do +70 (z dokładnością do 0,5), aby określić temperaturę.
- **Tolerancja** wprowadź liczbę z zakresu od 0,5 do 10 (z dokładnością do 0,5), aby określić tolerancję.
- **AGD-200** bezprzewodowa czujka zbicia szyby. Możesz skonfigurować:

**Czułość** – wybierz niską, średnią albo wysoką.

- **AMD-202** bezprzewodowa czujka magnetyczna z wejściem roletowym. Dla wejścia roletowego możesz skonfigurować:
	- **Liczba impulsów** wybierz liczbę impulsów, po której wejście roletowe wywoła alarm. Możesz wybrać liczbę z zakresu od 1 do 8.
	- **Czas ważności impulsu** wybierz czas, w którym wystąpić musi określona liczba impulsów, aby wejście roletowe wywołało alarm. Możesz wybrać 30 sekund, 120 sekund, 240 sekund albo "---" (czas nieograniczony).

**AOCD-260** – zewnętrzna bezprzewodowa dualna czujka kurtynowa. Możesz skonfigurować:

- **Czułość czujnika PIR** wybierz liczbę z zakresu od 1 do 4 (1 minimalna; 4 maksymalna).
	- **Czułość czujnika MW** wybierz liczbę z zakresu od 1 do 8 (1 minimalna; 8 maksymalna).
- **AOD-210** zewnętrzna bezprzewodowa dualna czujka ruchu. Możesz skonfigurować:
	- **Czułość czujnika PIR** wybierz liczbę z zakresu od 1 do 4 (1 minimalna; 4 maksymalna).
	- **Czułość czujnika MW** wybierz liczbę z zakresu od 1 do 8 (1 minimalna; 8 maksymalna).
	- **Czułość cz. zmierzchu** wybierz liczbę z zakresu od 1 do 4 (1 minimalna; 4 maksymalna).

**APD-200** – bezprzewodowa pasywna czujka podczerwieni. Możesz skonfigurować:

**Czułość** – wybierz niską, średnią albo wysoką.

**APD-200 Pet** – bezprzewodowa pasywna czujka podczerwieni odporna na zwierzęta do 20 kilogramów. Możesz skonfigurować:

**Czułość** – wybierz niską, średnią albo wysoką.

- **APMD-250** bezprzewodowa dualna czujka ruchu. Możesz skonfigurować:
	- **Czułość czujnika PIR** wybierz liczbę z zakresu od 1 do 4 (1 minimalna; 4 maksymalna).
	- **Czułość czujnika MW** wybierz liczbę z zakresu od 1 do 8 (1 minimalna; 8 maksymalna).
	- **Tryb testowy** wybierz sposób pracy w trybie testowym:
		- **PIR & MW** alarm po zarejestrowaniu ruchu przez oba czujniki,
		- **PIR** alarm po zarejestrowaniu ruchu przez czujnik podczerwieni,
		- **MW** alarm po zarejestrowaniu ruchu przez czujnik mikrofalowy.
- **ARD-200** bezprzewodowa czujka przemieszczenia. Możesz skonfigurować:

**Czułość** – wybierz liczbę z zakresu od 1 do 16 (1 – minimalna; 16 – maksymalna).

- **ASD-250** bezprzewodowa czujka dymu. Możesz skonfigurować:
	- **Alarm z innych czujek** włącz opcję, jeżeli czujka ma sygnalizować alarm z innych czujek ASD-250.

**Rozsyła alarm** – włącz opcję, jeżeli czujka ma rozsyłać alarm do innych czujek ASD-250.

**ATD-200** – bezprzewodowa czujka temperatury. Dla obu pozycji zajmowanych przez czujkę możesz skonfigurować:

**Próg temperatury** – wybierz typ progu:

- **H** górny (alarm, gdy temperatura wzrośnie powyżej zdefiniowanej temperatury),
- **L** dolny (alarm, gdy temperatura spadnie poniżej zdefiniowanej temperatury).
- **Temperatura** wprowadź liczbę z zakresu od -30 do +70 (z dokładnością do 0,5), aby określić temperaturę.

**Tolerancja** – wprowadź liczbę z zakresu od 0,5 do 10 (z dokładnością do 0,5), aby określić tolerancję.

**AVD-200** – bezprzewodowa czujka wstrząsowa i czujka magnetyczna. Dla czujki wstrząsowej możesz skonfigurować:

**Czułość** – wybierz liczbę z zakresu od 1 do 8 (1 – minimalna; 8 – maksymalna).

**ASP-200** – bezprzewodowy sygnalizator zewnętrzny. Możesz skonfigurować:

- **Czas sygnalizacji** wybierz maksymalny czas sygnalizacji: 1 minuta, 3 minuty, 6 minut albo 9 minut.
- **Dźwięk** wybierz typ sygnalizacji akustycznej: 1 (dźwięk typu 1), 2 (dźwięk typu 2), 3 (dźwięk typu 3) albo 4 (dźwięk typu 4) – patrz tabela [8.](#page-54-1)

**1** Dwie częstotliwości dźwięku (1450 Hz/2000 Hz) na przemian w okresie 1 sekundy. **2** Dźwięk o narastającej częstotliwości (od 1450 Hz do 2000 Hz) w okresie 1 sekundy. **3** Dźwięk o płynnie narastającej i opadającej częstotliwości (1450 Hz – 2000 Hz – 1450 Hz) w okresie 1 sekundy. **4** Dźwięk o opadającej częstotliwości (od 2000 Hz do 1450 Hz) w okresie 1 sekundy.

<span id="page-54-1"></span>Tabela 8. Typy sygnalizacji akustycznej dostępne w sygnalizatorze ASP-200.

- **ASP-215** bezprzewodowy sygnalizator wewnętrzny. Dla każdej pozycji zajmowanej przez sygnalizator możesz skonfigurować:
	- **Czas sygnalizacji** wybierz maksymalny czas sygnalizacji: 1 minuta, 3 minuty, 6 minut albo 9 minut.
	- **Dźwięk** wybierz typ sygnalizacji akustycznej: brak (sygnalizacja wyłączona), 1 (dźwięk typu 1), 2 (dźwięk typu 2) albo 3 (dźwięk typu 3) – patrz tabela [9.](#page-54-2)
	- **Sygnalizacja optyczna** jeżeli opcja jest włączona, uruchamiana jest sygnalizacja optyczna.

![](_page_54_Picture_271.jpeg)

<span id="page-54-2"></span>Tabela 9. Typy sygnalizacji akustycznej dostępne w sygnalizatorze ASP-215.

**ASW-200** – bezprzewodowy sterownik 230 V AC. Możesz skonfigurować:

- **Tryb pracy** wybierz 0 (tylko sterowanie zdalne), 1 (sterowanie zdalne lub ręczne) albo 2 (sterowanie zdalne lub ręczne, ale sterowanie zdalne można ręcznie zablokować).
- **ASW-210** bezprzewodowy dwukanałowy sterownik 230 V AC dopuszkowy. Dla każdej pozycji zajmowanej przez sterownik możesz skonfigurować:
	- **Tryb pracy** wybierz 0 (sterowanie przekaźnikiem jest możliwe tylko za pośrednictwem kontrolera), 1 (wejście umożliwia sterowanie przekaźnikiem przy pomocy przełącznika monostabilnego) albo 2 (wejście umożliwia sterowanie przekaźnikiem przy pomocy przełącznika bistabilnego).

#### <span id="page-54-0"></span>**8.2.2 Specyfika działania urządzeń bezprzewodowych**

Wybierając urządzenia, które będą sterować wejściami kontrolera, i urządzenia, którymi będą sterować wyjścia kontrolera, należy uwzględnić specyfikę działania poszczególnych urządzeń.

 $\boldsymbol{j}$ 

*Jeżeli kontroler jest zintegrowany z innym systemem przy pomocy magistrali RS-485, wejścia i wyjścia kontrolera nie są obsługiwane. Sterowanie urządzeniami bezprzewodowymi oraz odczyt informacji o ich stanie odbywa się przy pomocy protokołu Modbus RTU (patrz ["Magistrala RS-485"](#page-10-1) s. [9\)](#page-10-1).*

#### <span id="page-55-0"></span>*8.2.2.1 Czujki bezprzewodowe*

Stan wejścia, do którego przypisana jest czujka, wpływa na tryb pracy czujki:

- **wejście w stanie normalnym** czujka pracuje w **trybie pasywnym**. Tryb ten wydłuża czas pracy na baterii. Czujka informuje kontroler o swoim stanie podczas okresowej komunikacji (tylko informacja o sabotażu wysyłana jest natychmiast).
- **wejście aktywowane** czujka pracuje w **trybie aktywnym**. Czujka informuje kontroler o alarmie lub sabotażu natychmiast.

Do sterowania wejściami kontrolera możesz wykorzystać np. wyjścia centrali alarmowej (typu OC lub przekaźnikowe). Wyjście centrali może być zaprogramowane np. jako "Wskaźnik czuwania". Załączenie czuwania w centrali alarmowej przełączy czujki w stan aktywny, a wyłączenie – w stan pasywny.

Przełączanie czujek z trybu pasywnego w aktywny i odwrotnie odbywa się podczas okresowej komunikacji. Skutkuje to opóźnieniem, którego wielkość zależy od częstotliwości okresowej komunikacji (w przypadku włączenia opcji "ECO" może wynosić nawet 3 minuty).

Dla większości czujek możesz włączyć opcję "Zawsze akt.".

*Zgodnie z wymaganiami normy EN50131-3, wszystkie urządzenia napadowe systemu ABAX 2 muszą zawsze pracować w trybie aktywnym.*

*W czujkach przełączonych trwale w tryb aktywny czas pracy na baterii jest krótszy, niż w czujkach przełączanych okresowo w tryb pasywny. Jeżeli jednak specyfika czujki lub miejsca jej montażu sprawia, że liczba alarmów będzie niewielka, przełączenie czujki na trwałe w tryb aktywny nie będzie miało dużego wpływu na czas pracy na baterii.*

Wyjście, do którego przypisana jest czujka, jest aktywne, gdy czujka zgłasza alarm.

#### <span id="page-55-1"></span>*8.2.2.2 Sygnalizatory bezprzewodowe*

Aktywacja wejścia, do którego przypisany jest sygnalizator bezprzewodowy, uruchomi sygnalizację. W zależności od sygnalizatora:

- **ASP-200** wejście przypisane do pierwszej pozycji steruje sygnalizacją akustyczną, a wejście przypisane do drugiej pozycji – sygnalizacją optyczną. Dzięki pojemnej baterii, sygnalizator nasłuchuje w oczekiwaniu na transmisje z kontrolera. Dlatego polecenia uruchomienia i zakończenia sygnalizacji wysyłane są do sygnalizatora natychmiast.
- **ASP-215** wejścia przypisane do obu pozycji mogą sterować sygnalizacją akustyczną i optyczną. Pozwala to skonfigurować dwa różne, niezależnie wyzwalane typy sygnalizacji. Wejścia mogą sterować oddzielnie sygnalizacją optyczną i akustyczną lub uruchamiać inną sygnalizację dla różnych alarmów (np. włamaniowego i pożarowego). Ze względu na niedużą pojemność baterii, sygnalizator nie nasłuchuje w oczekiwaniu na transmisje z kontrolera. Dlatego polecenia uruchomienia i zakończenia sygnalizacji wysyłane są do sygnalizatora podczas okresowej komunikacji. W związku z tym wejścia sterujące sygnalizatorem powinny być aktywowane na czas dłuższy od okresu komunikacji.

Sygnalizacja zakończy się po upływie maksymalnego czasu sygnalizacji nawet jeśli wejście wciąż będzie aktywne.

Wyjścia, do których przypisany jest sygnalizator bezprzewodowy, informują o stanie sygnalizacji. Informacja o stanie sygnalizacji przesyłana jest podczas okresowej komunikacji.

#### <span id="page-55-2"></span>*8.2.2.3 Bezprzewodowe ekspandery wejść i wyjść przewodowych*

Wejście kontrolera, do którego przypisane jest wyjście ekspandera, steruje pracą tego wyjścia. Wyjście kontrolera, do którego przypisane jest wejście ekspandera, informuje o stanie tego wejścia.

 $\boldsymbol{i}$ 

Informacje o stanie wejść i polecenia zmiany stanu wyjść przesyłane są natychmiast. Ustawienia wejść przesyłane są podczas okresowej komunikacji.

![](_page_56_Picture_3.jpeg)

*W przypadku utraty łączności z kontrolerem, po 20 okresach komunikacji wszystkie aktywne wyjścia zostaną wyłączone.*

Jeżeli ekspander ACX-220 zasilany jest z zasilacza podłączonego do złącza APS, prezentowana w programie ABAX 2 Soft informacja o awarii zasilania oznacza:

pierwsza pozycja – przeciążenie zasilacza,

druga pozycja – słaby akumulator,

trzecia pozycja – brak zasilania AC.

#### <span id="page-56-0"></span>*8.2.2.4 Sterowniki bezprzewodowe 230 V AC*

Aktywacja wejścia, do którego przypisany jest sterownik, skutkuje włączeniem przekaźnika sterującego obwodem 230 V AC (włączeniem zasilania).

Wyjście, do którego przypisany jest sterownik, jest włączone, gdy włączony jest przekaźnik sterujący obwodem 230 V AC [tryby pracy 1 i 2] / naciśniety jest przycisk sterownika ASW-200 [tryb pracy 0] / aktywowane jest wejście sterownika ASW-210 [tryb pracy 0].

#### <span id="page-56-1"></span>*8.2.2.5 Retransmiter sygnałów radiowych*

Wyjście, do którego przypisana jest pierwsza pozycja retransmitera, jest włączone w przypadku awarii zasilania 230 V AC.

Wyjście, do którego przypisana jest druga pozycja retransmitera, jest włączone w przypadku awarii akumulatora.

# <span id="page-56-2"></span>**9 Piloty APT-200**

Jeżeli kontroler pracuje jako ekspander urządzeń bezprzewodowych dla central alarmowych firmy SATEL, liczba obsługiwanych pilotów zależy od liczby użytkowników centrali. Gdy kontroler pracuje jako uniwersalny moduł urządzeń bezprzewodowych, może obsługiwać do 256 pilotów.

![](_page_56_Picture_17.jpeg)

*Pilot, który był wcześniej zarejestrowany w systemie ABAX / ABAX 2, przed dodaniem musi zostać zrestartowany (naciśnij i przytrzymaj przez 30 sekund przyciski*  $\bigcap_i \bigcirc$  *lub wyjmij baterię na 30 sekund).*

#### <span id="page-56-3"></span>**9.1 Ekspander urządzeń bezprzewodowych dla central alarmowych firmy SATEL**

 $\vert i \vert$ *Dane dotyczące pilotów przechowywane są w kontrolerze. Po podłączeniu do centrali kontrolera zawierającego dane na temat pilotów, istniejącym użytkownikom automatycznie zostaną przypisane piloty.*

#### <span id="page-56-4"></span>**9.1.1 Piloty w systemie INTEGRA / INTEGRA Plus**

Jeżeli do centrali podłączonych jest kilka kontrolerów ABAX / ABAX 2, pilot będzie obsługiwany przez wszystkie. Dane dotyczące pilotów zapisywane są automatycznie do wszystkich kontrolerów.

W przypadku podłączania kontrolera do centrali INTEGRA 128-WRL lub centrali, do której jest już podłączony kontroler ABAX / ABAX 2, należy ujednolicić dane dotyczące pilotów APT-200. Możesz to zrobić przy pomocy:

- programu DLOADX w oknie "Piloty ABAX", kliknij na przycisk "Odczyt" i zaraz po odczytaniu danych kliknij na przycisk "Zapis" (po odczytaniu danych nie wolno wprowadzać żadnych zmian),
- manipulatora użyj funkcji "Skop.pilot.ABAX" (tryb serwisowy  $\blacktriangleright$  "Struktura"  $\blacktriangleright$  "Sprzęt"  $\blacktriangleright$  "Ekspandery"  $\blacktriangleright$  "Skop.pilot.ABAX").

*Kontroler nie obsługuje pilotów APT-100.*

![](_page_57_Picture_150.jpeg)

<span id="page-57-0"></span>centrali INTEGRA / INTEGRA Plus.

Przy pomocy pilota użytkownik może sterować maksymalnie 6 wejściami systemu alarmowego. Wejścia te nie powinny istnieć fizycznie i muszą mieć zaprogramowany typ linii różny od "Brak czujki" lub "Według wyjścia". Można dla nich zaprogramować dowolny typ reakcji. Po naciśnięciu przycisku (przycisków) pilota, wejście zostanie naruszone.

Po naciśnięciu dowolnego przycisku pilota (nie musi on sterować wejściem systemu), na diodach LED pilota przez kilka sekund prezentowana jest informacja o stanie trzech wybranych wyjść systemu. Pozwala to uzyskać potwierdzenie wykonania funkcji lub informację o aktualnym stanie systemu. Wyjścia, których stan prezentowany jest przy pomocy diod LED pilota, nie muszą istnieć fizycznie.

Możesz wskazać do 8 wyjść w systemie, które wykorzystywane będą do informowania użytkowników pilotów (okno "Piloty ABAX" w programie DLOADX lub funkcja "ABAXpotwierdz." w manipulatorze (tryb serwisowy  $\blacktriangleright$  Struktura"  $\blacktriangleright$  Sprzet"  $\blacktriangleright$  Ekspandery"  $\blacktriangleright$  "ABAX-potwierdz.")).

Informacje dotyczące dodawania i usuwania pilotów przy pomocy manipulatora znajdziesz się w instrukcji użytkownika centrali alarmowej.

 $\boldsymbol{i}$ 

*Usunięcie pilota kasuje tylko jego numer seryjny, a nie jego ustawienia. Po dodaniu użytkownikowi nowego pilota, będzie on miał takie same ustawienia, jak usunięty pilot.*

*Możesz usunąć wszystkie piloty i ich ustawienia przy pomocy funkcji "Usuń pilot.ABAX" dostępnej w manipulatorze w trybie serwisowym (• "Struktura" • "Sprzęt" "Ekspandery" "Usuń pilot.ABAX").*

#### <span id="page-58-0"></span>*9.1.1.1 Zarządzanie pilotami przy pomocy programu DLOADX*

Pilotami możesz zarządzać w oknie "Piloty ABAX" (rys. [23\)](#page-57-0). Polecenie otwarcia okna dostępne jest w menu "Użytkownicy". Przed wprowadzeniem jakichkolwiek zmian kliknij na przycisk "Odczyt", a po wprowadzeniu zmian – na przycisk "Zapis" (dane dotyczące pilotów

nie są odczytywane i zapisywane po kliknięciu na  $\left|\sum_{i=1}^{\infty}\right|$  w menu głównym programu).

#### **Dodanie pilota**

#### *Ręczne wpisanie numeru seryjnego*

- 1. Kliknij na pole w kolumnie "S/N" obok nazwy użytkownika, któremu ma zostać przydzielony pilot.
- 2. Wpisz numer seryjny pilota i naciśnij ENTER.

#### *Odczytanie numeru seryjnego w czasie transmisji*

- 1. Kliknij na pole w kolumnie "S/N" obok nazwy użytkownika, któremu ma zostać przydzielony pilot.
- 2. Kliknij na przycisk "Nowy".
- 3. Wyświetlone zostanie okno "Nowy".
- 4. Naciśnij przycisk pilota.
- 5. Kiedy w oknie wyświetlony zostanie numer seryjny pilota, kliknij na przycisk "OK".
- 6. Okno "Nowy" zostanie zamknięte.
- 7. W kolumnie "S/N" wyświetlony będzie numer seryjny nowego pilota.

#### **Przypisanie wejścia do przycisku pilota (kombinacji przycisków)**

- 1. Kliknij na pole odpowiadające przyciskowi (kombinacji przycisków).
- 2. Wpisz numer wejścia i naciśnij ENTER.
- 3. Naciśnij klawisz SPACJA, aby włączyć/wyłączyć generowanie zdarzeń. Jeżeli obok numeru wejścia wyświetlony jest symbol x, po naciśnięciu przycisku / kombinacji przycisków nie zostanie zapisane zdarzenie (brak symbolu informuje, że zdarzenie zostanie zapisane).

#### **Przypisanie wyjść do diod LED**

- 1. Kliknij na pole w kolumnie "LED".
- 2. Przy pomocy klawiatury wprowadź maksymalnie 3 cyfry. Każda z cyfr musi odpowiadać numerowi pola z wyjściem wybranym do potwierdzania (po prawej stronie okna) tzn. może być z zakresu od 1 do 8. Nazwy wyjść w polach oznaczonych tymi cyframi zostaną pogrubione.

#### **Usunięcie pilota**

- 1. Kliknij na pole w kolumnie "S/N" obok nazwy użytkownika, któremu ma zostać usunięty pilot.
- 2. Kliknij na przycisk "Usuń".
- 3. Wyświetlone zostanie okno "Potwierdź".
- 4. Kliknij na przycisk "Tak".
- 5. Okno "Potwierdź" zostanie zamknięte.
- 6. Numer seryjny pilota wyświetlany w kolumnie "S/N" zostanie skasowany.

#### <span id="page-59-0"></span>**9.1.2 Piloty w systemie VERSA / VERSA Plus / VERSA IP**

Funkcje, które można uruchamiać przy pomocy pilotów, oraz informacje, które mogą być przekazywane przy pomocy diod LED, opisane zostały w instrukcjach central VERSA / VERSA Plus / VERSA IP.

Po dodaniu pilota, jego ustawienia są konfigurowane automatycznie na podstawie szablonu zdefiniowanego dla uprawnień użytkownika. Ustawienia te można zmodyfikować (przypisać inne funkcje do przycisków / kombinacji przycisków i inne informacje do diod LED).

W instrukcij użytkownika central VERSA / VERSA Plus / VERSA IP opisane są procedury dodawania i edycji użytkownika przy pomocy manipulatora, w trakcie których można dodać lub usunąć pilota oraz zaprogramować jego ustawienia.

 $\boldsymbol{i}$ 

*Usunięcie pilota kasuje tylko jego numer seryjny, a nie jego ustawienia. Po dodaniu użytkownikowi nowego pilota, będzie on miał takie same ustawienia, jak usunięty pilot.*

*Możesz usunąć wszystkie piloty i ich ustawienia przy pomocy funkcji "Usuń pil.ABAX" dostępnej w manipulatorze w trybie serwisowym (•,2.Sprzęt" •,1.Manip. i eksp."* "*8.Usuń pil.ABAX").*

#### <span id="page-59-1"></span>*9.1.2.1 Zarządzanie pilotami przy pomocy programu DLOADX*

Pilotami możesz zarządzać w oknie "Versa – Struktura", w zakładce "Sprzęt", po kliknięciu na liście urządzeń na nazwę kontrolera, a następnie na zakładkę "Piloty" (rys. [24\)](#page-59-2). Przed wprowadzeniem jakichkolwiek zmian kliknij na przycisk "Odczyt", a po wprowadzeniu zmian – na przycisk "Zapis" (dane dotyczące pilotów nie są odczytywane po kliknięciu w menu

głównym na  $\left|\sum_{i=1}^n\right|$ , ani zapisywane po kliknięciu n

![](_page_59_Picture_174.jpeg)

<span id="page-59-2"></span>![](_page_59_Picture_175.jpeg)

#### **Dodanie pilota**

#### *Ręczne wpisanie numeru seryjnego*

- 1. Kliknij na pole w kolumnie "S/N" obok nazwy użytkownika, któremu ma zostać przydzielony pilot.
- 2. Wpisz numer seryjny pilota i naciśnij ENTER.

#### *Odczytanie numeru seryjnego w czasie transmisji*

- 1. Kliknij na pole w kolumnie "S/N" obok nazwy użytkownika, któremu ma zostać przydzielony pilot.
- 2. Kliknij na przycisk "Nowy".
- 3. Wyświetlone zostanie okno "Nowy".
- 4. Naciśnij przycisk pilota.
- 5. Kiedy w oknie wyświetlony zostanie numer seryjny pilota, kliknij na przycisk "OK".
- 6. Okno "Nowy" zostanie zamknięte.
- 7. W kolumnie "S/N" wyświetlony będzie numer seryjny nowego pilota.

## **Przypisanie funkcji do przycisku pilota (kombinacji przycisków)**

- 1. Kliknij prawym przyciskiem myszki na pole odpowiadające przyciskowi (kombinacji przycisków).
- 2. Wyświetlona zostanie lista funkcji.
- 3. Kliknij na funkcję, którą ma uruchamiać przycisk pilota (kombinacja przycisków).

## **Przypisanie informacji do diody LED**

- 1. Kliknij prawym przyciskiem myszki na pole odpowiadające diodzie LED.
- 2. Wyświetlona zostanie lista informacji, które może prezentować dioda.
- 3. Kliknij na informację, która ma być prezentowana.

## **Usunięcie pilota**

- 1. Kliknij na pole w kolumnie "S/N" obok nazwy użytkownika, któremu ma zostać usunięty pilot.
- 2. Kliknij na przycisk "Usuń".
- 3. Wyświetlone zostanie okno "Potwierdź".
- 4. Kliknij na przycisk "Tak".
- 5. Okno "Potwierdź" zostanie zamknięte.
- 6. Numer seryjny pilota wyświetlany w kolumnie "S/N" zostanie skasowany.

# <span id="page-60-0"></span>**9.2 Uniwersalny moduł urządzeń bezprzewodowych**

Przy pomocy pilota użytkownik może sterować sześcioma wyjściami kontrolera. Po naciśnięciu przycisku (przycisków) pilota, wyjście zostanie włączone na zaprogramowany czas albo wyjście zmieni stan na przeciwny. Sposób działania wyjść możesz określić podczas konfigurowania ustawień kontrolera przy pomocy programu ABAX 2 Soft (patrz: ["Konfiguracja"](#page-18-1) s. [17\)](#page-18-1).

Po naciśnięciu dowolnego przycisku pilota (nie musi on sterować wyjściem kontrolera), na diodach LED pilota przez kilka sekund prezentowana jest informacja o stanie trzech wejść kontrolera. Dioda świeci, gdy:

- wejście typu NO jest zwarte,
- wejście typu NC jest otwarte.

# <span id="page-61-0"></span>**9.2.1 Zarządzanie pilotami**

Pilotami możesz zarządzać przy pomocy programu ABAX 2 Soft (patrz: ["Program ABAX](#page-16-1) 2 [Soft"](#page-16-1) s. [15\)](#page-16-1).

Przed wprowadzeniem jakichkolwiek zmian kliknij na  $\mathcal{Q}$ , a po wprowadzeniu zmian – na  $\mathbf{\Omega}$ .

# <span id="page-61-1"></span>*9.2.1.1 Dodanie pilota*

- 1. Kliknij na .
- 2. Wyświetlone zostanie okno "Dodawanie pilotów".
- 3. W polu "Numer seryjny" wprowadź numer seryjny dodawanego pilota.
- 4. Naciśnij przycisk pilota.
- 5. Komunikat potwierdzi dodanie pilota (chyba że wprowadziłeś niewłaściwy numer seryjny, o czym poinformuje komunikat).
	- 5.1. Wyświetlony zostanie typ pilota.
	- 5.2. Wyświetlona zostanie nazwa pilota. Możesz zmienić tę nazwę.
	- 5.3. Możesz wybrać, którą pozycję ma zająć pilot na liście.
- 6. Kliknij na  $\mathbb{R}^{\infty}$  ok
- 7. Okno "Dodawanie pilotów" zostanie zamknięte.
- 8. Nowy pilot wyświetlony zostanie na liście pilotów.

# <span id="page-61-2"></span>*9.2.1.2 Przypisanie wyjścia do przycisku pilota (kombinacji przycisków)*

- 1. Kliknij na pole odpowiadające przyciskowi (kombinacji przycisków).
- 2. Wpisz numer wyjścia programowalnego kontrolera i naciśnij ENTER.

# <span id="page-61-3"></span>*9.2.1.3 Przypisanie wejść do diod LED*

- 1. Kliknij na pole w kolumnie "LED".
- 2. Przy pomocy klawiatury wprowadź maksymalnie 3 cyfry i naciśnij ENTER. Każda z cyfr musi odpowiadać numerowi wejścia kontrolera.

# <span id="page-61-4"></span>*9.2.1.4 Usunięcie pilota*

- 1. Kliknij na pilota, którego chcesz usunąć.
- 2. Kliknij na
- 3. Wyświetlone zostanie okno "Usuwanie urządzenia".
- 4. Kliknij na przycisk "USUŃ".
- 5. Okno "Usuwanie urządzenia" zostanie zamknięte.

# <span id="page-61-5"></span>**10 Aktualizacja oprogramowania kontrolera**

*Podczas aktualizacji oprogramowania kontroler nie realizuje swoich normalnych funkcji.*

*Należy pamiętać o zapisaniu ustawień kontrolera do pliku przed aktualizacją oprogramowania.*

- 1. Pobierz ze strony www.satel.pl program aktualizujący oprogramowanie kontrolera ACU-220.
- 2. Połącz port RS-232 (standard TTL) kontrolera z portem USB komputera. Do wykonania połączenia użyj konwertera USB-RS oferowanego przez firmę SATEL.
- 3. Uruchom program aktualizujący oprogramowanie modułu.
- 4. Kliknij na przycisk $\lvert \cdot \rvert$
- 5. Gdy wyświetlone zostanie okno do konfiguracji połączenia, wybierz port COM komputera, za pośrednictwem którego ma się odbywać komunikacja z portem RS-232 (TTL) kontrolera.
- 6. Gdy wyświetlone zostanie okno z pytaniem, czy kontynuować aktualizację oprogramowania, kliknij "Yes". Oprogramowanie kontrolera zostanie zaktualizowane.

#### <span id="page-62-0"></span>**10.1 Aktualizacja oprogramowania urządzeń bezprzewodowych ABAX 2**

Podczas aktualizacji oprogramowania kontrolera w jego pamięci zapisywane są też programy umożliwiające aktualizację oprogramowania urządzeń systemu ABAX 2. Jeżeli w kontrolerze zarejestrowane są urządzenia z nieaktualnymi wersjami oprogramowania, to ich oprogramowanie jest aktualizowane przez kontroler automatycznie. Proces weryfikacji oprogramowania zarejestrowanych urządzeń uruchamiany jest po każdej aktualizacji oprogramowania kontrolera oraz po dodaniu nowych urządzeń.

Jeżeli próby automatycznej aktualizacji oprogramowania urządzenia zakończą się niepowodzeniem (np. w wyniku zakłóceń sygnału radiowego lub problemów z zasilaniem urządzenia), w programie ABAX 2 Soft przy wersji oprogramowania urządzenia jest wyświetlana ikona **A**. Możesz wówczas ponownie uruchomić proces aktualizacji klikając na

przycisk <sup>4</sup>3 (patrz ["Status urządzeń"](#page-22-0) s. [21](#page-22-0) i ["Status pilotów"](#page-26-0) s. [25\)](#page-26-0).

*W końcowej fazie aktualizacji oprogramowania, przez kilka sekund, urządzenie nie realizuje swoich normalnych funkcji.*

*Jeżeli nie chcesz, żeby kontroler automatycznie aktualizował oprogramowanie zarejestrowanych w nim urządzeń, włącz w kontrolerze opcję "Wyłącz automatyczną aktualizację firmware urządzeń bezprzewodowych".*

# <span id="page-62-1"></span>**11 Przywrócenie ustawień fabrycznych kontrolera**

- 1. Wyłącz zasilanie kontrolera.
- 2. Jeżeli do magistrali komunikacyjnej kontrolera są podłączone przewody, odłącz je.
- 3. Zewrzyj zaciski CKE i DTE.
- 4. Włącz zasilanie kontrolera. Dioda sygnalizująca stan komunikacji z centralą alarmową zacznie migać.
- 5. Gdy ustawienia fabryczne zostaną przywrócone, dioda na chwilę zgaśnie a następnie zacznie świecić.
- 6. Rozewrzyj zaciski CKE i DTE.
- 7. Wyłącz zasilanie kontrolera.
- 8. Ponownie podłącz przewody do magistrali komunikacyjnej kontrolera.
- 9. Włącz zasilanie kontrolera.

# <span id="page-62-2"></span>**12 Wymiana baterii w urządzeniu ABAX 2**

![](_page_62_Picture_23.jpeg)

**Istnieje niebezpieczeństwo eksplozji baterii w przypadku zastosowania innej baterii niż zalecana przez producenta lub niewłaściwego postępowania z baterią.**

**Zachowaj szczególną ostrożność w trakcie montażu i wymiany baterii. Producent nie ponosi odpowiedzialności za konsekwencje nieprawidłowego montażu baterii.**

**Zużytych baterii nie wolno wyrzucać, lecz należy się ich pozbywać zgodnie z obowiązującymi przepisami dotyczącymi ochrony środowiska.**

Jeżeli urządzenie zgłasza słabą baterię, należy ją wymienić na nową.

 $\boldsymbol{i}$ 

*Jeżeli wymieniasz baterię, odczekaj około 1 minutę między wyjęciem starej baterii a zamontowaniem nowej.*

Po wymianie baterii urządzenie wysyła do kontrolera / centrali informację o swoim stanie podczas okresowej komunikacji. W związku z tym informacja może zostać wysłana z opóźnieniem, którego wielkość zależy od częstotliwości okresowej komunikacji (w przypadku włączenia opcji "ECO" może wynosić nawet 3 minuty).

# <span id="page-63-0"></span>**13 Dane techniczne**

![](_page_63_Picture_258.jpeg)

# <span id="page-63-1"></span>**14 Historia zmian w treści instrukcji**

![](_page_63_Picture_259.jpeg)